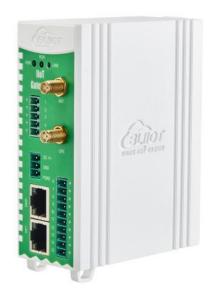

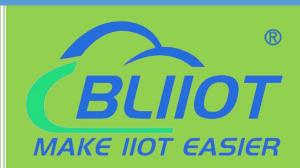

# **User Manual**

Version: V1 0

Date:2023-12-9

Shenzhen Beilai Technology Co., Ltd

Website: https://www.bliiot.com

-BL10X

#### **Preface**

Thanks for choosing BLIIoT BL10 series IIOT Gateway. Reading this manual with full attention will help you quickly learn device functions and operation methods.

#### Copyright

This user manual is owned by Shenzhen Beilai Technology Co., Ltd. No one is authorized to copy, distribute or forward any part of this document without written approval of Beilai Technology. Any violation will be subject to legal liability.

#### **Disclaimer**

This document is designed for assisting user to better understand the device. As the described device is under continuous improvement, this manual may be updated or revised from time to time without prior notice. This Protocol Gateway is mainly used for industrial data transmission over Ethernet or 4G network. Please follow the instructions in the manual. Any damages caused by wrong operation will be beyond warranty.

#### **Revision History**

| Revision Date | Version | Description     | Owner |
|---------------|---------|-----------------|-------|
| 2024-1-10     | V1.0    | Initial Version | LKY   |
|               |         |                 |       |
|               |         |                 |       |

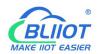

# Content

| 1 Product Introduction                   | 8  |
|------------------------------------------|----|
| 1.1 Overview                             | 8  |
| 1.2 Packing List                         | 8  |
| 1.3 Features                             | 9  |
| 1.4 Technical Parameter                  | 10 |
| 1.5 Model Selection                      | 13 |
| 1.6 Supported Protocols                  | 13 |
| 2 Hardware Introduction                  | 15 |
| 2.1 Outline Dimension                    | 15 |
| 2.2 Power Input                          | 16 |
| 2.3 SIM Card                             | 16 |
| 2.4 Debugging                            | 17 |
| 2.5 4G and GPS Antenna                   | 17 |
| 2.6 LED Indicator                        | 17 |
| 2.7 Reset                                | 18 |
| 2.8 COM Port                             | 18 |
| 2.9 WAN Port and LAN Port                | 19 |
| 3 Mounting                               | 19 |
| 4 Configuration                          | 19 |
| 4.1 Login to Configuration Software      | 19 |
| 4.1.1 Open Configuration Software        | 20 |
| 4.1.2 Search for IoT Gateway             | 20 |
| 4.1.3 Connecting to IoT Gateway          | 21 |
| 4.2 Configuration Software Introduction  | 22 |
| 4.2.1 System Function                    | 22 |
| 4.2.2 Advanced Settings                  | 24 |
| 4.2.3 COM Port                           | 26 |
| 4.2.3.1 COM Port Attribute Configuration | 26 |

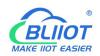

|   | 4.2.3.2 Add COM Port Device              | . 27 |
|---|------------------------------------------|------|
|   | 4.2.3.3 Add COM Port Device Datapoints   | 29   |
| 4 | .2.4 LAN Port Introduction               | . 31 |
|   | 4.2.4.1 LAN Port Attribute Configuration | . 31 |
|   | 4.2.4.2 Add LAN Port Device              | 32   |
|   | 4.2.4.3 Add LAN Port Device Datapoints   | . 34 |
| 4 | .2.5 WAN Port Introduction               | 34   |
|   | 4.2.5.1 WAN Port Attribute Configuration | 34   |
|   | 4.2.5.2 Add WAN Port Device              | . 35 |
|   | 4.2.5.3 Add WAN Port Device Datapoints   | .37  |
| 4 | .2.6 WiFi Function                       | .37  |
| 4 | .2.7 4G Function                         | 37   |
| 4 | .2.8 OpenVPN Introduction                | . 38 |
| 4 | .2.9 Alarm and Event Configuration       | . 39 |
|   | 4.2.9.1 Alarm Point Configuration        | 40   |
|   | 4.2.9.2 Alarm Event Configuration        | 41   |
| 4 | .2.10 Tasks Configuration                | . 42 |
| 4 | .2.11 Data Service                       | 44   |
|   | 4.2.11.1 Transparent Transmission        | . 44 |
|   | 4.2.11.2 Modbus RTU to Modbus TCP        | .46  |
|   | 4.2.11.3 Modbus TCP Server               | . 47 |
|   | 4.2.11.4 OPC UA                          | .49  |
| 4 | .2.12 Cloud Platform                     | 50   |
|   | 4.2.12.1 MQTT Client                     | . 50 |
|   | 4.2.12.2 MQTT Client II                  | . 53 |
|   | 4.2.12.3 Alibaba Cloud                   | . 54 |
|   | 4.2.12.4 HUAWEI Cloud                    | 56   |
|   | 4.2.12.5 AWS                             | . 59 |
|   | 4.2.12.6 BLIIOT Cloud via MQTT           | .61  |
|   | 4.2.12.7 BLIIOT Cloud via Modbus         | . 64 |

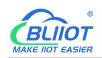

| 4.2.13 BLRMS                                      | 67 |
|---------------------------------------------------|----|
| 5 BL110 Gateway Application Example               | 68 |
| 5.1 Add Modbus Device                             | 68 |
| 5.1.1 Connect M140T & S475 to BL110               | 68 |
| 5.1.2 COM Port Configuration                      | 69 |
| 5.1.2.1 COM2 Configuration                        | 69 |
| 5.1.2.2 Add COM Port Device M140T                 | 70 |
| 5.1.2.3 Add M140T Datapoints                      | 71 |
| 5.1.3 Ethernet Port Configuration                 | 72 |
| 5.1.3.1 LAN Port Configuration                    | 72 |
| 5.1.3.2 Add LAN Port Device S475                  | 73 |
| 5.1.3.3 Add S475 Datapoints                       | 74 |
| 5.1.4 Uploading Data to Various Clouds            | 75 |
| 5.2 Collecting PLC Data                           | 75 |
| 5.2.1 Collecting Siemens PLC Data                 | 75 |
| 5.2.1.1 Add Siemens PLC to COM Port               | 75 |
| 5.2.1.1.1 COM Port Configuration                  | 76 |
| 5.2.1.1.2 Add COM Port Device S7-200              | 77 |
| 5.2.1.1.3 Add S7-200 Datapoints                   | 77 |
| 5.2.1.2 Adding Siemens PLC via Ethernet Port      | 79 |
| 5.2.1.2.1 LAN Port Configuration                  | 79 |
| 5.2.1.2.2 Add LAN Port Device S7-200SMART         | 80 |
| 5.2.1.2.3 Add LAN Port PLC S7-200SMART Datapoints | 80 |
| 5.2.1.3 Uploading Data to Various Clouds          | 82 |
| 5.2.2 Collecting Mitsubishi PLC Data              | 82 |
| 5.2.2.1 Add Mitsubishi PLC to COM Port            | 82 |
| 5.2.2.1.1 COM Port Configuration                  | 83 |
| 5.2.2.1.2 Add Mitsubishi PLC FX3U to COM Port     | 84 |
| 5.2.2.1.3 Add FX3U Datapoints                     | 84 |
| 5.2.2.2 Add Mitsubishi PLC to Ethernet Port       | 86 |

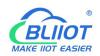

| 5.2.2.2.1 WAN Port Configuration                        | 37             |
|---------------------------------------------------------|----------------|
| 5.2.2.2 Add Mitsubishi FX5U to WAN Port                 | 39             |
| 5.2.2.2 Add Mitsubishi FX5U Datapoints9                 | €0             |
| 5.2.2.3 Uploading Data to Various Clouds9               | €1             |
| 5.2.3 Collecting OMRON PLC Data9                        | €1             |
| 5.2.3.1 Add OMRON PLC to COM Port9                      | €1             |
| 5.2.3.1.1 COM Port Configuration9                       | €2             |
| 5.2.3.1.2 Add CP1L to COM Port                          | <b>)</b> 4     |
| 5.2.3.1.3 Add CP1L Datapoints9                          | <b>)</b> 4     |
| 5.2.3.2 Add OMRON PLC via Ethernet Port9                | €              |
| 5.2.3.2.1 LAN Port Configuration9                       | <del>)</del> 6 |
| 5.2.3.2.2 Add OMRON PLC CP1L-EL to LAN Port9            | <del>)</del> 7 |
| 5.2.3.2.3 Add CP1L-EL Datapoints9                       | <b>)</b> 8     |
| 5.2.3.3 Uploading Data to Various Clouds9               | <del>)</del> 9 |
| 5.2.4 Collecting Delta PLC Data9                        | <del>)</del> 9 |
| 5.2.4.1 Add Delta PLC to COM Port9                      | <del>)</del> 9 |
| 5.2.4.1.1 COM Port Configuration9                       | <del>)</del> 9 |
| 5.2.4.1.2 Add DVP-12SA2 to COM Port                     | )1             |
| 5.2.4.1.3 Add DVP-12SA2 Datapoints                      | )1             |
| 5.2.4.2 Add Delta PLC to Ethernet Port10                | )3             |
| 5.2.4.3 Uploading Data to Various Clouds                | )3             |
| 5.3 Configuration of Uploading Data to Various Clouds10 | )3             |
| 5.3.1 Modbus TCP Server Configuration10                 | )4             |
| 5.3.2 View and Send Command with KingView10             | )4             |
| 5.3.3 OPC UA Configuration                              | )8             |
| 5.3.4 View and Send Command with UaExpert10             | )8             |
| 5.3.5 MQTT Client Configuration                         | 10             |
| 5.3.6 View and Send Command with MQTT.fx11              | 13             |
| 5.3.7 Alibaba Cloud Configuration11                     | 17             |
| 5.3.8 View and Send Command in Alibaba Cloud            | 18             |

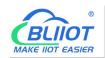

|      | 5.3.9 HUAWEI Cloud Configuration             | . 121 |
|------|----------------------------------------------|-------|
|      | 5.3.10 View and Send Command in HUAWEI Cloud | . 123 |
|      | 5.3.11 AWS Cloud Configuration               | . 126 |
|      | 5.3.12 View and Send Command in AWS Cloud    | . 128 |
|      | 5.3.13 BLIIOT Cloud via Modbus               | 129   |
|      | 5.3.14 View Data in BLIIOT Cloud via Modbus  | . 130 |
|      | 5.3.15 BLIIOT Cloud via MQTT                 | . 134 |
|      | 5.3.16 View Data in BLIIOT Cloud via MQTT    | . 135 |
|      | 5.3.17 BLIIOT MQTT Data Format               | . 138 |
| 6 W  | /arranty Term                                | 141   |
| 7 Te | echnical Support                             | . 141 |

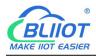

#### 1 Product Introduction

#### 1.1 Overview

BL10 series Industrial IoT Gateways performs as industrial protocol converters, the industrial protocol conversion gateways allow for Ethernet ports, Serial ports, 4G, WiFi connections and can convert between various industrial protocols.

# 1.2 Packing List

Before connecting IoT gateway, please make sure below items are included in the package:

(Pictures are for reference only.)

1 X IoT Gateway

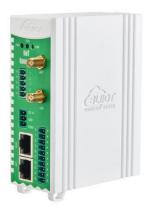

1 X 4G SMA cellular network antenna

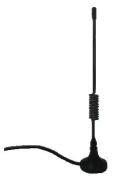

- 1 x User Manual(PDF File Download Guide)
- 1 x SIM Card Picking PIN

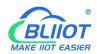

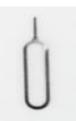

1 x Product Qualification Certificate

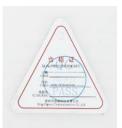

1 x Warranty Card

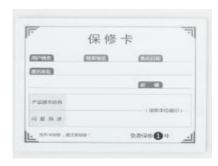

Note: If any of above items are missing, please contact BLIIoT Sales team.

#### 1.3 Features

- Downlink supports: Various PLC protocols, Modbus RTU Master, Modbus TCP Master, etc.
- Uplink supports: Modbus RTU, Modbus TCP, MQTT, OPC UA, AWS, ThingsBoard, Sparkplug B, HUAWEI IoT, Alibaba IoT, BLIIOT Cloud, etc.
- DC 9-36V power supply with terminal wiring. Power input with reverse wiring prevention protection.
- > 2CH or 6CH RS485/RS232.
- Serial port baud rate supports 2400bps-115200bps; Stop bit supports 1, 2; Data bit supports 7, 8; Parity bit supports None, Odd, Even.
- 2 RJ45 Ethernet ports, 1WAN+1LAN. Data of equipment connected to LAN, WAN or cascade switch can be collected. It comes with link and data indicators. Built-in

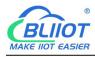

isolation transformer for up to 2KV electromagnetic insulation.

- Support TSL\SSL data encryption for security.
- Support routing function.
- When connecting to the external network, it will prioritize wired Internet access and switch to 4G network when there is no wired network.
- Supports OpenVPN.
- Support BLRMS for Remote configuration, remote firmware upgrade for easy remote maintenance.
- Support sending configuration files remotely via MQTT to change the configuration.
- > Supports Modbus RTU to Modbus TCP, transparent transmission.
- Use RESET button to restore factory settings (long press in power-on state until RUN indicator goes out).
- Support hardware and software watchdogs.
- Support scheduled restart.
- Plastic housing, IP30 protection.
- Dimension 30mmx83mmx110mm(Models with 2CH serial ports),
   40mmx83mmx110mm(Models with 6CH serial ports).
- > DIN rail mounting or wall mounting.

#### 1.4 Technical Parameter

|                 | Parameter         | Description                             |  |  |
|-----------------|-------------------|-----------------------------------------|--|--|
|                 | Processor         | Clock speed 800Mhz                      |  |  |
| System          | Storage           | 128MB                                   |  |  |
|                 | Flash Memory      | 64MB                                    |  |  |
| Dower           | Input Voltage     | DC 9∼36V                                |  |  |
| Power<br>Supply | Power Consumption | Normal: 70mA@12V, Max: 168mA@12V        |  |  |
|                 | Wiring            | Anti-reverse connection protection      |  |  |
| Ethernet        | Specification     | 2 x RJ45, 10/100Mbps, adaptive MDI/MDIX |  |  |
|                 | Protection        | ESD: ±6kV(Contact), ±8kV(Air)           |  |  |
| Port            | FIOLECTION        | EFT: 1kV, 5kHz                          |  |  |

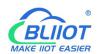

|             | QTY           | 6CH RS485/RS232                      |
|-------------|---------------|--------------------------------------|
| Serial Port | Baud Rate     | 2400bps-115200bps                    |
|             | Data Bit      | 7,8                                  |
|             | Parity Bit    | None, Even, Odd                      |
| Seliai Fuit | Stop Bit      | 1, 2                                 |
|             |               | ESD: ±6kV(Contact), ±8kV(Air)        |
|             | Protection    | SURGE ±1kV, 8/20us                   |
|             |               | EFT: 1kV, 5kHz                       |
|             | QTY           | 1                                    |
| SIM Card    | Specification | Drawer type, support 1.8V/3V SIM/UIM |
| Slot        | Specification | card(NANO)                           |
|             | Protection    | Built-in 15KV ESD protection         |
|             | QTY           | 1xMini USB                           |
| USB Port    | Protection    | Over current protection; ESD ±6kV    |
|             | Frotection    | (contact), ±8kV (air)                |
|             | Antenna QTY   | 1                                    |
|             | Antenna Type  | SMA Hole                             |
|             |               | GSM/EDGE:900,1800MHz                 |
|             | L-E Version   | WCDMA:B1,B5,B8                       |
|             | L-L VEISION   | FDD-LTE:B1,B3,B5,B7,B8,B20           |
|             |               | TDD-LTE:B38,B40,B41                  |
|             |               | GSM/EDGE:900,1800MHz                 |
|             | L-CE Version  | WCDMA:B1,B8                          |
|             |               | TD-SCDMA:B34,B39                     |
|             |               | FDD-LTE:B1,B3,B8                     |
| 4G          |               | TDD-LTE:B38,B39,B40,B41              |
| (Optional)  | L-A Version   | WCDMA:B2,B4,B5                       |
|             | 277 VOIGIGIT  | FDD-LTE:B2,B4,B12                    |
|             |               | GSM/EDGE:850,900,1800MHz             |
|             | L-AU Version  | WCDMA:B1,B2,B5,B8                    |
|             | E 710 VOISION | FDD-LTE:B1,B3,B4,B5,B7,B8,B28        |
|             |               | TDD-LTE:B40                          |
|             | L-AF Version  | WCDMA:B2,B4,B5                       |
|             | 2711 VOIGIGIT | FDD-LTE:B2,B4,B5,B12,B13,B14,B66,B71 |
|             |               | GSM:900,1800                         |
|             | CAT-1 Version | FDD-LTE:B1,B3,B5,B8                  |
|             |               | TDD-LTE:B34,B38,B39,B40,B41          |
| GPS         | Antenna QTY   | 1                                    |

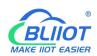

| (Optional)     | Antenna Type         | SMA Hole                                   |  |  |
|----------------|----------------------|--------------------------------------------|--|--|
|                | Tracking Sensitivity | > -148 dBm                                 |  |  |
|                | Flat Position        | 2.5m                                       |  |  |
|                | Precision            |                                            |  |  |
|                | Protocol             | NMEA-0183 V2.3                             |  |  |
|                | PWR                  | Always on when device powered on           |  |  |
|                | RUN                  | Flickering when system running             |  |  |
|                | TON                  | Off when system shutdown                   |  |  |
| Indicator      |                      | Flickering when Ethernet communication;    |  |  |
|                | LINK                 | Always on when 4G or WiFi communication;   |  |  |
|                | LINK                 | OFF when Ethernet, 4G, WiFi are            |  |  |
|                |                      | all disconnected.                          |  |  |
|                | Internet Protocol    | IPV4, TCP/UDP, DHCP, DNS, etc              |  |  |
|                | IP Retrieving        | Static IP/DHCP                             |  |  |
|                | Transparent          | Cuppert                                    |  |  |
|                | Transmission         | Support                                    |  |  |
| Software       | DNS                  | Support Domain Name resolution             |  |  |
| Sollware       | Configuration        | PC software configuration, support WIN XP, |  |  |
|                | Configuration        | WIN 7, WIN 8 & WIN 10                      |  |  |
|                | Network Cache        | Transmitting: 8Kbyte; Receiving: 8Kbyte    |  |  |
|                | Login Package        | Support custom login package               |  |  |
|                | Heartbeat Package    | Support custom heartbeat package           |  |  |
|                | MTBF                 | ≥100,000 hours                             |  |  |
|                |                      | IEC 61000-4-2 (ESD) Level 3                |  |  |
| Others         | EMC                  | IEC 61000-4-4 (EFT) Level 3                |  |  |
|                |                      | IEC 61000-4-5 (Surge)Level 3               |  |  |
|                | Others               | CE, FCC                                    |  |  |
| En disample at | Working              | -40∼55℃, 5∼95% RH                          |  |  |
| Environment    | Storage              | -40∼85℃,5∼95% RH                           |  |  |
|                | Housing Material     | Plastic                                    |  |  |
|                | Cina                 | 40×83×110mm/30×83×110mm                    |  |  |
| Others         | Size                 | (LxWxH)                                    |  |  |
| Others         | Protection           | IP30                                       |  |  |
|                | Net Weight           | 171g/133g                                  |  |  |
|                | Mounting             | DIN Rail Mounting/Wall-mounting            |  |  |

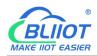

#### 1.5 Model Selection

| Model   | WAN | LAN | RS485 | Uplink        | Downlink    |
|---------|-----|-----|-------|---------------|-------------|
| BL100   | 1   | 1   | 2     | MQTT          | Modbus RTU  |
| BL100P  | 1   | 1   | 6     | IVIQTI        | Wodbus KTO  |
| BL101   | 1   | 1   | 2     | MQTT          | Modbus RTU, |
| BL101P  | 1   | 1   | 6     | IVIQTI        | Modbus TCP  |
| BL102   | 1   | 1   | 2     |               | Modbus RTU, |
| BL102P  | 1   | 1   | 6     | MQTT          | Modbus TCP, |
| BL 102P | I   | I   | 0     |               | PLC         |
| BL103   | 1   | 1   | 2     |               | Modbus RTU, |
| BL103P  | 1   | 1   | 6     | OPC UA        | Modbus TCP, |
| BL 103P | Į.  | Į.  | 0     |               | PLC         |
| BL104   | 1   | 1   | 2     | OPC UA, MQTT, | Modbus RTU, |
| BL104P  | 1   | 1   | 6     | Modbus RTU,   | Modbus TCP, |
| DL 104P | I   | I   | 0     | Modbus TCP    | PLC         |
| BL110   | 1   | 1   | 2     | OPC UA, MQTT, | Modbus RTU, |
|         |     |     | _     | Modbus TCP,   | Modbus TCP, |
| BL110P  | 1   | 1   | 6     | Modbus RTU    | PLC         |

Note: The 2 serial ports version supports a maximum of 10 devices and 512 data points; the 6 serial ports version supports a maximum of 50 devices and 4000 data points.

The default version is Ethernet communication, 4G version followed by L, GPS version followed by LG, WiFi version followed by W, e.g. BL110PL, BL110PLG, BL110PW.

| Model   | WAN | LAN | СОМ | WiFi | 4G | GPS |
|---------|-----|-----|-----|------|----|-----|
| BL110   | 1   | 1   | 2   | ×    | ×  | ×   |
| BL110L  | 1   | 1   | 2   | ×    | V  | ×   |
| BL110LG | 1   | 1   | 2   | ×    | V  |     |
| BL110W  | 1   | 1   | 2   | √    | ×  | ×   |

# 1.6 Supported Protocols

#### **Downlink**

| Brand  | Connection | Protocol            |    |
|--------|------------|---------------------|----|
| Modbus | COM Port   | Standard Modbus RTU | OK |

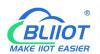

# -BL10X

|            | Ethernet Port | Standard Modbus TCP                 | OK |
|------------|---------------|-------------------------------------|----|
|            | COM Port      | S7-200 full series PLC              | ОК |
|            |               | S7-200SMART full series PLC         | ОК |
|            |               | S7-200SMART full series PLC         | OK |
| Siemens    |               | S7-300 full series PLC              | OK |
|            | Ethernet Port | S7-400 full series PLC              | ОК |
|            |               | S7-1200 full series PLC             | ОК |
|            |               | S7-1500 full series PLC             | OK |
|            | COM Port      | FX1S series, FX2N series            | ОК |
|            |               | FX3S series, FX3U series, Expansion |    |
|            |               | board RS232/485BD                   |    |
| Mitsubishi | Ethernet Port | Q series(Q03UDE, Q04UDEH,           | OK |
|            |               | Q06UDEH, Q10UDEH, Q13UDEH,          |    |
|            |               | Q20UDEH, Q26UDEH, Q002UD), L        |    |
|            |               | serials(L02, L26-BT), FX5U serials  |    |
| OMRON      | COM Port      | CJ/CS/CP/CP1H/CP1L serials          | OK |
|            | Ethernet Port | CJ/CS/CP/CP1H/CP1L series           | OK |
| Delta      | COM Port      | DVP series                          | ОК |

# Uplink

| Protocol                 | Description                                    |
|--------------------------|------------------------------------------------|
| Transparent Transmission | Only support COM port transparent transmission |
| Modbus RTU to Modbus TCP | Yes, support Modbus RTU to Modbus TCP          |
| Modbus TCP               | Can only be server via Ethernet port           |
| OPC UA                   | Can only be server via Ethernet port           |
| Custom MQTT              | Currently only support "BLIIOT Cloud",         |
| Custom MQTT              | "Thingsboard", "Sparkplug B" JSON data format  |
| HUAWEI IoT               | Support Private Key/Certificate connection     |
| AWS                      | Support                                        |
| Alibaba IoT              | Support Private Key/Certificate connection     |
| ThingsBoard              | Support ThingsBoard cloud, Select ThingsBoard  |
|                          | data module in custom MQTT                     |
| Modbus RTU               | Support                                        |
| BLIIoT Cloud             | Support Modbus and MQTT                        |

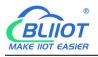

#### 2 Hardware Introduction

# 2.1 Outline Dimension

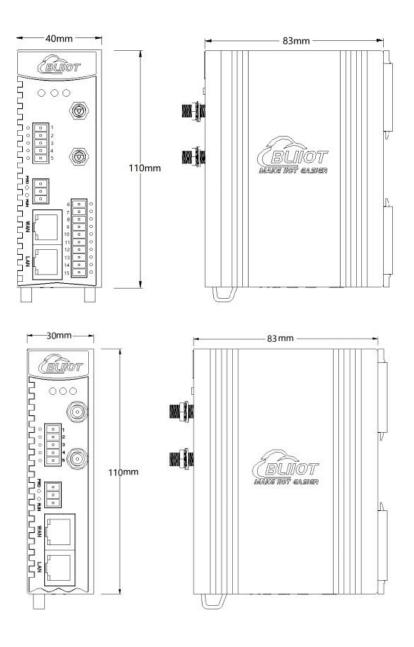

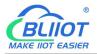

# 2.2 Power Input

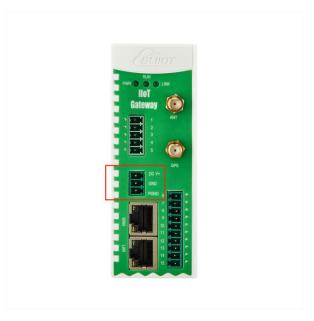

1 channels of 9~36VDC power input with reverse connection protection DC V+ is positive, GND is negative, and PGND is ground.

#### 2.3 SIM Card

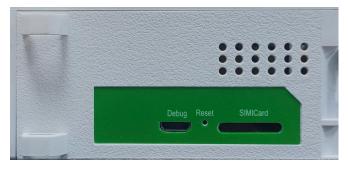

When inserting/removing a SIM card, make sure the device is turned off.

Make sure device is placed flatly like above picture when inserting or removing SIM card.

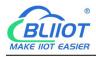

# 2.4 Debugging

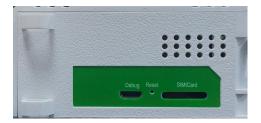

DEBUG is program debugging port.

#### 2.5 4G and GPS Antenna

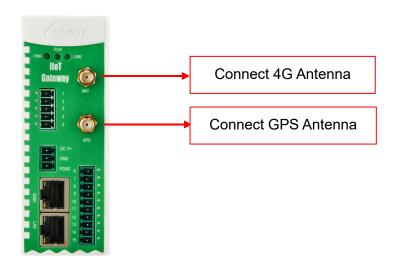

# 2.6 LED Indicator

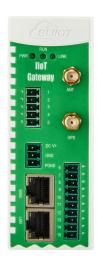

| LED Indicator Introduction |                       |            |                       |
|----------------------------|-----------------------|------------|-----------------------|
|                            |                       | Status     | Description           |
| PWR                        | Power                 | Always ON  | Power on              |
| FVVK                       | Supply                | OFF        | Failure               |
| RUN                        | Running               | Flickering | Device is running     |
|                            |                       | OFF        | Failure               |
|                            |                       | Flickering | Ethernet              |
| LINK                       | Ethernet,<br>4G, WiFi |            | communication         |
|                            |                       | Always ON  | 4G or WiFi is working |
|                            |                       | OFF        | Failure               |

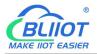

#### 2.7 Reset

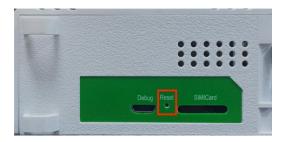

After the gateway operates normally, press and hold the Reset button continuously for about 10 seconds until the RUN indicator goes out, at which time the gateway restores the factory default settings if it restarts automatically.

#### 2.8 COM Port

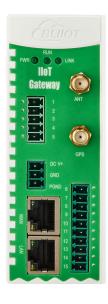

| RS485 or RS232 |        |             |
|----------------|--------|-------------|
|                |        | Description |
| 1              | COM1   | RS485(A)    |
| 2              | COIVIT | RS485(B)    |
| 3              | GND    | RS485(GND)  |
| 4              | COM2   | RS485(A)    |
| 5              | COIVIZ | RS485(B)    |
| 6              | COM2   | RS485(B)    |
| 7              | COM3   | RS485(A)    |
| 8              | COM4   | RS485(B)    |
| 9              | COIVI4 | RS485(A)    |
| 10             | GND    | DC40E/CND)  |
| 11             | GND    | RS485(GND)  |
| 12             | COM5   | RS485(B)    |
| 13             | COIVIS | RS485(A)    |
| 14             | COM6   | RS485(B)    |
| 15             | COIVIO | RS485(A)    |

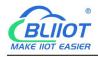

#### 2.9 WAN Port and LAN Port

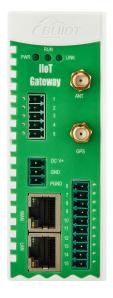

| Ethernet Port |        |            |                         |
|---------------|--------|------------|-------------------------|
| Indicator     | Color  | Status     | Description             |
| Speed         | Green  | Always ON  | 100Mbps mode            |
|               |        | OFF        | 10Mbps mode             |
| LINK          | Yellow | Always ON  | Connected               |
|               |        | Flickering | Transmitting data       |
|               |        | OFF        | Connection disconnected |

#### 3 Mounting

The gateway supports wall-mounting and DIN-rail mounting.

#### 4 Configuration

### 4.1 Login to Configuration Software

Connect BL110 to a router or switch through WAN port with standard direct network cable or cross network cable, and the IP of router or switch can't be the same as gateway BL110 IP 192.168.3.1, WAN and LAN ports cannot be on the same LAN, make sure the BL110 gateway and computer are on the same LAN.If it's necessary to connect the gateway to PC directly, use standard cross network cable to connect through BL110 LAN port. (If BL110 is connected to PC directly, PC IP must be specified to 192.168.3.1 as default LAN IP of gateway is 192.168.3.1 from factory setting, You need to set the IP address, subnet mask, gateway, and DNS when you assign an IP to your computer).

Note: WAN port IP is retrieved automatically, LAN port IP is 192.168.3.1

-BL10X

Connect to a router or switch, or connect directly as follows: (choose one connection method)

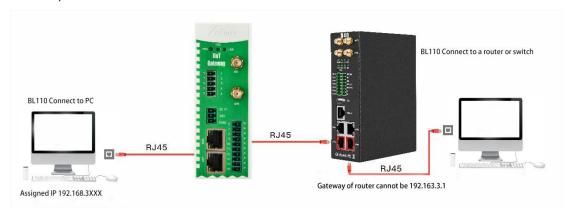

### 4.1.1 Open Configuration Software

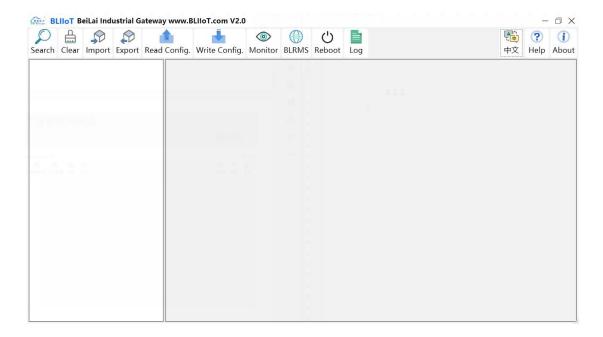

### 4.1.2 Search for IoT Gateway

Click "Search" and all devices in the same local area network with the PC will appear. For example, WAN port is connected to the switch, PC and gateway are in the same local area network, and the gateway whose IP is 192.168.1.131 will be found. If there is no device found, please make sure gateway and computer is in the same local area network, and the computer UDP broadcast is normal. If the device cannot be found because of the computer network environment issues, you can enter the IP in the "IP" bar, click connect, login.

Changing the computer IP or gateway requires closing the configuration software

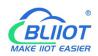

-BL10X

and reopening it. Changing the gateway on the IoT gateway's network port also requires closing the configuration software and reopening it.

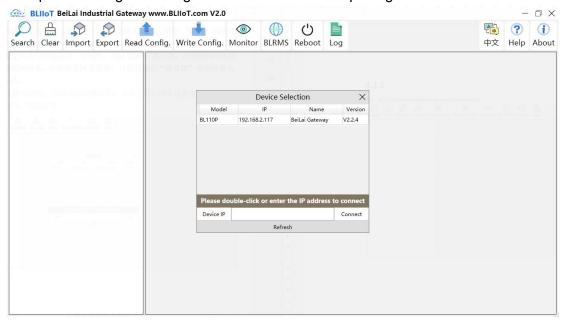

### 4.1.3 Connecting to IoT Gateway

Select the gateway device you want to configure, double click, (Example: double click on the IoT gateway with IP: 192.168.1.167), and enter the IoT gateway configuration interface. Because the network environment of the computer does not show the device, you can enter the IP to log in.

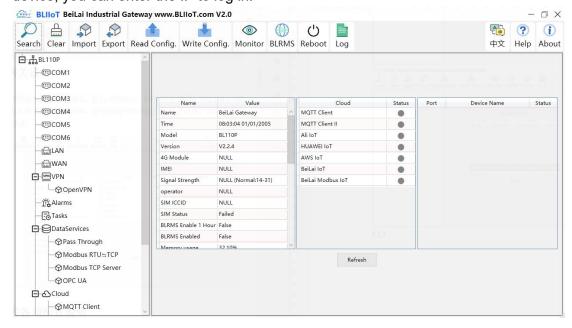

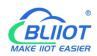

# 4.2 Configuration Software Introduction

# 4.2.1 System Function

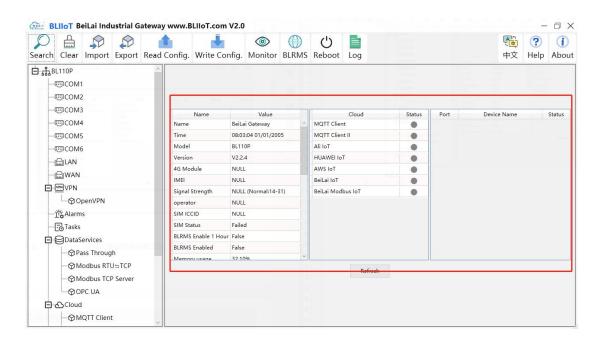

| System        |                                                                        |  |
|---------------|------------------------------------------------------------------------|--|
| Function      | Description                                                            |  |
| Search        | Search for all protocol gateways in the same local area network        |  |
| Clear         | Open a new default configuration file                                  |  |
| Import        | Import gateway configuration file                                      |  |
| Export        | Export gateway configuration file                                      |  |
| Read          | Read logged-in IoT gateway configuration parameters                    |  |
| configuration |                                                                        |  |
|               | Save all configuration parameters by click "write configuration". Make |  |
| Write         | sure to click "write configuration" every time after modifying the     |  |
| configuration | configuration. The setting will be valid after device restarts         |  |
|               | automatically.                                                         |  |
| Monitor       | Monitor the value of the data point of the currently connected device, |  |
| MOTITO        | and the data in the "Value" item of the display data point page.       |  |
| BLRMS         | Remote Configuration                                                   |  |
| Reboot        | Reboot the device                                                      |  |
|               | Logs of system operation. If something goes wrong with the IoT         |  |
| Log           | gateway, you can click Save Log File and send this file to the email   |  |
|               | address prompted inside.                                               |  |

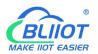

| English | Change language to English      |  |
|---------|---------------------------------|--|
| Help    | Under development               |  |
| About   | Version, Time, Firmware upgrade |  |

| Basic Information |                                                             |  |
|-------------------|-------------------------------------------------------------|--|
| Function          | Description                                                 |  |
| Name              | The default is BeiLai Gateway, which can be customized.     |  |
| Time              | Local time when reading the gateway                         |  |
| Model             | Gateway model                                               |  |
| Version           | Gateway version                                             |  |
| 4G Module         | 4G module model. If it's null, it means no 4G module        |  |
| IMEI              | Device IMEI code                                            |  |
| Signal Strength   | 4G module signal value. If it's less than 14, it means weak |  |
| Signal Strength   | signal. Full signal value is 31                             |  |
| Operator          | SIM card operator                                           |  |
| SIM ICCID         | Read SIM card ICCID                                         |  |
| SIM Status        | "OK" means the SIM card is successfully registered,         |  |
| Silvi Status      | "Failed" means it is not registered                         |  |
| BLRMS Enable 1    | "True" if enabled for one hour, "Failed" if not             |  |
| Hour              |                                                             |  |
| BLRMS Enabled     | Enabled is "True", not enabled is "Failed"                  |  |
| Memory Usage      | Memory usage                                                |  |
| CPU Usage         | CPU usage                                                   |  |
| Disk Usage        | Disk usage                                                  |  |
| WAN RX            | Number of packets received at WAN port                      |  |
| WAN TX            | Number of packets sent by WAN port                          |  |
| LAN RX            | Number of packets received at LAN port                      |  |
| LAN TX            | Number of packets sent by LAN port                          |  |
| COM1 RX           | Number of packets received at COM1                          |  |
| COM1 TX           | Number of packets sent by COM1                              |  |
| COM2 RX           | Number of packets received at COM2                          |  |
| COM2 TX           | Number of packets sent by COM2                              |  |
| COM3 RX           | Number of packets received at COM3                          |  |
| COM3 TX           | Number of packets sent by COM3                              |  |
| COM4 RX           | Number of packets received at COM4                          |  |
| COM4 TX           | Number of packets sent by COM4                              |  |
| COM5 RX           | Number of packets received at COM5                          |  |

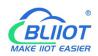

-BL10X

| COM5 TX Number of packets sent by COM5 |                                    |
|----------------------------------------|------------------------------------|
| COM6 RX                                | Number of packets received at COM6 |
| COM6 TX                                | Number of packets sent by COM6     |

| Cloud Platform     |                                                            |  |
|--------------------|------------------------------------------------------------|--|
| Function           | Description                                                |  |
| MQTT Client        | Green light means MQTT Client is connected, gray means     |  |
| MQTTOILETT         | MQTT Client is not connected.                              |  |
| MQTT Client II     | Green light means MQTT Client II is connected, gray        |  |
| MQTT Client II     | means MQTT Client II is not connected.                     |  |
| Ali IoT            | Green light means Ali IoT is connected, gray means Ali IoT |  |
| All 101            | is not connected.                                          |  |
| HUAWEI IoT         | Green light means HUAWEI IoT is connected, gray means      |  |
| HUAVVELIOI         | HUAWEI IoT not connected.                                  |  |
| AWS IoT            | Green light means AWS IoT is connected, gray means         |  |
| AVVS 101           | AWS IoT is not connected.                                  |  |
| Beilai IoT         | Green light means Beilai MQTT Client is connected, gray    |  |
| Deliai 101         | means Beilai MQTT Client is not connected.                 |  |
| Beilai Modbus IoT  | Green light means Beilai Modbus cloud is connected, gray   |  |
| Deliai Woodus io i | means Beilai Modbus cloud is not connected.                |  |
|                    | Green indicates gateway is communicating with slave        |  |
| Device Online Tip  | devices                                                    |  |
| Box                | Gray indicates gateway fails to communicate with salve     |  |
|                    | device                                                     |  |
| Refresh            | Refresh basic information of gateway                       |  |

# 4.2.2 Advanced Settings

The private network setting is to allow a private Ethernet or 4G network to set the IP that can be used or the server that can be connected. If it is a normal Ethernet or 4G network, there is no need to set it.

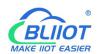

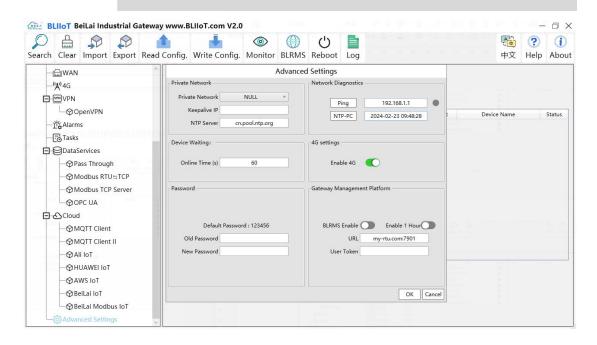

| Advanced Setting                  |                    |                                                                                                    |
|-----------------------------------|--------------------|----------------------------------------------------------------------------------------------------|
| Function                          |                    | Description                                                                                                    |
| Private                           | Private<br>network | Choose from "WAN" and "4G" according to your needs, and only configure it with a private network.                                                                                                    |
| network                           | Keepalive IP       | Dedicated IP that can be used                                                                                                    |
|                                   | NTP Server         | Dedicated connected NTP server                                                                                                    |
| Network<br>Diagnosis              | Ping               | Network diagnostic auxiliary functions, such as: Ping gateway IP connected to the gateway port, you can determine whether the LAN connected to the IoT gateway port is normal or not, enter the IP of the gateway and click the Ping button, the green color represents normal. |
| Device<br>Waiting(Slav<br>e)      | Online<br>Time(s)  |                                                                                                    |
| Decement                          | Old<br>Password    | Enter old password                                                                                                    |
| Password                          | New<br>Password    | Enter new password                                                                                                    |
| Gateway<br>Management<br>Platform | BLRMS<br>Enable    | BLRMS function is always available.                                                                                                    |
|                                   | BLRMS<br>Enable 1  | BLRMS function can be used for one hour.                                                                                                    |

-BL10X

|            | Hour                |                                              |
|------------|---------------------|----------------------------------------------|
|            | URL                 | Remote server IP and port, e.g.              |
|            |                     | my-rtu.com:7901                              |
|            | User Token          | Get it at the BLRMS web site                 |
| 1C Setting | S Setting Enable 4G | This switch needs to be turned on when using |
| 4G Selling |                     | 4G network, only available for 4G version.   |

#### 4.2.3 COM Port

All 6 COM Port configuration is the same. Take the COM1 configuration as an example.

### 4.2.3.1 COM Port Attribute Configuration

Double click COM1 to open COM Port Attribute configuration box.

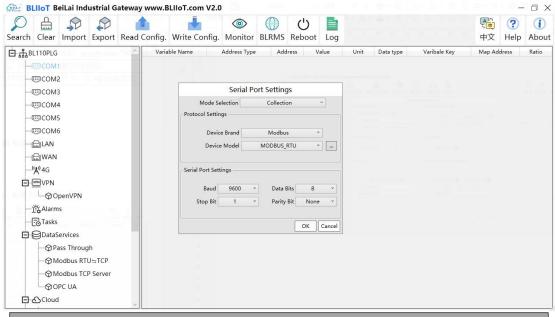

| Serial Port Setting |         |                                     |            |
|---------------------|---------|-------------------------------------|------------|
| Function            |         | Description                         | Default    |
| Mode Selection      |         | Select from "Collection", "Pass     | Collection |
|                     |         | through", "Modbus RTU to TCP"       |            |
|                     | Device  | Select from "Modbus", "Mitsubishi", | Modbus     |
|                     | Brand   | "Siemens","OMRON","DELTA"           |            |
| Protocol            | Device  | Select slave device according to    | Modbus RTU |
| Settings            | Model   | selected brand                      |            |
|                     | Polling | Device command interval time and    | Polling    |

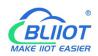

-BL10X

|          | Interval   | device return timeout time, click the  | Interval: 20ms |
|----------|------------|----------------------------------------|----------------|
|          | And Time   | button next to the device model to set | Timed out:     |
|          | out        | it.                                    | 200ms          |
|          |            | Select from "1200", "2400", "4800",    | 9600           |
|          | Baud Rate  | "9600", "19200", "38400", "57600",     |                |
| Serial   |            | "115200"                               |                |
| Port     | Stop Bit   | Select "1Bit" or "2Bit"                | 1Bit           |
| Settings | Data Bit   | Select "7Bit" or "8Bit"                | 8Bit           |
|          | Parity Bit | Select "None", "Even" , "Odd" 。        | None           |
| ОК       |            | Confirm COM configuration              |                |
| Cancel   |            | Cancel COM configuration               |                |

#### 4.2.3.2 Add COM Port Device

Right click COM1 and click Add to add device. Device configuration box will pop up. For the added device, double click it to show device configuration information. Right click to delete device.

The byte order of the configuration data points is also set here

Note: The 2 COM ports support a total of up to 10 devices and 512 data points to be collected; 6 COM ports support a total of 50 devices and 4002 data points.

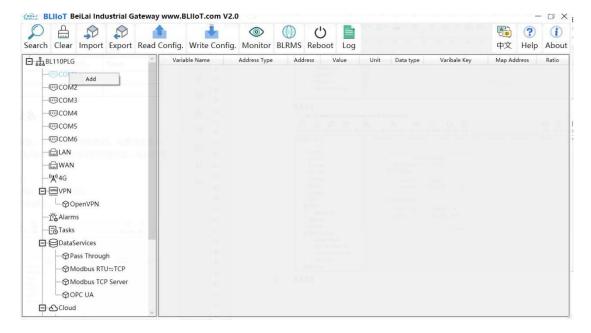

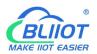

-BL10X

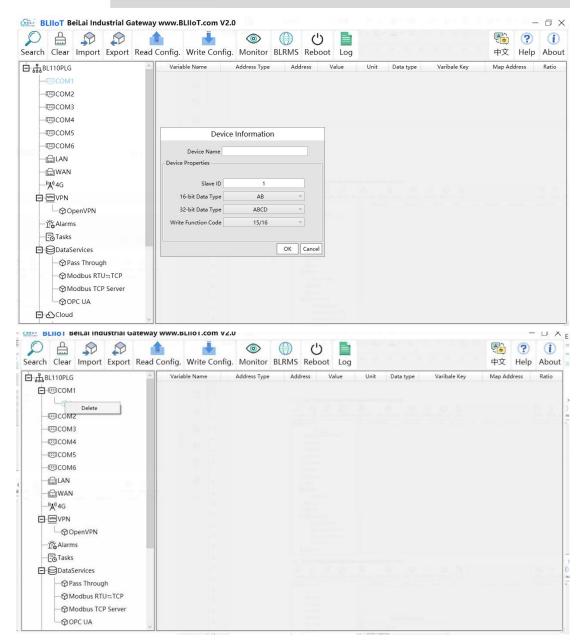

Note: Device attributes are set according to the selected protocol. For example, device brand is Modbus, set attributes as below.

| Device Information |                     |                          |         |
|--------------------|---------------------|--------------------------|---------|
|                    | Function            | Description              | Default |
| Device Name        |                     | Name the device          |         |
|                    | Slave ID            | Modbus communication     |         |
|                    | Slave ID            | address of the device    |         |
| Device             | 16-bit Data Type    | Select "AB" or "BA"      | AB      |
| Properties         | 22 hit Data Type    | Select "ABCD", "DCBA",   | ABCD    |
|                    | 32-bit Data Type    | "BADC", "CDAB"           |         |
|                    | Write function code | Select from 05/06, 15/16 | 15/16   |

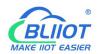

-BL10X

| OK     | Confirm device configuration |  |
|--------|------------------------------|--|
| Cancel | Cancel device configuration  |  |

#### 4.2.3.3 Add COM Port Device Datapoints

Click device name and then right click the box on the right, then click Add to configure data points. The M.XXX in the brackets of the mapping address on the configuration software represents the PLC Modbus address, and the value outside of the brackets represents the Modbus address.

Right click "Add" to add the next data point. You can also right click to delete the data, or double click the data point to edit the data.

You can add data points by importing and exporting Excel file. First, create some data points to export, the configuration content of the Excel file is the same as the information configuration principle of the data point configuration box. The variable name, variable label, mapping address, and collection address can not conflict.

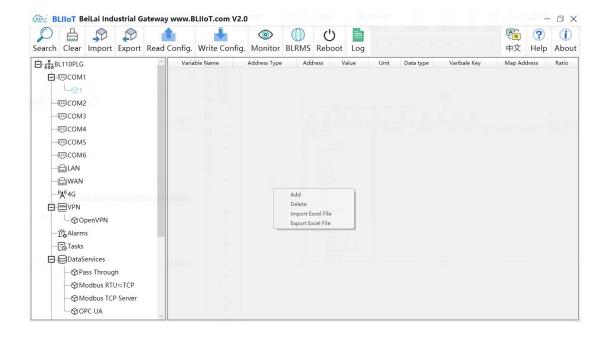

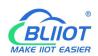

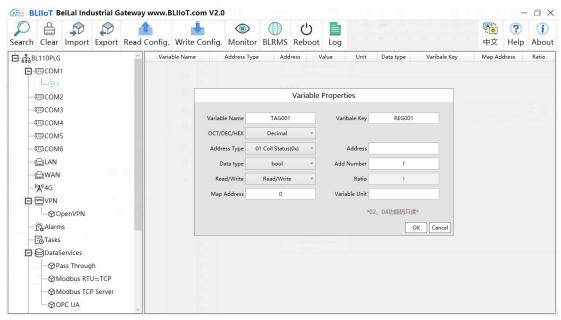

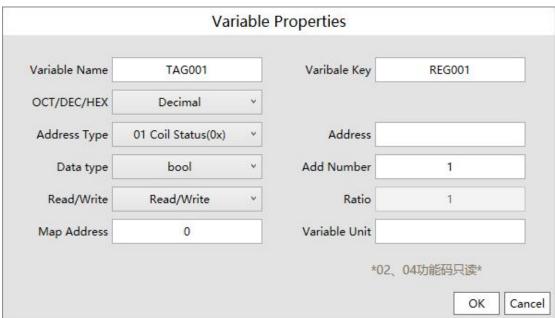

| Variable Properties |                                                                     |  |
|---------------------|---------------------------------------------------------------------|--|
| Function            | Description                                                         |  |
| Variable Name       | Name of Added Datapoints                                            |  |
| Variable Key        | The MQTT identifier of the datapoints                               |  |
| OCT/DEC/HEX         | Select from "decimal", "octal", "hexadecimal"                       |  |
| Address Type        | Select the register type of the device, different protocols display |  |
| Address Type        | differently                                                         |  |
| Address             | Address of the collected data point                                 |  |
|                     | Only PLCs that support DB blocks need to be configured for          |  |
| DB block address    | this. Address type is selected from "DBX", "DBB", "DBW",            |  |
|                     | "DBD", If the DB block data point is "DB1.DBD4", then fill in "1".  |  |

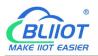

-BL10X

| Address         | Address offset of DB block, such as DB block data point         |
|-----------------|-----------------------------------------------------------------|
|                 | "DB1.DBD4" fill in "4", "address type" select "DBD DBD".        |
|                 | Select from Boolean, 16-bit unsigned integer, 16-bit signed     |
| Data Type       | integer, 32-bit unsigned integer, 32-bit signed integer, 32-bit |
|                 | single precision floating point                                 |
| Add Number      | Datapoint Quantity                                              |
| Read-Write Type | Select from "read only", "read and write"                       |
| Datio           | Only numeric data can be set, data can be magnified or minified |
| Ratio           | with certain ratio before sending to cloud                      |
|                 | Address in Gateway where datapoints are stored.                 |
| Map address     | Boolean: 0~2000 addresses, Numeric: 0-2000 addresses.           |
|                 | Each register address space is one character                    |
| Variable unit   | The unit of the data point, fill in as needed, not required.    |
| OK              | Confirm datapoint setting                                       |
| Cancel          | Cancel datapoint setting                                        |

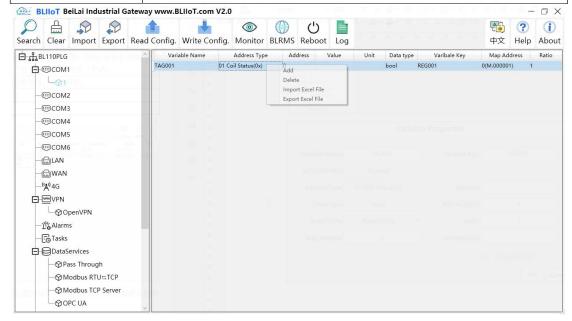

Select datapoint and right click it to delete datapoint. Double click datapoint to edit it.

#### 4.2.4 LAN Port Introduction

#### 4.2.4.1 LAN Port Attribute Configuration

Double click LAN port to enter setting page. Factory default IP of LAN is 192.168.3.1. Auto IP address distribution and routing functions are disabled by default.

Note: If LAN port is connected to switch, the IP of all devices connected to switch must be the same as LAN port IP.

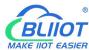

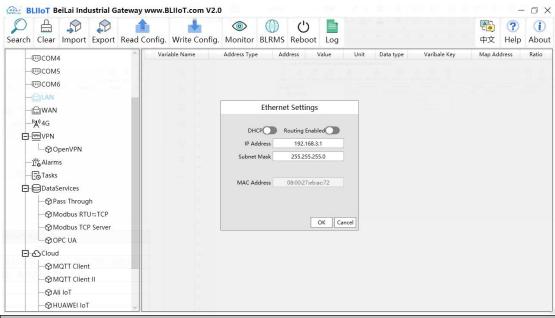

| LAN Port Configuration |                                                         |  |
|------------------------|---------------------------------------------------------|--|
| Function               | Description                                             |  |
| DHCP                   | Green indicates auto IP distribution for LAN is enabled |  |
|                        | Gray indicates auto IP distribution for LAN is disabled |  |
| Routing Enabled        | Green indicates that routing is enabled on the LAN port |  |
|                        | Gray indicates that routing is disabled on the LAN port |  |
| IP Address             | LAN port IP Address                                     |  |
| Subnet mask            | LAN Port subnet mask                                    |  |
| MAC Address            | LAN port MAC                                            |  |
| OK                     | Confirm LAN port Setting                                |  |
| Cancel                 | Cancel LAN port setting                                 |  |

#### 4.2.4.2 Add LAN Port Device

After configuring LAN port attribute, right click LAN and click Add to configure the LAN port device.

The LAN port can be connected directly to a slave device or to a switch to collect connected devices on the switch.

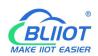

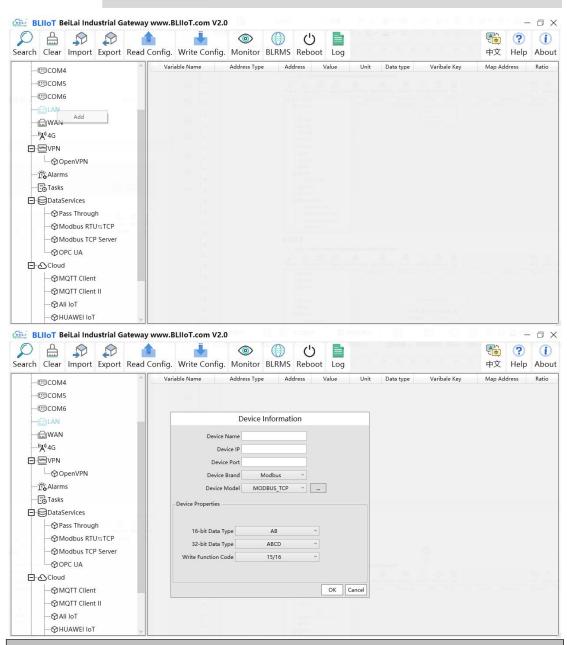

| LAN Port Device Configuration |                                                                 |  |
|-------------------------------|-----------------------------------------------------------------|--|
| Function                      | Description                                                     |  |
| Device Name                   | LAN Port Device Name                                            |  |
| Device IP                     | Set IP Address of LAN port device, the device's IP address      |  |
|                               | and the LAN's gateway are on the same LAN. If not, change       |  |
|                               | the IP address of the device or the gateway setting of the LAN  |  |
|                               | port. To change LAN port configuration, it will not take effect |  |
|                               | until restart after power off.                                  |  |
| Device Port                   | Set LAN device port                                             |  |
| Device Brand                  | Select from Modbus, Mitsubish, Siemens, OMRON                   |  |
| Device Model                  | Select device Model                                             |  |
| Polling interval              | Command interval time and device return timeout time, click     |  |

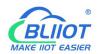

-BL10X

| and Time out        | the button next to the device model to set it.           |
|---------------------|----------------------------------------------------------|
| 16-bit Data Type    | Select from "AB" or "BA", only configure it if Modbus is |
|                     | selected as device brand.                                |
| 32-bit Data Type    | Select from "ABCD", "DCBA", "BADC" or "CDAB", only       |
|                     | configure it if Modbus is selected as device brand.      |
| Write function code | Select from "05/06", "15/16"                             |
| OK                  | Confirm LAN port device setting                          |
| Cancel              | Cancel LAN port device setting                           |

#### 4.2.4.3 Add LAN Port Device Datapoints

The procedure to add LAN Port device datapoint is the same as that of adding COM port device datapoint. ID of the Modbus TCP device is configured in the data point configuration box.

Refer to Add COM Port Device Datapoints

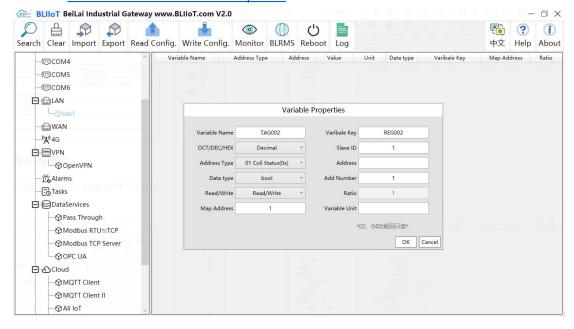

#### 4.2.5 WAN Port Introduction

#### 4.2.5.1 WAN Port Attribute Configuration

Double click WAN to enter WAN Port Attribute configuration box.

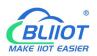

-BL10X

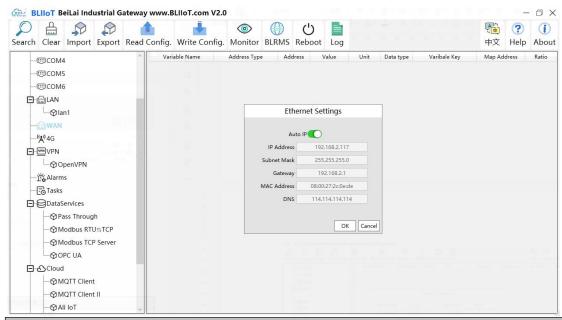

| WAN Port Attribute Configuration |                                           |  |
|----------------------------------|-------------------------------------------|--|
| Function                         | Description                               |  |
| Auto IP                          | Gray indicates: Specify IP                |  |
|                                  | Green indicates: Obtain IP automatically. |  |
| IP Address                       | Current IP Address of WAN Port            |  |
| Subnet Mask                      | Current WAN Subnet Mask                   |  |
| Gateway                          | Current WAN Gateway Address               |  |
| MAC Address                      | WAN port MAC address                      |  |
| DNS                              | Current WAN port DNS server               |  |
| ОК                               | Confirm WAN port setting                  |  |
| Cancel                           | Cancel WAN port setting                   |  |

#### 4.2.5.2 Add WAN Port Device

Right click WAN and click Add to enter device configuration page. The WAN is connected to the switch to collect devices on the switch.

Note: Total 50 devices can be connected through LAN and WAN.

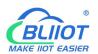

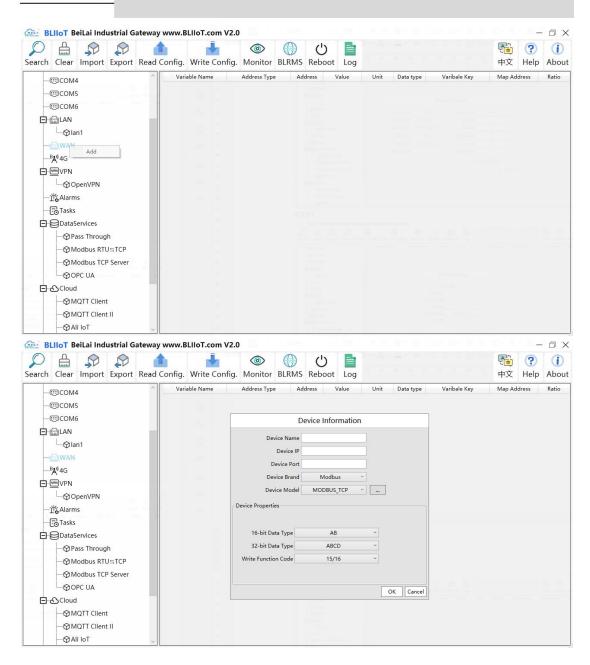

| WAN Port Device Configuration |                                                             |  |
|-------------------------------|-------------------------------------------------------------|--|
| Function                      | Description                                                 |  |
| Device Name                   | Name of WAN Port Device                                     |  |
| Device IP                     | IP addresses of devices on the same LAN as the WAN port     |  |
| Device Port                   | WAN port device Port                                        |  |
| Device Brand                  | Select from Modbus, Mitsubishi, Siemens, OMRON              |  |
| Device Model                  | Select device Model                                         |  |
| Polling interval              | Command interval time and device return timeout time, click |  |
| Time out                      | the button next to the device model to set it.              |  |
| 16-bit Data Type              | Select from "AB" or "BA", only configure it if Modbus is    |  |
|                               | selected as device brand.                                   |  |

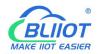

-BL10X

| 32-bit Data Type    | Select from "ABCD", "DCBA", "BADC" or "CDAB", only  |
|---------------------|-----------------------------------------------------|
|                     | configure it if Modbus is selected as device brand. |
| Write function code | Select from "05/06", "15/16"                        |
| OK                  | Confirm WAN port device setting                     |
| Cancel              | Cancel WAN port device setting                      |

## 4.2.5.3 Add WAN Port Device Datapoints

The procedure to add WAN Port device datapoint is the same as that of adding COM port device data point. ID of the Modbus TCP device is configured in the data point configuration box.

Refer to Add COM Port Device Datapoints

#### 4.2.6 WiFi Function

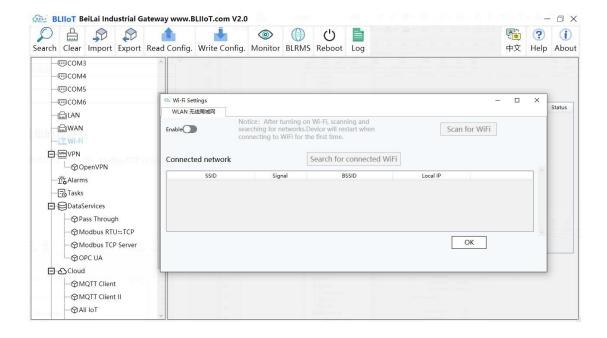

### 4.2.7 4G Function

Set the APN of the SIM card, you don't need to set this if the device doesn't come with a 4G module. It's not necessary to set APN for China mainland 4G network.

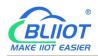

#### -BL10X

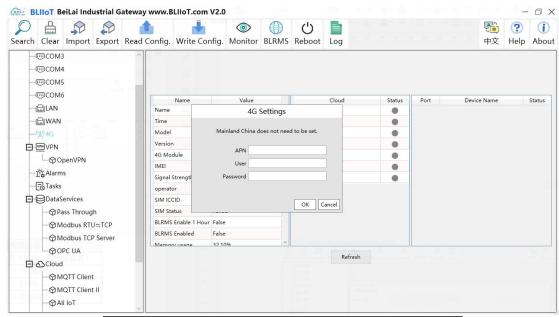

| 4G Settings |                                |
|-------------|--------------------------------|
| Function    | Description                    |
| APN         | SIM card Internet access point |
| User        | SIM card user name             |
| Password    | SIM card password              |

# 4.2.8 OpenVPN Introduction

According to the IP address assigned to the client of the gateway by OpenVPN server, you can enter the IP address of the gateway client directly into the "Device IP" item in the login interface of the configuration software, and click Connect to log in the gateway.

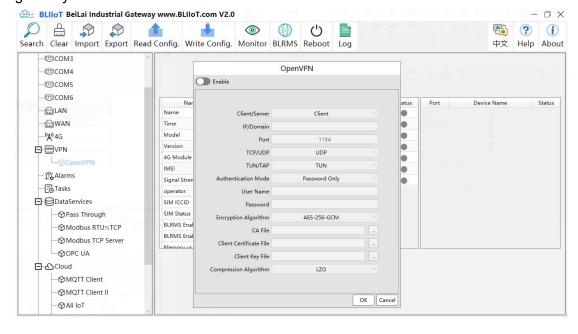

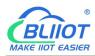

| OpenVPN          |                                                                     |
|------------------|---------------------------------------------------------------------|
| Function         | Description                                                         |
| Client/Server    | Gateway device as "Client"                                          |
| IP/Domain        | The address of the server with which the client establishes an      |
|                  | OpenVPN connection.                                                 |
| Port             | The TCP/UDP port provided by the server for establishing a          |
|                  | connection, the default is 1194.                                    |
| TCP/UDP          | The protocol used in the communication between the client and       |
|                  | the server, and the connection method is selected according to the  |
|                  | server.                                                             |
| TUN/TAP          | In TUN mode, 3 Layer tunnel is established to realize               |
|                  | point-to-point transmission. In TAP mode, 2 Layer tunnel is         |
|                  | established to implement transparent transmission of IP packets.    |
|                  | Select the connection method according to the server.               |
| Authentication   | Select from "Password Only", "Certificate Only", "Password and      |
| Mode             | Certificate" as required.                                           |
| User name        | Username of the client, not required for "certificate only" mode.   |
| Password         | Client user password, not required for "certificate only" mode.     |
| Encryption       | Select the data encryption algorithm, and select the connection     |
| Algorithm        | encryption algorithm according to the server.                       |
| CA File          | Select File to upload, the root certificate provided by the OpenVPN |
| CATILE           | server.                                                             |
| Client           | Select File to upload, the client certificate generated by the user |
| Certificate File | based on the root certificate.                                      |
| Client Key File  | Select File to upload, the key corresponding to the client          |
| Cliefit Key File | certificate.                                                        |
| Compression      | Select from "LZO" and "LZ4" according to the OpenVPN server         |
| Algorithm        | selection.                                                          |
| ОК               | Confirm OpenVPN configuration                                       |
| Cancel           | Cancel OpenVPN configuration                                        |

# 4.2.9 Alarm and Event Configuration

Click "Alarms", move the mouse to the right box, right click, click "Add", to enter "Alarm and Event" setting box. You can configure the data points, action and the action to be performed for alarm recovery.

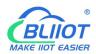

# 4.2.9.1 Alarm Point Configuration

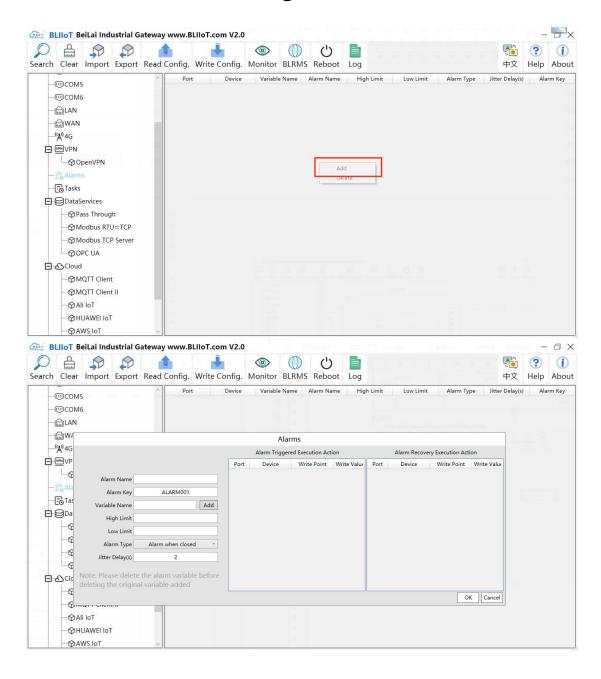

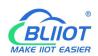

-BL10X

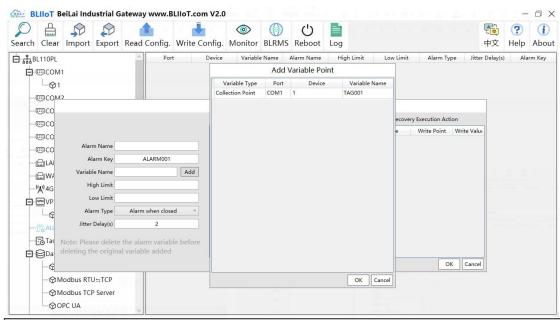

| Alarm and Events Configuration |                                                                     |
|--------------------------------|---------------------------------------------------------------------|
| Function                       | Description                                                         |
| Alarm Name                     | Name of Alarm Point                                                 |
| Alarm Key                      | MQTT identifier of the alarm point                                  |
| Variable Name                  | Select alarm point and click Add. Data point box will pop up. Click |
| Variable Name                  | the point to be set for alarm and click OK to confirm.              |
| High Limit                     | High Limit alarm value of numeric data points                       |
| Low Limit                      | Low limit alarm value of numeric data points                        |
| Alarm Type                     | Select from digital alarm mode: Normally Open or Normally Close     |
| Jitter Delay                   | Within alarm acknowledge time, if data recover to normal value,     |
|                                | no alarm will be triggered.                                         |
| ОК                             | Confirm alarms and events setting                                   |
| Cancel                         | Cancel alarms and events setting                                    |

## 4.2.9.2 Alarm Event Configuration

Put mouse in "Alarm triggered execution action", right click the prompt box, click "Add" to enter event configuration box, and set the operation to be performed when the alarm is triggered. In the same way, put mouse on "Alarm recovery execution action", set operations when the alarm release.

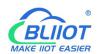

-BL10X

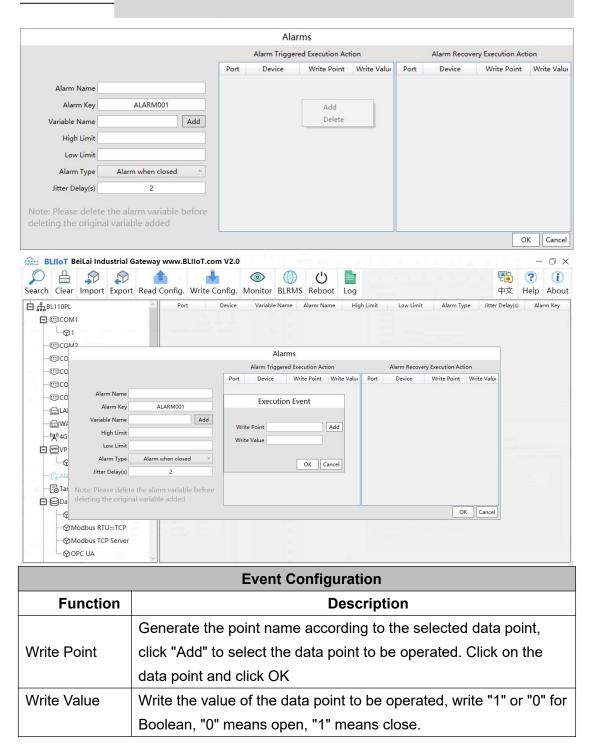

## 4.2.10 Tasks Configuration

Left click on "Task", move the mouse to the right box, click the right mouse, "Add" will pop up, click "Add", to enter task schedule setting box, put the mouse in the box, and right click to enter the operation box, click "Add", to enter Execution Event box.

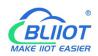

### -BL10X

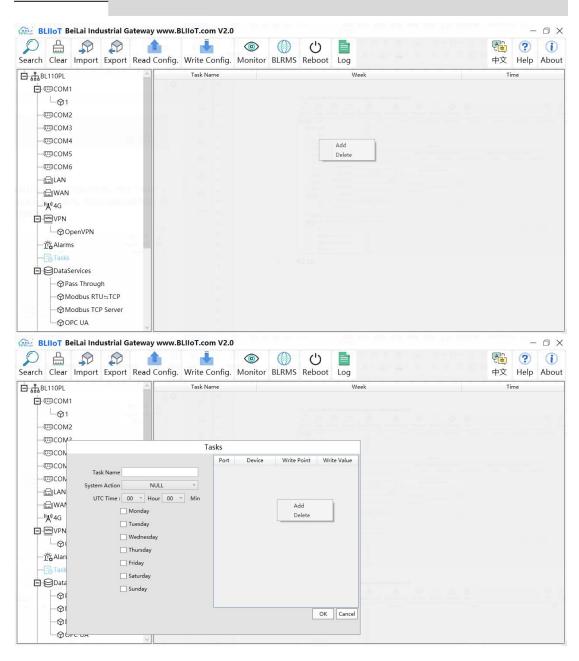

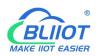

-BL10X

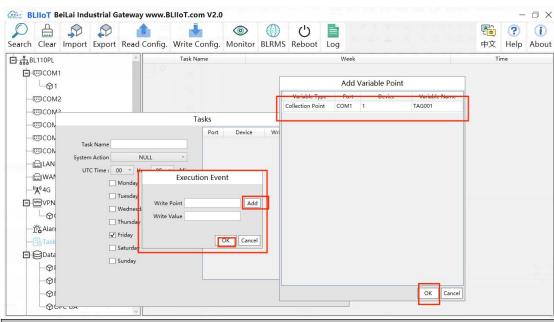

| Tasks         |                                                                       |
|---------------|-----------------------------------------------------------------------|
| Function      | Description                                                           |
| Task Name     | Name of Tasks                                                         |
| System Action | Can set to restart the gateway device regularly. If it is to schedule |
|               | other actions, select "NULL" for this item.                           |
| UTC Time      | Set the time for task scheduling, this time is UTC time.              |
| Week          | Set week to perform the planned task.                                 |
| Write Point   | Generate the point name according to the selected data point,         |
|               | click "Add" to select the data point to be operated. Click on the     |
|               | data point and click OK.                                              |
| Write Value   | Write the value of the data point to be operated, write "1" or "0"    |
|               | for Boolean, "0" means open, "1" means close.                         |
| ОК            | Confirm Tasks setting                                                 |
| Cancel        | Cancel Tasks setting                                                  |

## 4.2.11 Data Service

# **4.2.11.1 Transparent Transmission**

Set COM mode to Pass Through, set COM parameters and then configure Transparent Transmission parameters. All 6 COM ports can be used for Transparent Transmission. The configuration procedures are the same. Below is the example of setting COM2 for transparent transmission: 1. select Pass Through mode in COM2, 2. configure COM2 attributes, click OK to enter Data Service configuration page.

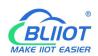

#### -BL10X

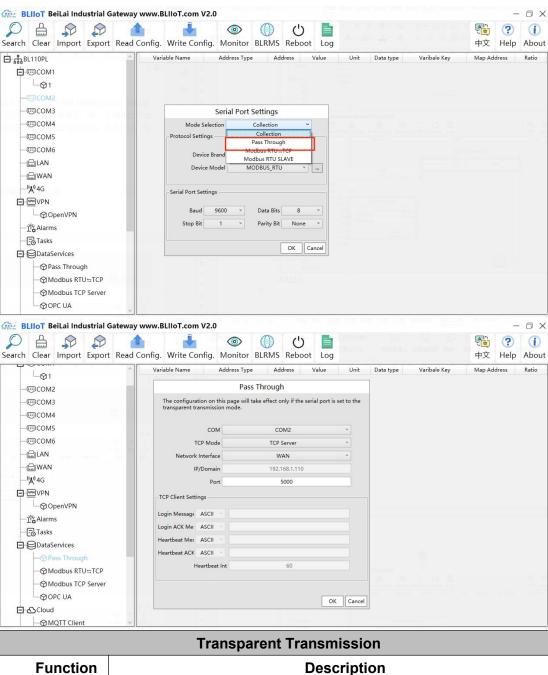

| Transparent Transmission |                                                                     |
|--------------------------|---------------------------------------------------------------------|
| Function                 | Description                                                         |
| COM                      | Select the COM port to be used for pass through, e.g. COM2.         |
| TCP Mode                 | Select IoT gateway as "TCP Server" or "TCP Client"                  |
| Network                  | Only set it when Gateway is used as TCP server                      |
| Interface                | Select WAN or LAN                                                   |
| IP/Domain                | If IoT gateway is used as server, it can't be set but automatically |
|                          | show selected WAN or LAN IP.                                        |
|                          | If IoT gateway is used as client, fill in transparent transmission  |
|                          | server IP .                                                         |
| Port                     | If IoT gateway used as server, fill in monitoring port              |
|                          | If IoT gateway used as client, fill in server port                  |

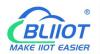

-BL10X

| Login         | Data Package of logging in to server, filled in when the IoT       |
|---------------|--------------------------------------------------------------------|
| Message       | gateway device acts as a client.                                   |
| Login ACK     | Data Package of server response to login, filled in when the IoT   |
| Message       | gateway device acts as a client.                                   |
| Heartbeat     | Heartbeat Data Package to keep connection, filled in when the IoT  |
| Message       | gateway device acts as a client.                                   |
| Heartbeat ACK | Data Package of server response to heartbeat, filled in when the   |
| Message       | IoT gateway device acts as a client.                               |
| Heartbeat     | Cycle time of sending heartbeat package. Default is 60s, filled in |
| Interval      | when the IoT gateway device acts as a client.                      |
| ОК            | Confirm Transparent Transmission setting                           |
| Cancel        | Cancel Transparent Transmission setting                            |

### 4.2.11.2 Modbus RTU to Modbus TCP

Set COM mode to Modbus RTU to Modbus TCP, set COM parameter and then configure Modbus RTU to Modbus TCP parameters in Data Service. All 6 COM ports can be used as Modbus RTU to Modbus TCP. The setting procedure is the same. Below is the example of setting COM1 as Modbus RTU to TCP: 1. Select Modbus RTU to Modbus TCP mode, 2. Set COM port attributes. 3. Click OK to enter Data Service for configuring Modbus RTU to Modbus TCP.

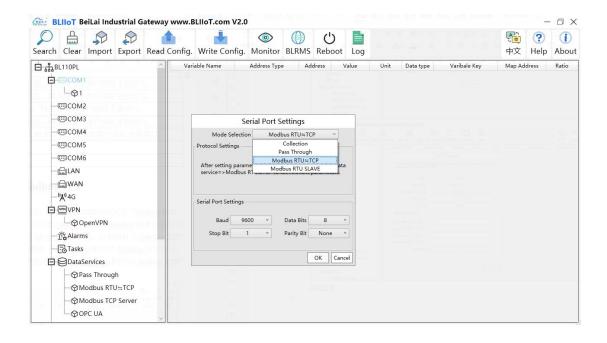

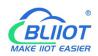

-BL10X

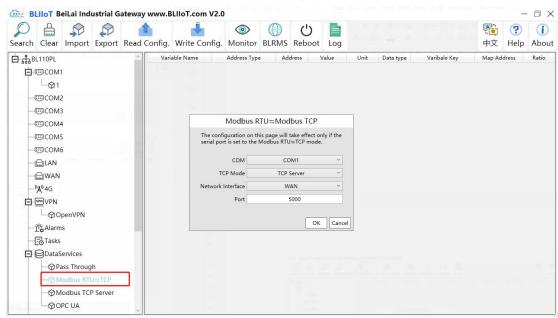

| Modbus RTU to Modbus TCP |                                                |
|--------------------------|------------------------------------------------|
| Function                 | Description                                    |
| СОМ                      | Select the COM port, for example COM1          |
| TCP Mode                 | TCP Server                                     |
| Network Interface        | Select "WAN" or "LAN"                          |
| Port                     | Must fill in port of monitoring                |
| OK                       | Confirm Modbus RTU to Modbus TCP configuration |
| Cancel                   | Cancel Modbus RTU to Modbus TCP configuration  |

### 4.2.11.3 Modbus TCP Server

BL10 series IoT gateway supports Modbus TCP protocol and provides data as Modbus TCP server. Modbus TCP server is enabled permanently. Only configure Ethernet port and monitoring port. The IP address of the Modbus TCP server can be selected according to the requirements of WAN or LAN. WAN /LAN IP address can be viewed by clicking WAN/LAN.

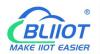

-BL10X

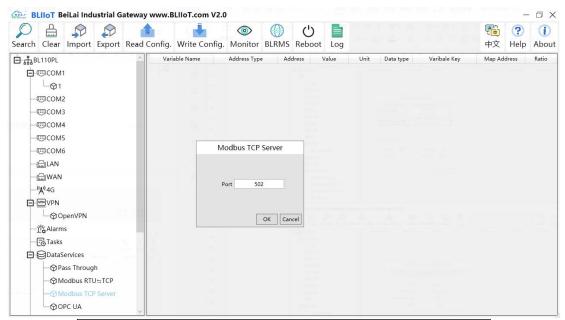

| Modbus TCP Server |                                      |
|-------------------|--------------------------------------|
| Function          | Description                          |
| Port              | Must fill in gateway monitoring port |
| OK                | Confirm Modbus TCP Server setting    |
| Cancel            | Cancel Modbus TCP Server setting     |

Modbus TCP host computer as a client, collecting gateway data support function code: Boolean support "01", "05", numerical support "03", "06". 16-bit byte order is AB, 32-bit byte order is ABCD.

The acquisition address depends on whether the host computer fills in the Modbus address or the PLC Modbus address.(The M.XXX in the brackets of the mapping address on the configuration software represents the PLC Modbus address, and the value outside of the brackets represents the Modbus address.)

The configuration of the host computer can be referred to 5.3.2 View Data with KingView.

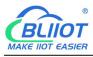

-BL10X

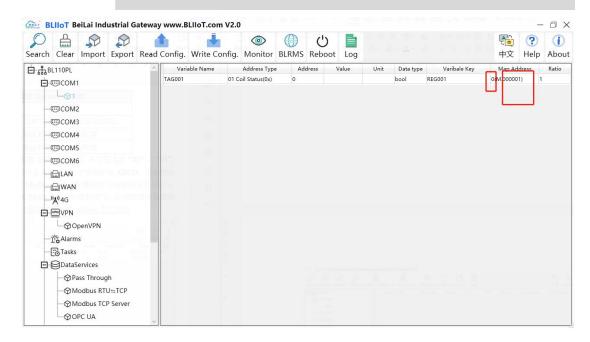

### 4.2.11.4 OPC UA

The BL10 series gateway supports OPC UA and provides data externally as OPC UA server.

The IP address of the OPC UA server can be selected according to the requirements of WAN or LAN. WAN/LAN IP Address can be viewed by clicking WAN LAN.

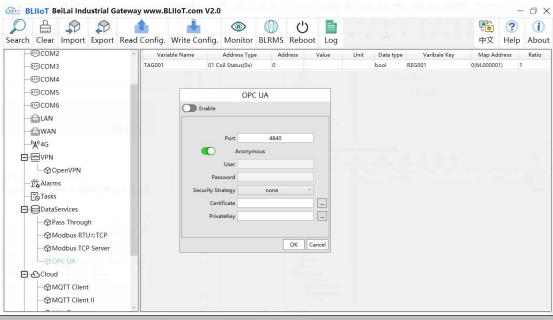

| OPC UA               |                                                                    |
|----------------------|--------------------------------------------------------------------|
| Function Description |                                                                    |
| Enable               | Green indicates OPC UA is enabled                                  |
|                      | Gray indicates OPC UA is disabled. Default is disabled             |
| Port                 | Fill in the server port, the port must be filled in. Default: 4840 |

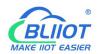

-BL10X

| Anonymous   | Disable by default. Gray: Enabled, Green: Disabled.              |
|-------------|------------------------------------------------------------------|
| User        | Fill in the user name                                            |
| Password    | User Password                                                    |
| Security    | Encryption policy. Select "none", "basic256", "basic128rsa15" or |
| strategy    | "basic256sha256"                                                 |
| Certificate | OPC UA certificate, select file to upload                        |
| PrivateKey  | OPC UA encryption key, select file to upload                     |
| ОК          | Confirm OPC UA setting                                           |
| Cancel      | Cancel OPC UA setting                                            |

OPC UA Client configuration refer to 5.3.4 View Data with UaExpert

OPC UA Client datapoints are retrieved by gateway and generated automatically. It's not necessary to set it. The name of the data point is composed of the device name on the configuration software and the variable name, and the Node id is composed of the device name on the configuration software and the data point label of the device.

#### 4.2.12 Cloud Platform

BL10 series gateways can be online in multiple cloud platform simultaneously.

### 4.2.12.1 MQTT Client

MQTT Client can be connected to cloud with certificate or without certificate.

MQTT Client data format only supports JSON data format of "BLIIOT", "thingsboard",
and "sparkplug b". MQTT data format can be customized. More JSON data format
and customized JSON data format will be supported in the future.

Connect to the ThingsBoard platform, select JSON data format of "thingsboard-telemetry-gateway". ThingsBoard platform domain name is thingsboard.cloud.

Connect to a platform that supports Sparkplug B, such as the ignition, select the JSON data format of "sparkplug b", click the button next to the data template item, configure the group ID and edge node ID in the configuration box.

MQTT Client supports multiple publishing topics, click "Add" in the publishing topic item to fill in the publishing topic, and you can view the publishing topic name in the drop-down box of the publishing topic item. Select the release topic name and click "Delete" to delete the release topic to be deleted.

MQTT Client also supports the selection of different data points for each publishing topic to publish. Put the mouse cursor in the right box, click the right button, a prompt box will pop up, click "Add", a data point box will pop up, click the data point to be

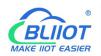

-BL10X

published, Click "OK". Double-click a data point to view the properties. As shown in the figure below: The publishing topic "topic" only publishes the data point "TAG001" of the "device1" of "COM1", and other data points are not published.

The "BLIIOT" JSON data format of MQTT Client and MQTT Client II is the same as that of BLIIOT Cloud MQTT. Refer to BLIIOT MQTT Data Format.

"thingsboard-telemetry-gateway" JSON data format, publish and subscribe topic format refer to the thingsboard official website documentation.

"sparkplug b" JSON data format, publish and subscribe topic format refer to Sparkplug specification.

Note: The data point box is blank by default, if no data point is selected, all data points are published. If there are multiple publishing topics, only one publishing topic can be blank, and other topics must select the published data points, and cannot be left blank.

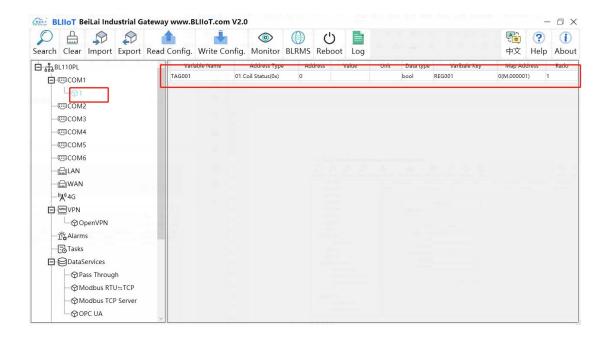

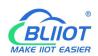

-BL10X

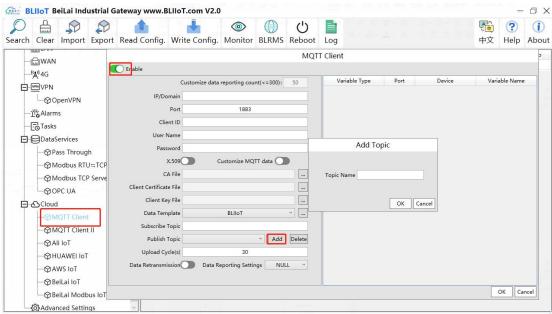

| Advanced Settings       |                                                                  |
|-------------------------|------------------------------------------------------------------|
| MQTT Client             |                                                                  |
| Function                | Description                                                      |
| Enable                  | Green indicates MQTT Client One is enabled                       |
|                         | Gray indicates MQTT Client One is disabled                       |
| IP/ Domain              | Fill in IP/Domain name                                           |
| Port                    | Fill in server port(required), default is 1883                   |
| Client ID               | Client Identifier of MQTT Connecting message.                    |
| Client ID               | Server uses it to identify Client                                |
| Lloor Nome              | User Name of MQTT Connecting message.                            |
| User Name               | Server uses it for ID verification and authorization             |
| Decoverd                | Password of MQTT Connecting message                              |
| Password                | Server uses it for ID verification and authorization             |
| X.509                   | Green indicates certificate is enabled                           |
| A.509                   | Gray indicates certificate is disabled                           |
| CA File                 | Select file to upload (Need enable Certificate first)            |
| Client Certificate File | Select file to upload (Need enable Certificate first)            |
| Client Key File         | Select file to upload (Need enable Certificate first)            |
|                         | Json data format selection, choose from "BLIIOT",                |
|                         | "thingsboard-telemetry-gateway", "sparkplug b", "yundee",        |
| Data Tamplata           | "dl". Default: BLIIOT. Some data templates have special          |
| Data Template           | configuration, click the button next to it to configure, such as |
|                         | the group ID and edge node ID of the "sparkplug b"               |
|                         | template.                                                        |
| Subscribe Tonic         | Topic of MQTT subscribing message. After subscribing             |
| Subscribe Topic         | server can send message to client for controlling                |

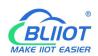

-BL10X

| Publish Topic              | Topic of MQTT publishing message. It's used for MQTT to          |  |  |
|----------------------------|------------------------------------------------------------------|--|--|
|                            | identify message channel of sending valid load data.             |  |  |
|                            | Wildcard can't be included in publishing message topic           |  |  |
|                            | name.                                                            |  |  |
|                            | Click Add to add more public topics.                             |  |  |
|                            | Click Delete to delete Public Topic                              |  |  |
| Uploading Cycle            | MQTT data publish interval. Default is 30s                       |  |  |
| Data<br>Re-transmission    | Green indicates offline data will be transmitted once network    |  |  |
|                            | recovers; Gray indicates offline data will not be transmitted    |  |  |
|                            | once network resumes. Max 100,000 datapoints can be              |  |  |
|                            | re-transmitted. If more than that, the previous ones will be     |  |  |
|                            | deleted                                                          |  |  |
| Data Reporting<br>Settings | Default is blank, means all data uploaded. In the box on the     |  |  |
|                            | right, click the right mouse button, click "Add", the data point |  |  |
|                            | box will pop up, click the data point, and click OK.             |  |  |
| OK                         | Confirm MQTT Client setting                                      |  |  |
| Cancel                     | Cancel MQTT Client setting                                       |  |  |
|                            |                                                                  |  |  |

### 4.2.12.2 MQTT Client II

MQTT Client II Configuration is the same as MQTT Client

MQTT Client II configuration refer to MQTT Client

MQTT Client II subscribe topic will not be working. MQTT Client II is used for view data but not control data from cloud.

MQTT Client II and MQTT Client"BLIIOT"JSON data format is the same as that of BLIIOT MQTT. Refer to BLIIOT MQTT Data Format

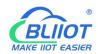

### 4.2.12.3 Alibaba Cloud

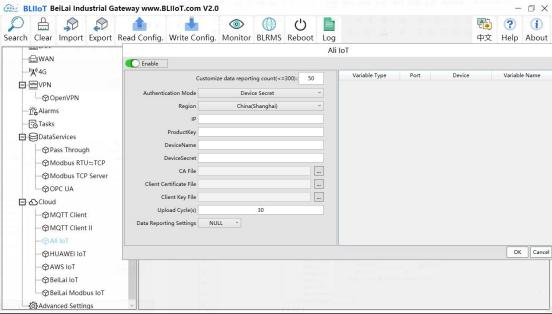

| Alibaba Cloud           |                                                              |  |  |  |
|-------------------------|--------------------------------------------------------------|--|--|--|
| Function                | Description                                                  |  |  |  |
|                         | Green indicates Alibaba Cloud is enabled                     |  |  |  |
| Enable                  | Gray indicates Alibaba Cloud is disabled. Default is         |  |  |  |
|                         | disabled                                                     |  |  |  |
|                         | Default is key connection. Select the key or certificate     |  |  |  |
| Authentication Mode     | according to your needs, and choose from "Device Secret"     |  |  |  |
|                         | and "X.509".                                                 |  |  |  |
| Region                  | Select Alibaba Cloud Region, default is China(Shanghai)      |  |  |  |
| IP                      | The IP address of Alibaba Cloud Enterprise Edition, not      |  |  |  |
|                         | required for the public edition.                             |  |  |  |
|                         | Set the same ProductKey as the one in Ali Cloud.             |  |  |  |
| ProductKey              | See below illustration (Device-Click DeviceSecret to view    |  |  |  |
|                         | it)                                                          |  |  |  |
|                         | Set the same DeviceName as the one in Ali Cloud              |  |  |  |
| DeviceName              | See below illustration (Device-Click DeviceSecret to view    |  |  |  |
|                         | it)。                                                         |  |  |  |
|                         | Set the same DeviceSecret as the one in Ali Cloud            |  |  |  |
| DeviceSecret            | See below illustration (Device-Click DeviceSecret to view    |  |  |  |
|                         | it)                                                          |  |  |  |
| CA File                 | Select File Upload(Select Certificate Connection to fill in) |  |  |  |
| Client Certificate File | Select File Upload(Select Certificate Connection to fill in) |  |  |  |
| Client Key File         | Select File Upload(Select Certificate Connection to fill in) |  |  |  |

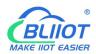

#### -BL10X

| Upload Cycle                        | Data publish interval, Default is 30s                     |  |  |
|-------------------------------------|-----------------------------------------------------------|--|--|
| Data Reporting                      | Default is blank box with all datapoints to be uploaded   |  |  |
|                                     | Right click the box and click Add to select datapoint for |  |  |
| Settings                            | uploading. Click OK to confirm it.                        |  |  |
| OK                                  | Confirm Alibaba Cloud setting                             |  |  |
| Cancel Cancel Alibaba Cloud setting |                                                           |  |  |

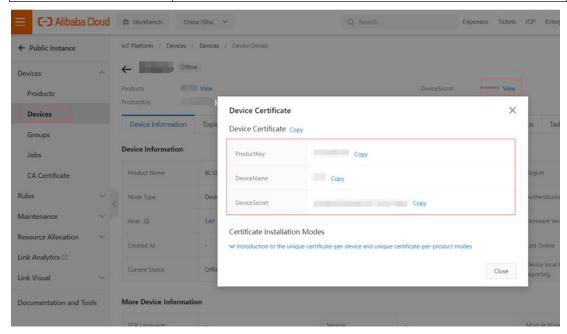

Alibaba Cloud device model is under development. Thus datapoint must be added one by one. MQTT flag must be the same as the one in configuration software. For example, collect datapoint VW8 of PLCS7-200SMART. MQTT flag in configuration software is VW8. Then set datapoint as VW8 in cloud. Function name can be different from variable name in configuration software.

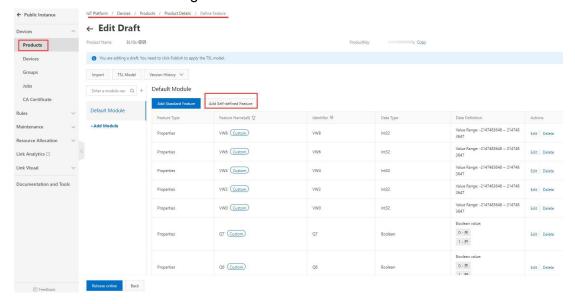

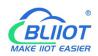

-BL10X

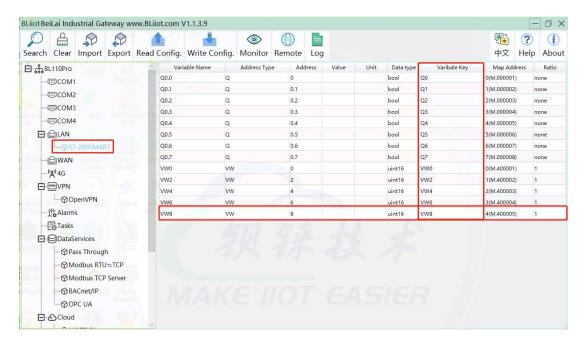

Note: Currently Alibaba cloud device shadow is not supported. Data is written through online debugging. Multiple data sending is not supported.

#### **4.2.12.4 HUAWEI Cloud**

HUAWEI Cloud can be connected with or without Certificate.

It supports multiple service IDs. Click Add to set Service ID. ID can be viewed from the drop-down list. Click Delete to delete service ID.

HUAWEI Cloud supports uploading certain datapoints of each Service ID. Right click the box and click Add to enter datapoint dialog box. Select the datapoint to upload and click OK to confirm it. Double click the datapoint to view its attributes.

Note: 1. Datapoint box is blank in default which means all datapoints will be uploaded. If there're multiple Service IDs, only one Service ID datapoint box can be blank. Datapoints for uploading must be selected for other Service IDs.

2. HUAWEI Cloud device shadow function is not supported. Data is written through synchronization command.

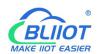

-BL10X

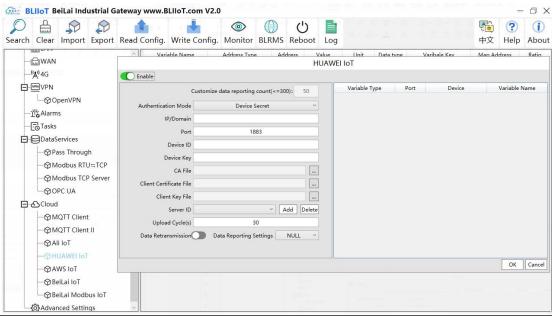

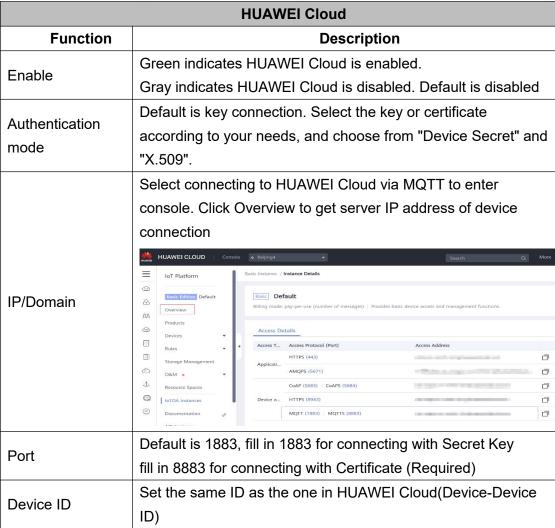

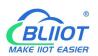

-BL10X

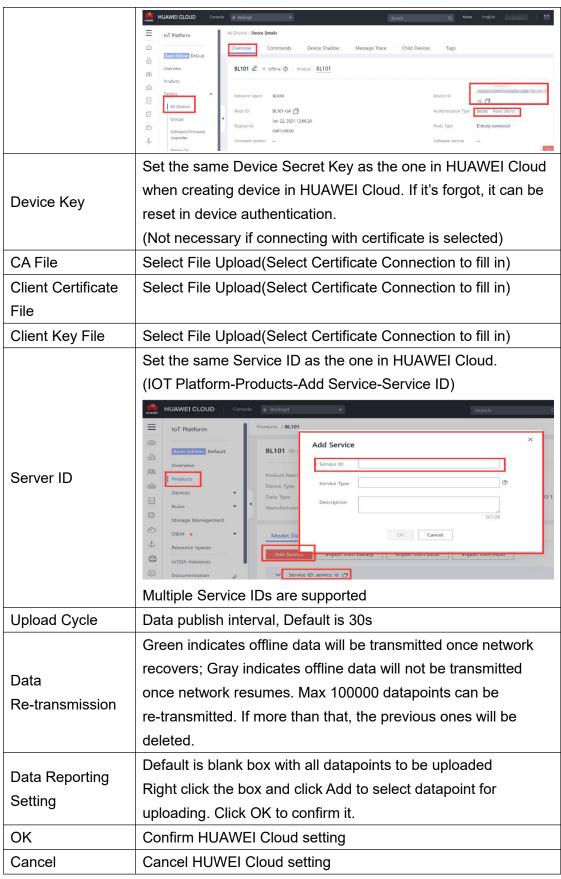

Set datapoint in HUAWEI Cloud as below picture. If there're multiple service IDs in configuration software and each service ID has different datapoints, configure the

-BL10X

same service ID in HUAWEI Cloud. Put MQTT flag as attribute name. For example, collect datapoint Q0 of PLC S7-200SMART, put configuration software MQTT flag Q0 as attribute name.

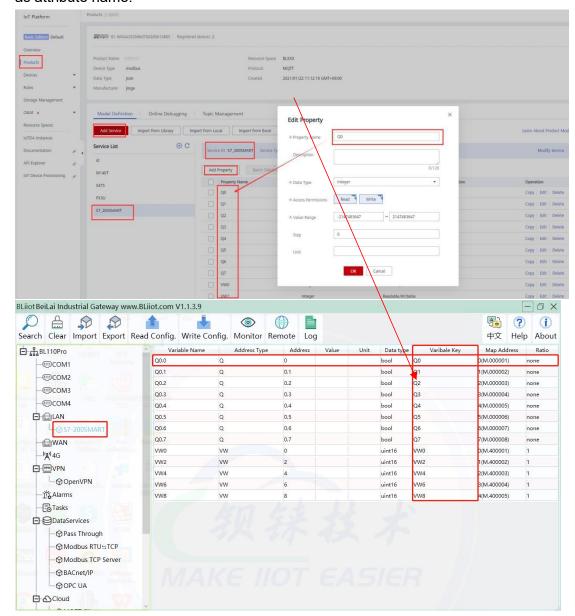

#### 4.2.12.5 AWS

Note: 1. Datapoint box is blank in default which means all datapoints will be published. If multiple topics are published, only one topic datapoint box can be blank. For other topics, datapoints for publishing must be selected.

2.AWS Cloud data shadow function is not supported.

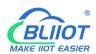

#### -BL10X

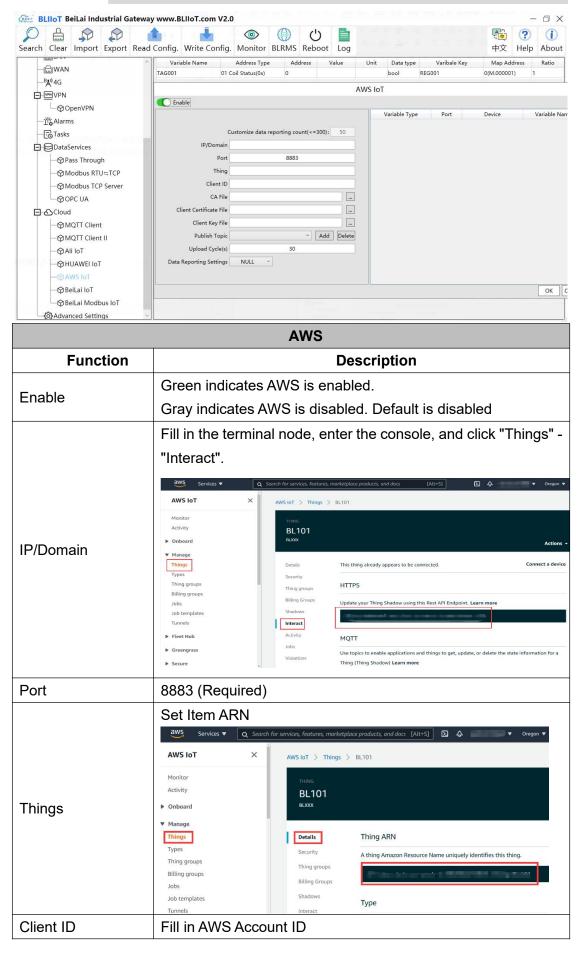

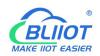

-BL10X

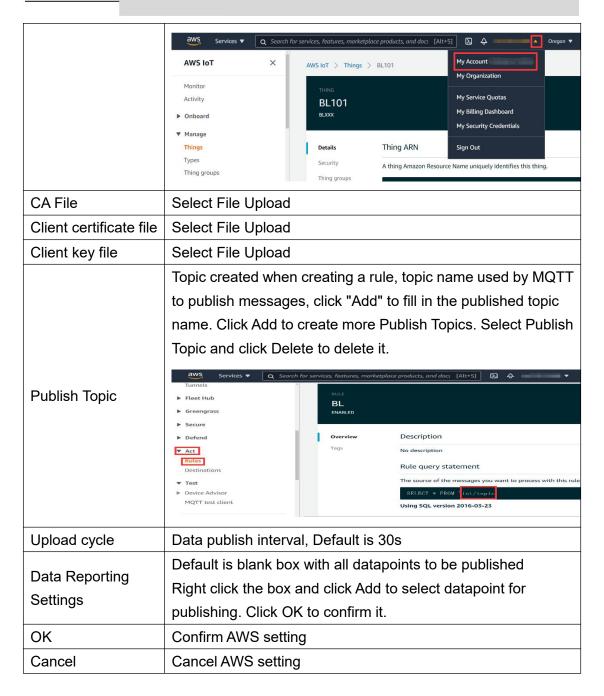

### 4.2.12.6 BLIIOT Cloud via MQTT

BLIIOT MQTT Data Format refer to: 5.3.17 BLIIOT MQTT Data Format

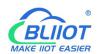

-BL10X

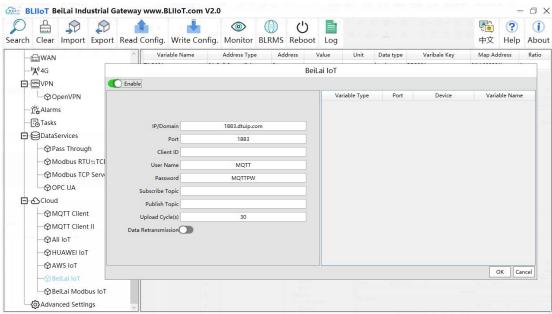

|                         | BLIIOT Cloud via MQTT                                         |  |  |  |
|-------------------------|---------------------------------------------------------------|--|--|--|
| Function                | Description                                                   |  |  |  |
| Enable                  | Green indicates BLIIOT cloud via MQTT is enabled              |  |  |  |
| Enable                  | Gray indicates BLIIOT cloud via MQTT is disabled              |  |  |  |
| IP/Domain               | 1883.dtuip.com                                                |  |  |  |
| Port                    | 1883(Required)                                                |  |  |  |
|                         | Fill in device serial number issued by BLIIoT                 |  |  |  |
| Client ID               | (Contact BLIIoT sales to get the serial number if required to |  |  |  |
|                         | connect to BLIIOT cloud)                                      |  |  |  |
| User Name               | MQTT                                                          |  |  |  |
| Password                | MQTTPW                                                        |  |  |  |
| Subscribe Topic         | BLIIOT Device Serial Number/+                                 |  |  |  |
| Publish Topic           | BLIIOT Device Serial Number                                   |  |  |  |
| Upload Cycle            | Data publish interval, Default is 30s                         |  |  |  |
|                         | Green indicates offline data will be transmitted once network |  |  |  |
| Dete                    | recovers; Gray indicates offline data will not be transmitted |  |  |  |
| Data<br>Retransmission  | once network resumes. Max 100, 000 datapoints can be          |  |  |  |
|                         | retransmitted. If more than that, the previous ones will be   |  |  |  |
|                         | deleted                                                       |  |  |  |
| Data Paparting          | Default is blank box with all datapoints to be published      |  |  |  |
| Data Reporting Settings | Right click the box and click Add to select datapoint for     |  |  |  |
|                         | publishing. Click OK to confirm it.                           |  |  |  |
| OK                      | Confirm BLIIOT Cloud via MQTT setting                         |  |  |  |
| Cancel                  | Cancel BLIIOT Cloud via MQTT setting                          |  |  |  |

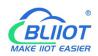

-BL10X

First add datatpoint and then configure datapoint mark. It must be the same as MQTT flag in configuration software. For example, collect datapoint Q1 of PLC S7-200SMART, in configuration software MQTT flag is Q1, then set Q1 as read-write mark in BLIIOT cloud.

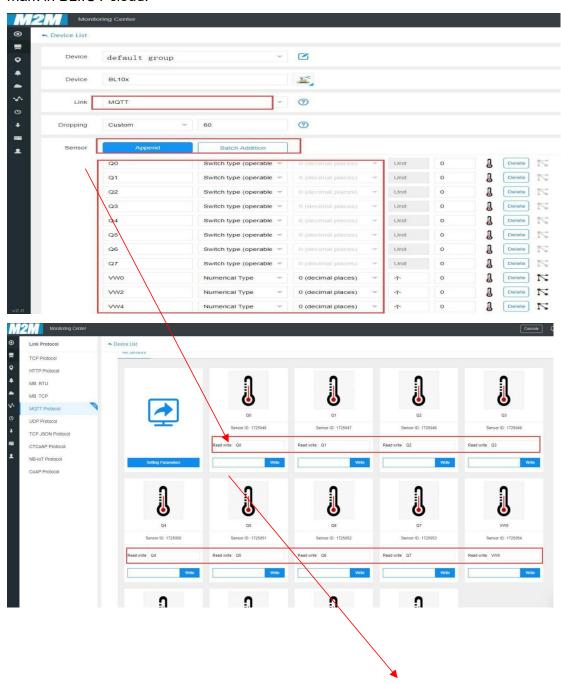

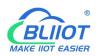

-BL10X

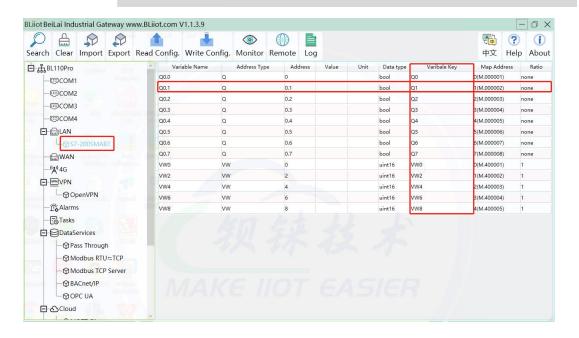

#### 4.2.12.7 BLIIOT Cloud via Modbus

Both BLIIOT Cloud and custom Modbus cloud can be connected via Modbus RTU protocol. BL10 series gateway supports function code 01, 05 of Boolean data and function codes 03, 06 of numerical data. 16-bit byte sequence is AB and 32-bit byte sequence is ABCD.

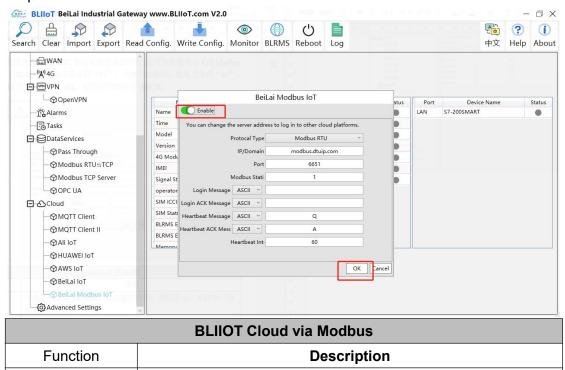

Enable

IP/Domain

modbus.dtuip.com

Green indicates BLIIOT Cloud via Modbus is enabled

Gray indicates BLIIOT Cloud via Modbus is disabled

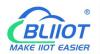

#### -BL10X

| Port               | 6651 (Required)                                         |  |  |
|--------------------|---------------------------------------------------------|--|--|
| Modbus Station     | Set Modbus communication address of this Gateway device |  |  |
| Login Message      | Input device serial number issued by BLIIOT             |  |  |
|                    | (Contact BLIIoT sales to get the serial number)         |  |  |
| Login ACK          | Server acknowledges login messages (Not necessary for   |  |  |
| Message            | BLIIOT Cloud)                                           |  |  |
| Heartbeat          | Q (Heartbeat message to keep connection)                |  |  |
| Message            |                                                         |  |  |
| Heartbeat ACK      | A (Server acknowledges heartbeat messages)              |  |  |
| Message            |                                                         |  |  |
| Heartbeat Interval | Interval of sending Heartbeat messages, default is 60s  |  |  |
| OK                 | Confirm BLIIOT Cloud via Modbus setting                 |  |  |
| Cancel             | Cancel BLIIOT Cloud via Modbus setting                  |  |  |

Configure datapoint in BLIIOT Cloud as below picture. First create datapoint, then configure Modbus ID, function code, address, data format, byte sequence and data collection cycle. Modbus address in BLIIOT cloud and configuration software is deviated by 1. For example, datapoint Q0 of PLC S7-200SMART in configuration software is 8, then put 9 in cloud. Sensor names in cloud can be different from those in configuration software.

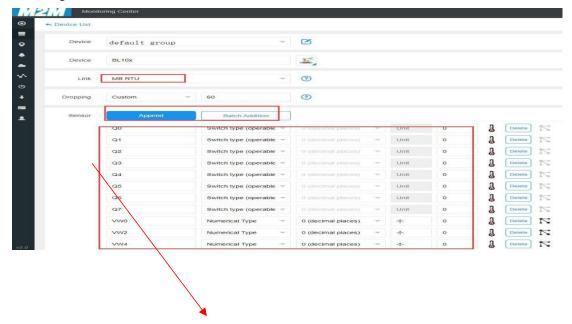

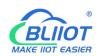

### -BL10X

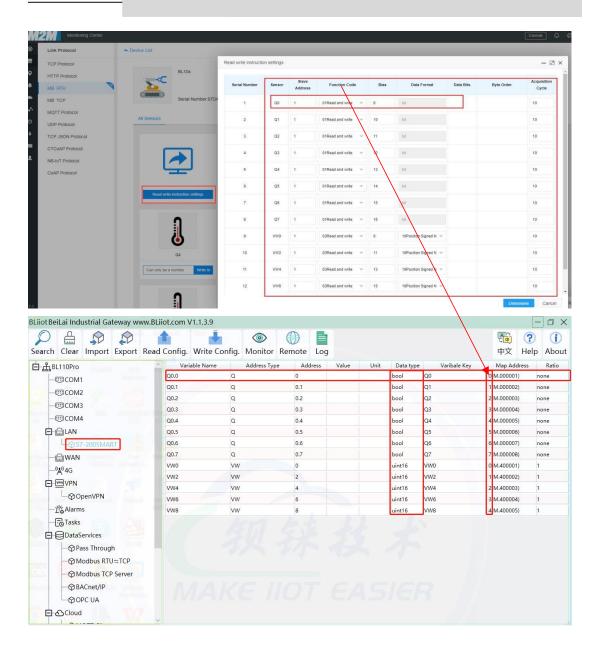

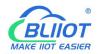

### 4.2.13 BLRMS

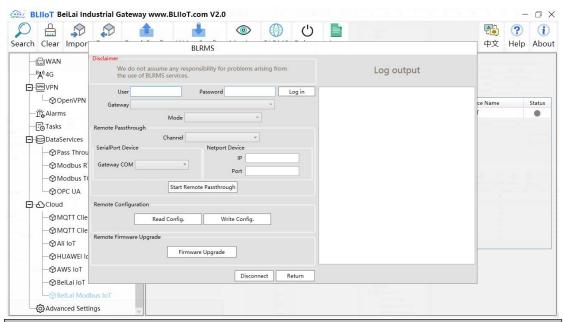

| BLRMS                 |               |                                                      |
|-----------------------|---------------|------------------------------------------------------|
| Fu                    | nction        | Description                                          |
| User                  |               | BLRMS Login User Name                                |
| Password              |               | BLRMS Login Password                                 |
| Log in                |               | Click this to log in                                 |
| Gateway               |               | Select the device to be remotely managed             |
| Mode                  |               | Select the functions that need to be remotely        |
|                       |               | managed                                              |
|                       | Channel       | Select pass-through port: Serial or Ethernet         |
|                       | Gateway       | Valid only when the channel selects the serial port. |
| Remote<br>Passthrough | COM           |                                                      |
|                       | IP            | IP of the device to be remotely passthrough          |
|                       | Port          | Port number of the device to be remotely             |
|                       |               | passthrough                                          |
|                       | Start Remote  | Enable Remote Passthrough                            |
|                       | Passthrough   |                                                      |
| Remote                | Read Config.  | Remote Read Configuration                            |
| Configuration         | Write Config. | Remote Write Configuration                           |
| Remote                | Firmware      | Upgrade firmware                                     |
| Firmware              | Upgrade       |                                                      |
| Upgrade               | Opgrade       |                                                      |
| Disconnect            |               | Close the BLRMS remote connection                    |

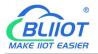

-BL10X

| Return | Back to the main page |
|--------|-----------------------|
|--------|-----------------------|

To use the BLRMS service, you need to set up the "BLRMS Management Platform" in the advanced settings.

## **5 BL110 Gateway Application Example**

#### 5.1 Add Modbus Device

Connect IO Module M140 to BL110 COM2 port and connect 4G RTU S475 to BL110 LAN port. M140T DI DO data is collected from COM2 via Modbus RTU protocol. S475 device data is collected from LAN port via Modbus TCP protocol. Connect BL110 WAN port to industrial router R40 LAN port. Router R40 provides network to BL110 Gateway.

### 5.1.1 Connect M140T & S475 to BL110

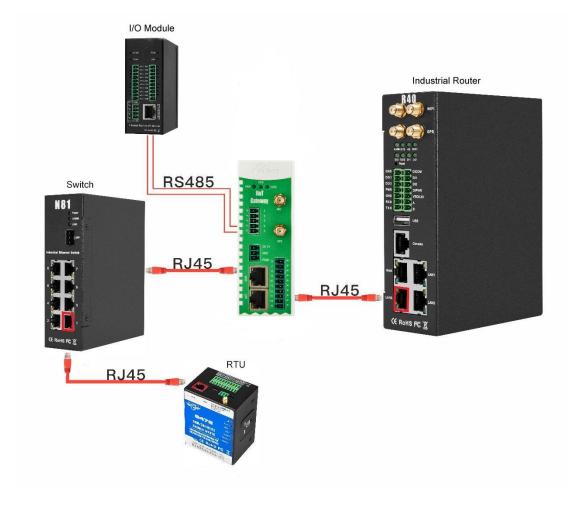

-BL10X

Network Switch N81 is connected to BL110 LAN port. S475 is connected to Switch N81. S475 device data is collected through LAN via Modbus TCP. M140T data is collected through COM2 via Modbus RTU protocol. Collected data will be sent to various clouds via 4G router R40 with its routing function.

Note: Both WAN and LAN can collect device data. The configuration procedure is the same. This example is introduction to LAN port configuration.

## **5.1.2 COM Port Configuration**

The configuration method of 6 COM ports is the same. Take COM2 connection as an example.

## **5.1.2.1 COM2 Configuration**

COM2 collect M140T data via Modbus RTU

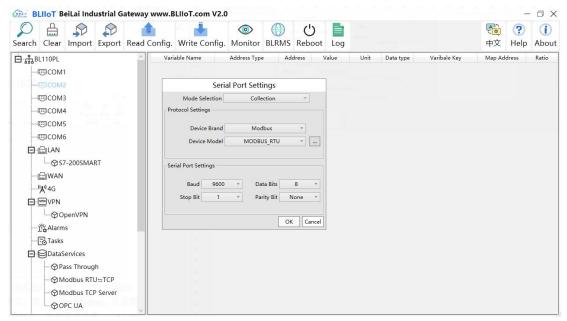

- (1) Double click "COM2" to enter configuration window
- (2) Mode Selection: Collection
- (3) Device Brand: Modbus; Device Model: Modbus RTU The polling interval and timeout are set by default and set according to requirements.
- (4) Baud rate, Stop bit, Data Bit and Parity Bit will be set the same as that in M140T RS485 port
- (5) Click OK to confirm

Note: Click Write Configuration. Gateway will restart automatically. COM configuration will be valid after device restarting

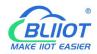

### 5.1.2.2 Add COM Port Device M140T

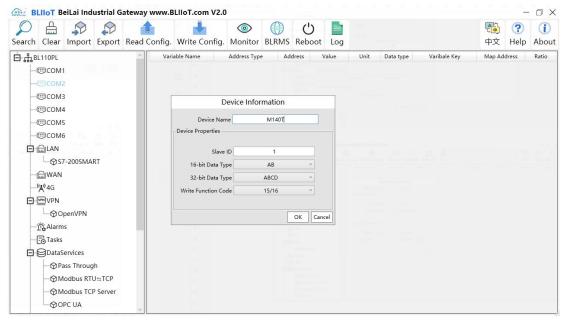

- (1) Click COM2, right click the mouse and click Add to enter configuration box
- (2) Set device name, for example, set M140T as device name
- (3) Input device modbus adress, for example, if M140T Modbus ID is 1, put 1
- (4) Select Type of data to be collected. The example is to collect the DI and DO of the M140T, both of which are Boolean type, not numeric type register, select as default.
- (5) Write function code: As default, M140T supports writing multiple registers.
- (6) Click OK to confirm adding M140T
- (7) Click COM2 to view the added device M140T. If more devices to be added, perform the same procedures as above Step (1)-(6)

Note: Click Write Configuration. Gateway BL110 will restart automatically. After restarting, M140T is added successfully.

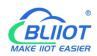

## 5.1.2.3 Add M140T Datapoints

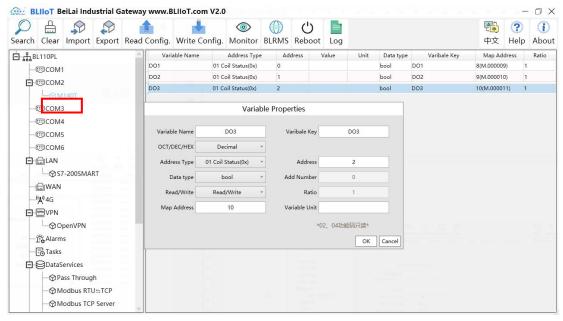

- (1) Click M140T, move mouse cursor to the right box, right click mouse to enter datapoint configuration window
- (2) Variable name: Set datapoint name, for example, DO1
- (3) Variable key, which can be filled in arbitrarily. The identifier cannot be repeated, for example, the MQTT identifier of the DO1 data point is filled in as DO1.
- (4) Select the acquisition address and choose data format according to the requirements, OCT/DEC/HEX are octal/decimal/hexadecimal respectively. The collected Modbus protocol address is input in decimal, so the example selects decimal.
- (5) Address type: Select according to the function codes supported by the collected data points. For example, the DO of the collected M140T supports the "01" function code, so select "01 Coil Status", and DI supports the "02" function code, so select "02 Input Status"
- (6) Address: The register address of the data point, such as: data point DO1 is "0" register address in the M140T, so fill in "0".
- (7) Data type: Select according to the data point, such as: DI and DO of M140T are both coil types, so select "bool".
- (8) Add Number: If it is collecting continuous addresses, the same function code can be collected multiple times.
- (9) Read/Write: Automatic identifying read-write type according to Address Type
- (10) Map address: fill in the address where the collected data points are stored to the BL110 gateway device, which can be filled in at will. Mapped addresses cannot be duplicated. Range: 0-2000. For example, the data collected from DO1 is stored in

-BL10X

the "0" register address of the BL110 gateway. The outside of the mapping address on the configuration software represents the Modbus address, and M.XXX represents the PLC Modbus address.

- (11) Variable Unit: Input any required unit
- (12) Click OK to confirm

Note: After clicking OK to confirm the configuration, datapoints will appear in the box lik above picture. If more datapoints to be added, right click the box and click Add to enter datapoint configuration box, repeat Step (2)-(12)

Note: Click Write Configuration. Gateway will restart automatically. After restarting, M140T datapoints are added successfully

## **5.1.3 Ethernet Port Configuration**

Both WAN and LAN can collect device data. The configuration procedure is the same.

## 5.1.3.1 LAN Port Configuration

Below is the example of configuring LAN port to connect S475.

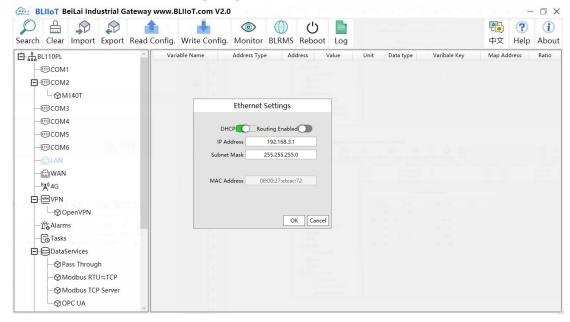

- (1) Double click LAN to enter configuration box
- (2) DHCP: Enable auto IP distribution. Default is disabled. For examples, S475 has been set to auto retrieving IP, then LAN port must enable DHCP.
- (3) Routing: Enable network rounting function. Default is disabled. For example, S475 data will be collected without network requirement, then disable routing function
- (4) IP Address: defaut is 192.168.3.1, the IP addresses assigned to LAN port devices must be within the range. It can be changed according to requirement. For

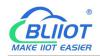

-BL10X

example, S475 is set to auto retrieving IP and the range is not limited, thus it's not necessary to change it.

- (5) Subnet mask: The subnet mask of the LAN port gateway.
- (6) MAC Addres: Input LAN port MAC address
- (7) Click OK to confirm it

Note: Click Write Configuration and Gateway will restart. Turn off the power of Gateway and restart it. After that LAN port configuration is done successfully Note: LAN Port IP Address specifies the IP address arrange of LAN port device. If device IP address is not within the range, data can't be collected. Thus it's necessary to change LAN port IP address according to requirement. IP Address change will not be effective until gateway is powered off and powered on again.

#### 5.1.3.2 Add LAN Port Device S475

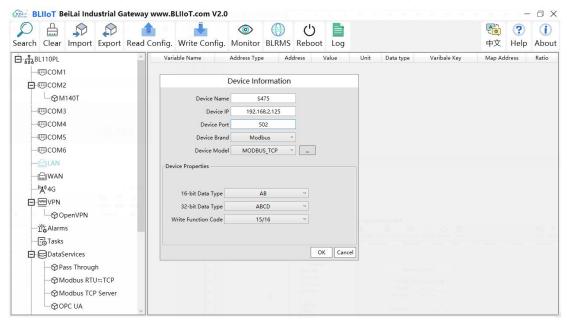

- (1) Click LAN and right click mouse to enter device configuration box
- (2) Device Name: input the name of device to be added, such as S475
- (3) Device IP: input S475 IP address. For example, S475 is set to auto retrieving IP. Open S475 configuration software and view its IP(192.168.3.125). Thus input S475 IP 192.168.3.125.

Note: if LAN port IP is changed and LAN port device auto retrieves IP, please click Write Configuration, power off gateway and power it on again. Then IP change can be viewed

(4) Device Port: input LAN port device port. For example, S475 Modbus TCP port is 502. Thus put 502

-BL10X

- (5) Device Brand: Modbus; Device Model: Modbus TCP (BL110 collects S475 through LAN port through Modbus TCP protocol)
- (6) The polling interval and timeout in the button can be defaulted and filled in according to requirements.
- (7) Select Data Type. For example, S475 power source and temperature & humidity data is 16-bit AB type, 32-bit data is not collected. Thus select 16-bit AB type and keep 32-bit data type with default setting
- (8) Write function code: choose 15/16, and choose according to the function code supported by the device.
- (9) Click OK to confirm the setting

Note: S475 device icon will appear after confirming the configuration. If more devices to be added, perform the same procedure as Step (1)-(9)

Note: Click Write Configuration and gateway will restart automatically. After restarting, device S475 is added successfully

#### 5.1.3.3 Add S475 Datapoints

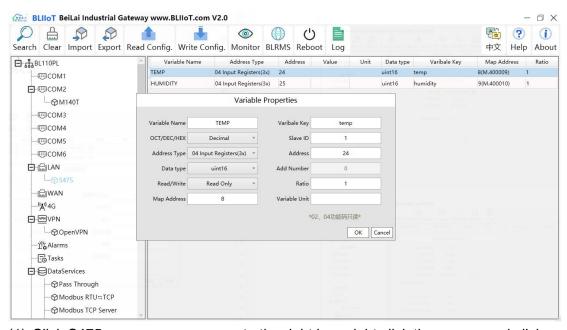

- Click S475, move mouse cursor to the right box, right click the mouse and click Add to enter datapoint configuration box
- (2) Variable Name: Set the name of datapoint, for example, temp
- (3) Variable key, which can be filled in arbitrarily. The identifier cannot be repeated. For example, the MQTT identifier of the temperature data point is filled in as temp.
- (4) Select the acquisition address and choose data format according to the requirements. OCT/DEC/HEX are octal/decimal/hexadecimal respectively. The collected Modbus protocol address is input in decimal, so the example selects

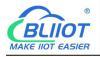

decimal.

- (5) Slave ID: The Modbus ID of the S475 device is "1", so fill in "1".
- (6) Address Type: S475 temperature supports function code 04, thus select 04 input register
- (7) Address: 24 (Datapoint temperature register address in S475 is 24)
- (8) Data Type: S475 temperature is 16-bit signed numeric data, thus select int16
- (9) Add Number: If consecutive addresses to be collected, the same function code can collect it simultaneously.
- (10) Read/Write: Automatic Identifying it according to Address Type
- (11) Ratio: Set the ratio to be multiplied or minified for uploading to cloud
- (12) Map Address: For example, S475 temperature data is saved in register address 8 of BL110).

Modbus mapping address can be any from 0 to 2000 and it can't be repeated (13) Variable unit: fill in according to requirements, or not fill in. (14) Click OK to confirm.

Note: After confirming the configuration, datapoints will appear in the box like above picture. To add more datapoints, right click the box and click Add to enter configuration box. Perform the same procedure as Step (2)-(14)

Note: Click Write Configuration. Gateway will restart automatically. After device restarting, S475 datapoint is added successfully.

## **5.1.4 Uploading Data to Various Clouds**

The configuration procedures of uploading data to various clouds are the same. Here only introduce configuration of collecting PLC data and send it to various clouds.

Refer to Configuration of Uploading Data to Various Clouds

#### 5.2 Collecting PLC Data

#### 5.2.1 Collecting Siemens PLC Data

#### 5.2.1.1 Add Siemens PLC to COM Port

6 COM ports configuration method is the same, take COM2 connection as an example. Connect S7-200 RS485 to DB9 signal pin 3 & 8. PIN 3 connects to COM2 RS485 A and PIN 8 connects to COM2 RS485 B.

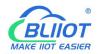

## 5.2.1.1.1 COM Port Configuration

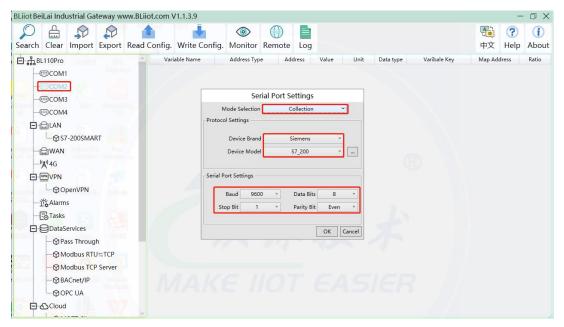

- (1) Double click COM2 to enter COM attribute configuration box.
- (2) Select data collection Mode
- (3) Select Siemens as Device Brand and select S7-200 as Device Model The polling interval and timeout are set according to requirements.
- (4) Follow Siemens RS485 port parameters to set the same baud rate 9600, stop bit 1, data bit 8 and parity bit Even
- (5) Click OK to confirm it.

Note: Click Write Configuration. COM port configuration will be effective after gateway restart automatically.

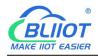

#### 5.2.1.1.2 Add COM Port Device S7-200

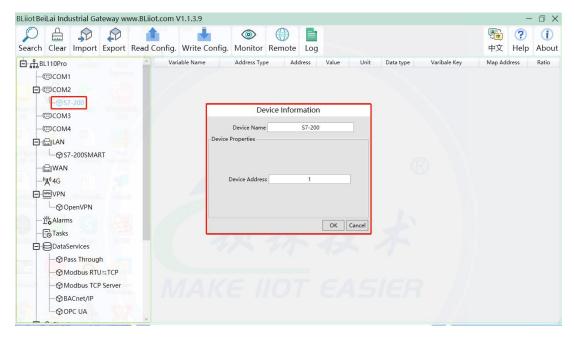

- (1) Click COM2, right click it and click Add to enter device configuration box
- (2) Set Device Name at random like S7-200
- (3) Device address: S7-200 serial port address, fill in as required, the address should be consistent with the S7-200 setting, otherwise the communication will fail
- (4) Click OK to confirm adding S7-200

Note: After confirming configuration, S7-200 device icon will appear below COM2. To add more devices, follow the same steps (1)-(4)

Note: Click Write Configuration. Gateway will restart automatically and adding PLC S7-200 is effective

## 5.2.1.1.3 Add S7-200 Datapoints

Below is part of S7-200 register V & VW data configuration

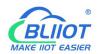

-BL10X

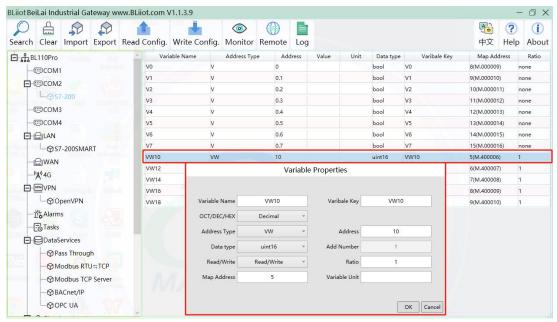

- (1)Click S7-200, move mouse cursor to the right box, right click the mouse and click Add to enter datapoint configuration box
- (2) Variable Name: Set the name of datapoint to be collected, for example, VW10
- (3) Variable key, which can be filled in arbitrarily. The identifier cannot be repeated. For example: VW10
- (4)Select the collection address according to the requirements and data format filled in the input gateway. OCT/DEC/HEX are octal/decimal/hexadecimal respectively. Siemens I and Q data points are octal, but only decimal can be used because of decimals.
- (5)Address Type: Select address type according to PLC register. Here VW10 address type is VW
- (6)Address: Register address of datapoint. Here VW0 address is 10
- (7)Data Type: Select data type according to PLC register type
- (8)Add Number: If addresses are consecutive, the same register will collect multiple addresses.
- (9)Read/Write: Select from Read only and Read & Write.
- (10)Ratio: set the ratio to be multiplied or minified for uploading to cloud
- (11)Map Address: Set address where datapoint will be saved in BL110.

  Modbus mapping address can be any from 0 to 2000 and it can't be repeated

  For example, set 18 as VW10 mapping address
- (12) Variable unit: Fill in according to requirements, or not fill in.
- (13)Click OK to confirm.

Note: After confirming the configuration, datapoints will appear in the box like above picture. To add more datapoints, right click the box and click Add to enter configuration box. Perform the same procedure as Step (2)-(13)

Note: Click Write Configuration. Gateway will restart automatically and S7-200

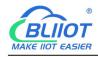

datapoint is added successfully.

## 5.2.1.2 Adding Siemens PLC via Ethernet Port

Siemens PLC data can be collected through WAN, LAN and cascaded switch. If you want to set PUT/GET then the connection mechanism: Allow PUT/GET communication access, such as S7-1500 should be set to allow. Acquisition of DB block data is non-optimized block access.

#### **5.2.1.2.1 LAN Port Configuration**

Below is example of connecting Siemens PLC S7-200SMART to BL110 LAN port. LAN port configuration is as below:

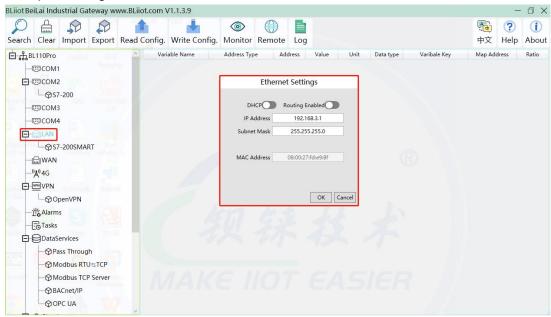

- (1) Double click LAN to enter configuration box
- (2) DHCP: Enable auto IP distribution. Default is disabled.
- (3) Routing: Enable network routing function. Default is disabled. For example, PLC S7-200SMART does not need network. Thus it's necessary to enable it.
- (4) IP Address: Defaut is 192.168.3.1, the IP addresses assigned to LAN port devices must be within the range. WAN and LAN IP address can't be the same. For example, S7-200SMART IP is fixed, then change IP address of gateway.
- (5) Subnet mask: Subnet mask of the LAN port gateway.
- (6) MAC Addres: Input LAN port MAC address
- (7) Click OK to confirm it

Note: Click Write Configuration and Gateway will restart. Turn off the power of Gateway and restart it. After that LAN port configuration is done successfully

-BL10X

Note: LAN Port IP Address specifies the IP address arrange of LAN port device. If device IP address is not within the range, data can't be collected. Thus it's necessary to change LAN port IP address according to requirement. IP Address change will not be effective until gateway is power off and powered on again.

#### 5.2.1.2.2 Add LAN Port Device S7-200SMART

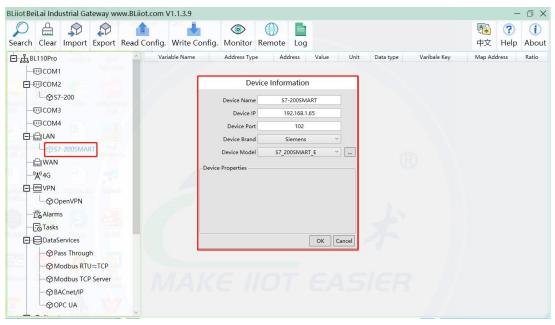

- (1) Click LAN and right click mouse and click Add to enter device configuration box
- (2) Device Name: Set device name, for example, set S7-200SMART as device name.
- (3) Device IP: Input PLC IP address. For example, PLC S7-200SMART IP is 192.168.3.16, thus put 192.168.3.16 here. This is PLC IP address. PLC IP address and LAN Port IP address must be in the same range.
- (4) Device Port: Input LAN port device port. Default port of S7-200SMART is 102. Thus put 102.
- (5)Device Brand: Select Siemens as Device Brand and select S7-200SMART as device model The polling interval and timeout are set according to requirements.
- (6)Click OK to confirm adding PLC S7-200SMART

Note: S7-200SMART device icon will appear after confirming the configuration. If more devices to be added, perform the same procedure as Step (1)-(6)

Note: Click Write Configuration and gateway will restart automatically. After restarting, PLC S7-200SMART is added successfully

## 5.2.1.2.3 Add LAN Port PLC S7-200SMART Datapoints

Below is part of S7-200SMART register Q & VW data configuration

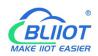

-BL10X

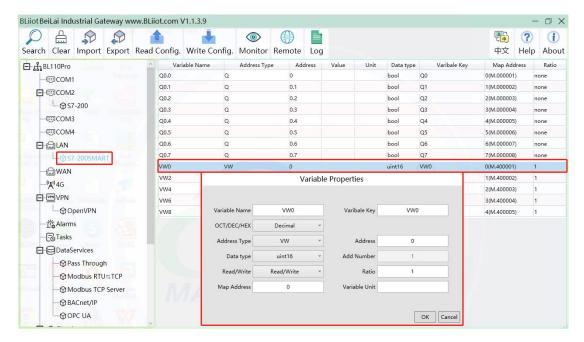

- (1) Click S7-200SMART, move mouse cursor to the right box, right click the mouse and click Add to enter datapoint configuration box
- (2) Variable Name: Set the name of datapoint, for example, VW0
- (3) Variable key, which can be filled in arbitrarily. The identifier cannot be repeated. For example: VW0
- (4) Select the collection address according to the requirements and data format filled in the input gateway. OCT/DEC/HEX are octal/decimal/hexadecimal respectively. Siemens I and Q data points are octal, but only decimal can be used because of decimals.
- (5) Address Type: Select address type according to PLC register. Here VW0 address type is VW
- (6) Address: Register address of datapoint. Here VW0 address is 0
- (7) Data Type: Select data type according to PLC register type
- (8) Add Number: If addresses are consecutive, the same register will collect multiple addresses.
- (9) Read/Write: Select from Read only and Read & Write.
- (10) Ratio: Set the ratio to be multiplied or minified for uploading to cloud
- (11) Map Address: Set address where datapoint will be saved in BL110.
  Modbus mapping address can be any from 0 to 2000 and it can't be repeated
  For example, set 8 as VW0 mapping address
- (12) Variable unit: Fill in according to requirements, or not fill in.
- (13) Click OK to confirm.

Note: After confirming the configuration, datapoints will appear in the box like above picture. To add more datapoints, right click the box and click Add to enter configuration box. Perform the same procedure as Step (2)-(13)

-BL10X

Note: Click Write Configuration. Gateway will restart automatically and S7-200SMART datapoint is added successfully.

#### 5.2.1.3 Uploading Data to Various Clouds

The configuration procedures of uploading data to various clouds are the same. Here only introduce configuration of collecting PLC data and send it to various clouds. Refer to Configuration of Uploading Data to Various Clouds

#### 5.2.2 Collecting Mitsubishi PLC Data

#### 5.2.2.1 Add Mitsubishi PLC to COM Port

The configuration method of 6 COM ports is the same. Because the Mitsubishi FX3U programming port is RS422 interface, it needs to be connected to BL110 gateway through RS422 to RS232 or RS485 programming line.

You can also use the Mitsubishi PLC BD expansion board interface to connect the gateway, if you use the expansion board interface, then select FX232/485BD protocol, add devices on the gateway to fill in the station number and PLC on the same settings. For example: 232BD expansion board to the gateway, PLC configuration is as follows:

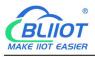

-BL10X

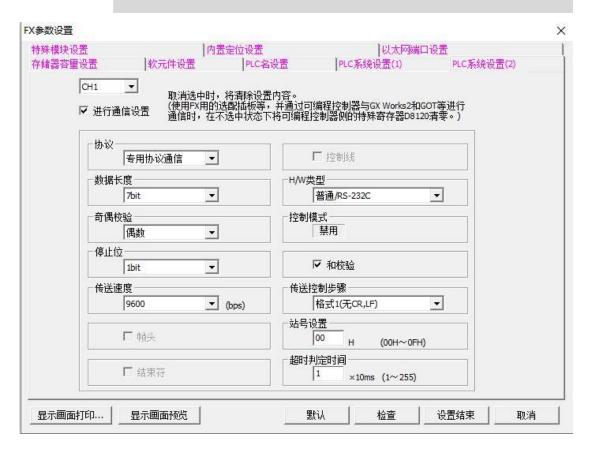

#### **5.2.2.1.1 COM Port Configuration**

Connect FX3U with RS422 to RS232 converting cable to COM1. Configure it as below

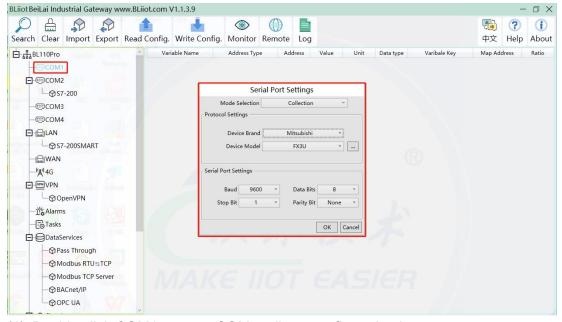

- (1) Double click COM1 to enter COM attribute configuration box.
- (2) Select data collection Mode: Collection
- (3) Select Mitsubishi as Device Brand and select FX3U as Device Model The polling

-BL10X

interval and timeout are set according to requirements.

- (4) Follow PLC FX3U RS422 port parameters to set the same baud rate 9600, stop bit 1, data bit 7 and parity bit Even
- (5) Click OK to confirm it.

Note: Click Write Configuration. COM port configuration will be effective after gateway restart automatically.

#### 5.2.2.1.2 Add Mitsubishi PLC FX3U to COM Port

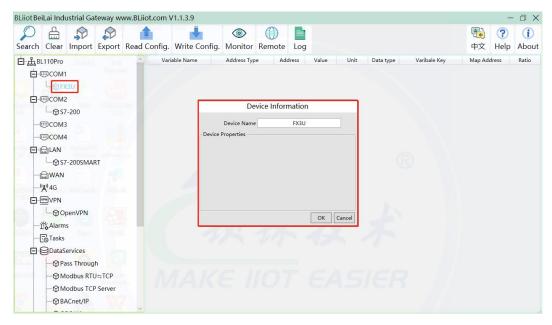

- (1) Click COM1, right click it and click Add to enter device configuration box
- (2) Set Device Name at random like FX3U
- (3) Click OK to confirm adding FX3U PLC.

Note: After confirming configuration, FX3U device icon will appear below COM1. To add more devices, follow the same steps (1)-(3)

Note: Click Write Configuration. Gateway will restart automatically and adding PLC FX3U is effective

## 5.2.2.1.3 Add FX3U Datapoints

Below is example of collecting PLC FX3U datapoints Y0-Y7 & D0-7

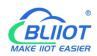

-BL10X

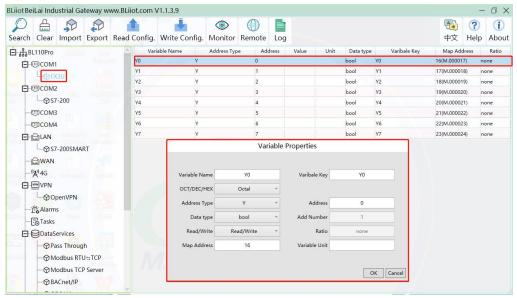

- (1) Click FX3U, move mouse cursor to the right box, right click mouse and click Add to enter datapoint configuration window
- (2) Variable Name: Set datapoint name, for example, Y0
- (3) Variable key, which can be filled in arbitrarily. The identifier cannot be repeated. For example: Y0
- (4) Select the collection address according to the requirements and data format filled in the input gateway. OCT/DEC/HEX are octal/decimal/hexadecimal respectively. The X and Y data points of FX3U are octal, so choose octal
- (5) Address Type: Select the address type of Mitsubishi PLC register. Select Y for collecting Y0 datapoint
- (6) Address: Input datapint register address, for example, Y0 register address in FX3U is 0, input 0
- (7) Data Type: Select data type according to PLC register. For example, select bool for Y as it's coil type.
- (8) Add Number: If consecutive addresses are collected, the same register can collect multiple addresses.
- (9) Read/Write: Select from Read only and Read & Write according to PLC register.
- (10) Map Address: Input the address where the collected datapoint is saved in BL110. It can be any address from 0-2000 but can't be repeated. For example, Y0 data is saved in register address 0 of BL110.
- (11) Variable unit: fill in according to requirements, or not fill in.
- (12) Click OK to confirm

Note: After clicking OK to confirm the configuration, datapoints will appear in the box lik above picture. If more datapoints to be added, right click the box and click Add to enter datapoint configuration box, repeat Step (2)-(12)

Note: Click Write Configuration. Gateway will restart automatically. After restarting,

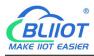

PLC FX3U datapoints are added successfully

#### 5.2.2.2 Add Mitsubishi PLC to Ethernet Port

Supports acquisition of Mitsubishi Q series (Q03UDE, Q04UDEH, Q06UDEH, Q10UDEH, Q13UDEH, Q20UDEH, Q26UDEH, Q002UD), L series (L02, L26-BT), FX5U series.

Both the WAN port and the LAN port can collect the Mitsubishi PLC, which can be directly connected to the Mitsubishi PLC or collected through the switch. The configuration principle of the WAN port and the LAN port is the same. WAN port or LAN port acquisition configuration parameters of Mitsubishi Q/L series or FX5U should be consistent with the settings on the PLC.

#### Parameter settings on FX5U

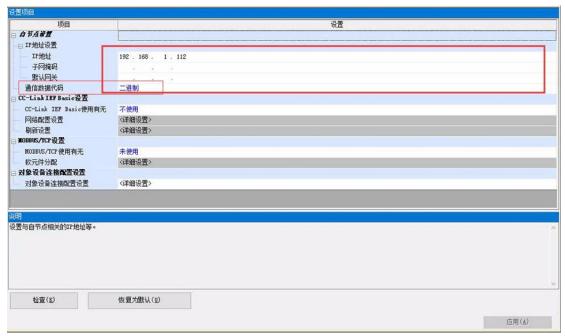

-BL10X

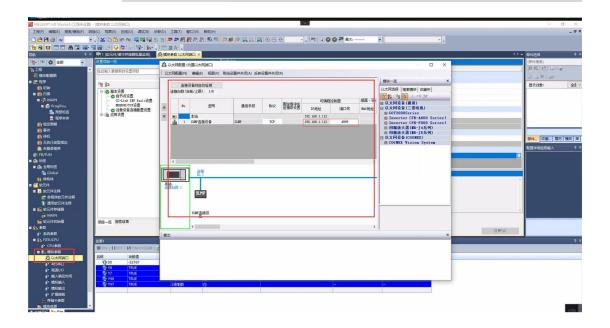

For example, the parameter setting on Q06UDEH of Q series, Q/L series should select MC protocol communication.

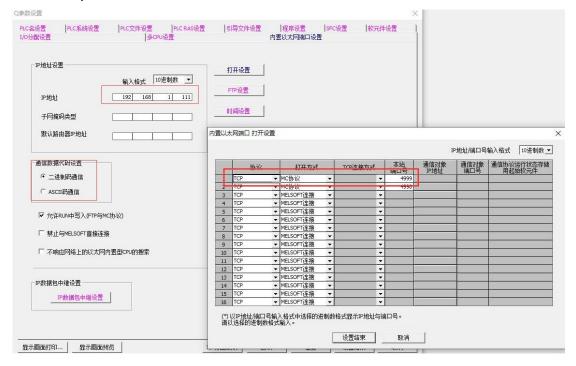

# 5.2.2.2.1 WAN Port Configuration

WAN port collect data from FX5U through the switch, and the switch is connected to the external network. The configuration of the WAN port is as follows:

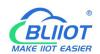

-BL10X

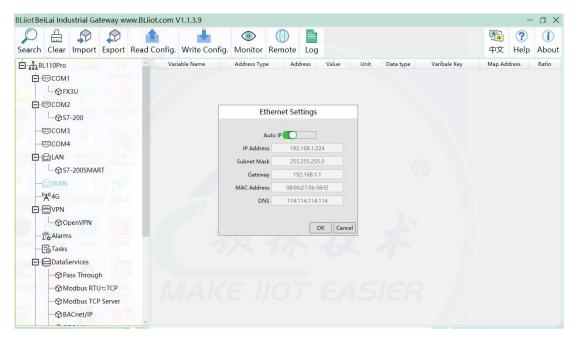

- (1) Double-click "WAN" to pop up the WAN port configuration box.
- (2) Auto IP: Whether the WAN port is enabled to obtain IP automatically, it is enabled by default, and can be set as required. In this example, the switch is connected to a router, and the router is enabled to automatically assign IP, so keep it enabled.
- (3) IP address: The gateway obtains the IP address from the router. If it is a designated IP, set it according to the requirements, the PLC and the gateway should be in the same local area network.
- (4) Subnet mask, the subnet mask of the WAN port gateway, if it is a designated IP, set it according to the requirements.
- (5) Gateway: The gateway address obtained from the router. If you specify an IP, set it according to your needs.
- (6) MAC address: The MAC address of the gateway.
- (7) DNS: The DNS obtained by the gateway from the route, if it is a specified IP, set it according to the requirements.
- (8) Click "OK".

Note: Click "Write Configuration" to restart the gateway automatically, and the configuration of the WAN port will not be changed until the restart.

Note: The IP address of the WAN port is the IP address that specifies which network segment the WAN port device is. If the IP address of the WAN port device is not the IP of the network segment set by the WAN, the WAN port cannot be collected. It is necessary to change the WAN port IP or change the WAN port according to the needs. The IP address of the port device. After changing the IP address of the gateway, it must be written into the configuration, and it will take effect after power off and restart.

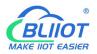

#### 5.2.2.2.2 Add Mitsubishi FX5U to WAN Port

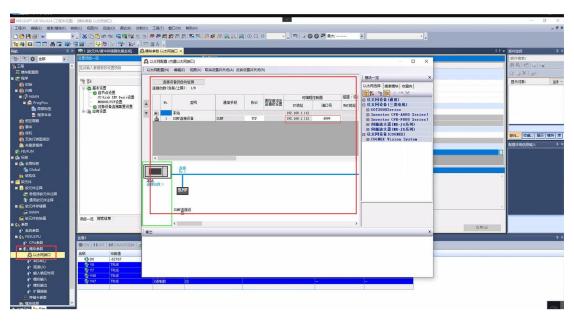

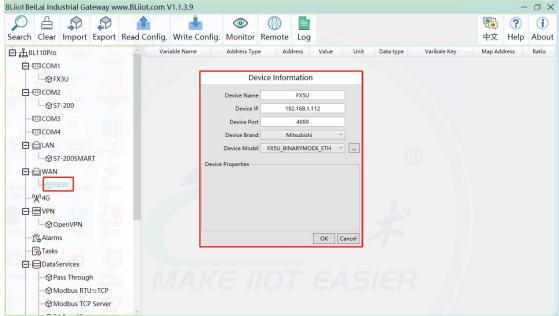

- (1) Click "WAN", click the right mouse button, click "Add" to enter device configuration box.
- (2) Device name: Name the device, for example, because Mitsubishi FX5U is an example, you can fill in FX5U.
- (3) Fill in the IP of the acquisition device, because the designated IP of FX5U is changed to: 192.168.1.112, so fill in 192.168.1.112 here. The IP is viewed on the Mitsubishi programming software. Fill in the IP of the PLC here. It should be noted that the IP of the PLC should be in the same network segment as the IP of the WAN port.
- (4) Device port: Fill in as required. The example is 4999 from the Mitsubishi

-BL10X

programming software, so it is 4999.

(5) Because it is collecting Mitsubishi FX5U, therefore, equipment brand: select Mitsubishi, equipment model: according to the communication data code setting on the Mitsubishi programming software is binary or ASCII code communication, binary select FX5U\_BINARYMODE\_ETH, ASCII code select FX5U\_ASCIIMODE\_ETH. The polling interval and communication timeout can be defaulted and filled in as required. (6) Click "OK" to add FX5U.

Note: After clicking OK, the added device will be displayed under the WAN port, as shown in the figure above. If you want to add multiple devices, repeat steps (1)-(6). Note: Click "Write Configuration" and the gateway will restart automatically. After restarting, the FX5U added to the WAN port will be added successfully.

#### 5.2.2.2.3 Add Mitsubishi FX5U Datapoints

Configuration of data collected in register Y of FX5U is as follows:

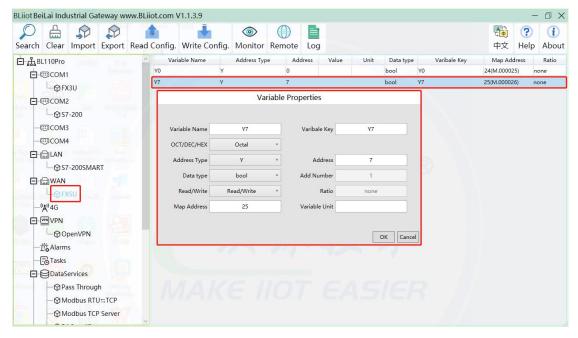

- (1) Click "FX5U", move the mouse cursor to the box, right-click the mouse, and click "Add" to enter data point setting box.
- (2) Variable name: Name the data point, collecting the data of "Y7", you can fill in: "Y7".
- (3) The identifier of the data point can be filled in arbitrarily. The identifier cannot be repeated, for example, the identifier of the collected "Y7" data point is filled in as "Y7".
- (4)Select the acquisition address fill in the input gateway in what data format according to the requirements. OCT/DEC/HEX are octal/decimal/hexadecimal respectively. Mitsubishi FX5U X and Y data points are octal, so choose octal. Select

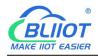

-BL10X

according to the needs, such as register W is hexadecimal, register D is decimal.

- (5) Address type: Selected according to the collected PLC data points. Collect the data of "Y7", select "Y".
- (6) Address: the register address of the collected data point, Collecting the data of "Y7", the address is: 7.
- (7) Data type: According to the type of register selected by PLC.
- (8) Add Number: If it is to collect continuous addresses, the same register can be collected multiple times.
- (9) Read/Write: choose from "read only", "read and write".
- (10) Ratio: Set the ratio to be multiplied or minified for uploading to cloud
- (11) Map address: Set address where datapoint will be saved in BL110. Modbus mapping address can be any from 0 to 2000 and it can't be repeated. The mapping address is "17" for collecting "Y7".
- (12) Variable unit: fill in arbitrarily according to requirements, or not fill in.
- (13) Click "OK".

Note: After clicking "OK", the data points will be displayed in the box as shown in the figure above. If you want to continue adding data points, right-click on the box and click "Add" to enter data point configuration box, repeat (1)--(13) Steps.

Note: Clicking "Write Configuration" will restart the gateway automatically, and the data points collected from FX5U will take effect only after restarting.

# 5.2.2.3 Uploading Data to Various Clouds

The configuration procedures of uploading data to various clouds are the same. Here only introduce configuration of collecting PLC data and send it to various clouds. Refer to Configuration of Uploading Data to Various Clouds

#### 5.2.3 Collecting OMRON PLC Data

#### 5.2.3.1 Add OMRON PLC to COM Port

Select the COM port according to the serial port board, because the gateway device 485 interface is 2-wire, if the serial port board is 485, pay attention to the serial port board DIP switch to select 2-wire or 4-wire.

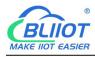

## **5.2.3.1.1 COM Port Configuration**

Takes the serial port board CP1W-CIF11 and Omron CP1L-L as examples, the serial port board DIP switches 2 and 3 are ON, the DIP switch SW4 of CP1L-L is OFF, the serial port board and other DIP switches of the PLC The location is set as required. The serial port board RDA- or SDA- is connected to the gateway COM2 B, and RDB+or SDB+the gateway COM2 A. CP1L-L serial port configuration mode should select Host Link.

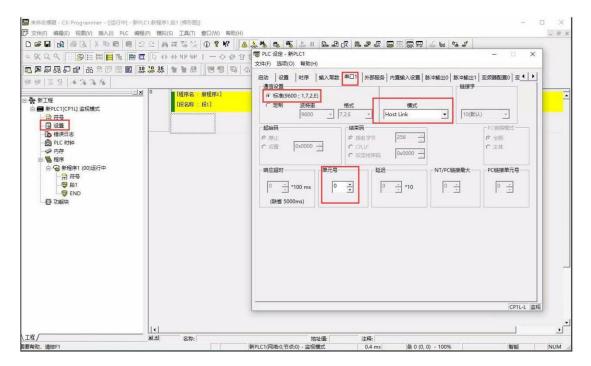

COM2 Configuration as shown

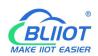

-BL10X

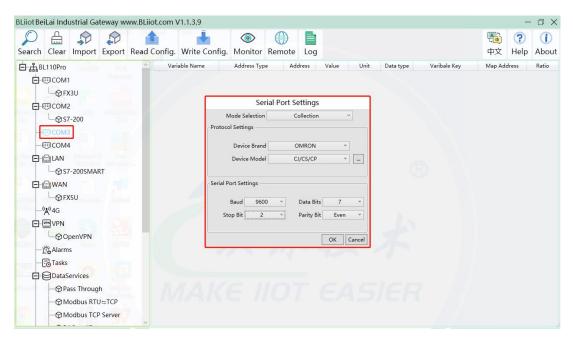

- (1) Double-click "COM3" to enter COM configuration box.
- (2) Mode selection: Collection.
- (3) Since the example collection is Omron CP1L-L, the equipment brand: select "OMRON" from the drop-down box, and the equipment model: CJ/CS/CP. The polling interval and communication timeout are set according to requirements.
- (4) The baud rate, stop bit, data bit, and parity bit are configured according to the parameters of the Omron CP1L-L serial port, which are consistent with them. Viewed from the Omron programming software, the Omron serial port selects the standard baud rate: 9600, stop bit: 2, data bit: 7, parity bit: Even.
- (5) Click "OK".

Note: Click "Write Configuration" and the gateway device will restart automatically, and the configuration of the COM port will take effect after restarting.

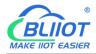

#### 5.2.3.1.2 Add CP1L to COM Port

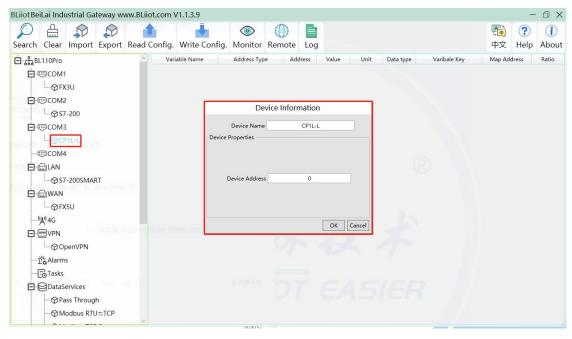

- (1) Click "COM3", click the right mouse button, click "Add" to enter device configuration box.
- (2) Fill in the device name arbitrarily, such as: CP1L-L.
- (3) Device address: CP1L-L serial port unit number, fill in as required, the address must be consistent with the unit number set by CP1L-L, otherwise communication will fail.
- (4) Click "OK" to add the CP1L-L device.

Note: After clicking OK, the added devices will be displayed under COM3, as shown in the figure above, CP1L-L. If you want to add multiple devices, repeat steps (1)-(4). Note: Click "Write Configuration" to restart the gateway device automatically. After restarting, the CP1L-L device with COM3 port is added successfully.

## 5.2.3.1.3 Add CP1L Datapoints

Take the CIO register of CP1L as an example

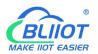

-BL10X

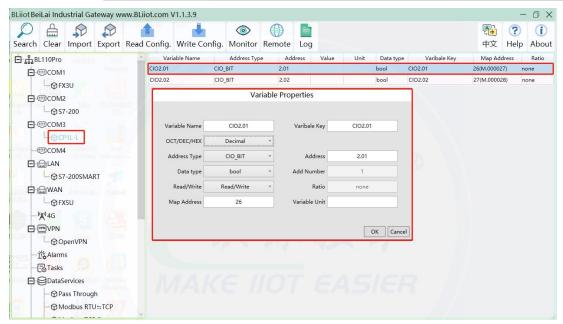

- (1) Click "CP1L-L", move the mouse cursor to the box, right-click the mouse, and click "Add" to enter data point setting box.
- (2) Variable name: Name the data point, such as: CIO2.01.
- (3) The identifier of the data point can be filled in arbitrarily. The identifier cannot be repeated. For example, the identifier of the CIO2.01 data point is filled in as CIO201. Some platform identifiers cannot recognize the decimal point.
- (4) Select the acquisition address fill in the input gateway in what data format according to the requirements. OCT/DEC/HEX are octal/decimal/hexadecimal respectively. The CIO register is collected in bits with decimals, so the decimal system is selected.
- (5) Address type: Select according to Omron's register, if you want to collect "CIO2.01", select "CIO BIT".
- (6) Address: The register address of the collected data point, collecting "CIO2.01", so fill in "2.01".
- (7) Data type: Select according to the acquisition PLC register, such as: "CIO\_BIT" is the coil type, so select "bool".
- (8) Add Number: The number of acquisitions. If it is to acquire continuous addresses, the same register can be acquired multiple times.
- (9) Read/Write: according to PLC register selection. Select from "Read Only", "Read and Write".
- (10) Map address: Fill in the address where the collected data points are stored to the BL110 gateway device, which can be filled in at will. Mapped addresses cannot be duplicated. Range: 0-2000. Such as: collect the data of CIO2.01 and store it to the "16" register address of the BL110 gateway.
- (11) Variable unit: fill in arbitrarily according to requirements, or not fill in.
- (12) Click "OK".

-BL10X

Note: After clicking "OK", the data points will be displayed in the box as shown in the figure above. If you want to continue adding data points, right-click on the box and click "Add" to enter data point configuration box, repeat (2)--(12) Steps.

Note: Clicking "Write Configuration" will restart the gateway automatically, and the data points added by CP1L-L will take effect only after restarting.

#### 5.2.3.2 Add OMRON PLC via Ethernet Port

OMRON PLC data can be collected through WAN, LAN and cascaded switch

#### **5.2.3.2.1 LAN Port Configuration**

Below is example of adding OMRON PLC CP1L-EL to LAN port. Configure it as below

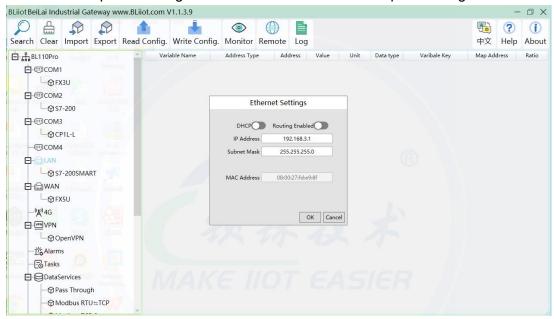

- (1) Double click LAN to enter configuration box
- (2) DHCP: Enable auto IP distribution. Default is disabled.
- (3) Routing: Enable network routing function. Default is disabled. For example, PLC CP1L-EL does not need network. Thus it's necessary to enable it.
- (4) IP Address: Defaut is 192.168.3.1, the IP addresses assigned to LAN port devices must be within the range. WAN and LAN IP address can't be the same. For example, CP1L-EL IP is fixed, then change IP address of gateway.
- (5) Subnet mask: Subnet mask of the LAN port gateway.
- (6) MAC Addres: Input LAN port MAC address
- (7) Click OK to confirm it

Note: Click Write Configuration and Gateway will restart. Turn off the power of Gateway and restart it. After that LAN port configuration is done successfully

-BL10X

Note: LAN Port IP Address specifies the IP address arrange of LAN port device. If device IP address is not within the range, data can't be collected. Thus it's necessary to change LAN port IP address according to requirement. IP Address change will not be effective until gateway is powered off and powered on again

#### 5.2.3.2.2 Add OMRON PLC CP1L-EL to LAN Port

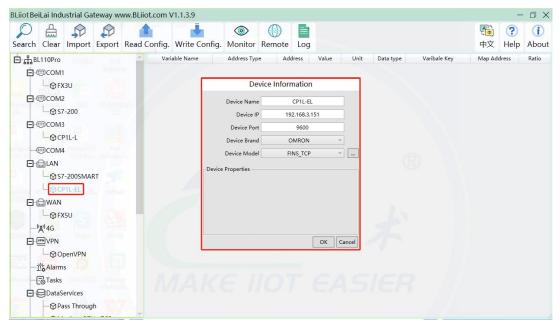

- (1) Click LAN and right click mouse and click Add to enter device configuration box
- (2) Device Name: set device name, for example, set CP1L-EL as device name.
- (3) Device IP: input PLC IP address. For example, PLC CP1L-EL IP is 192.168.3.151, thus put 192.168.3.151 here. This is PLC IP address. PLC IP address and LAN Port IP address must be in the same range.
- (4) Device Port: Fill in LAN port device port. CP1L-EL default port is 9600
- (5) Device Brand: Select Omron as Device Brand and select FINS\_TCP as device model The polling interval and timeout are set according to requirements.
- (6) Click OK to confirm adding PLC CP1L-EL

Note: CP1L-EL device icon will appear after confirming the configuration. If more devices to be added, perform the same procedure as Step (1)-(6)

Note: Click Write Configuration and gateway will restart automatically. After restarting, PLC CP1L-EL is added successfully

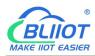

#### 5.2.3.2.3 Add CP1L-EL Datapoints

Below example is part of PLC CP1L-EL register CIO & D data configuration

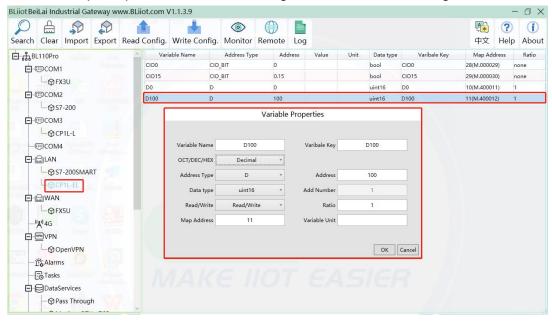

- (1) Click CP1L-EL, move mouse cursor to the right box, right click the mouse and click Add to enter datapoint configuration box
- (2) Variable Name: Set the name of datapoint, for example, D100
- (3) Variable key, which can be filled in arbitrarily. The identifier cannot be repeated. For example: D100
- (4) Select the collection address data format filled in the input gateway according to the requirements. OCT/DEC/HEX are octal/decimal/hexadecimal respectively. CP1L-EL D register is decimal, so choose decimal
- (5) Address Type: select address type according to PLC register. Here D100 address type is D
- (6) Address: Register address of datapoint. Here D100 address is 100
- (7) Data Type: select data type according to PLC register type
- (8) Add Number: If addresses are consecutive, the same register will collect multiple addresses.
- (9) Read/Write: Select from Read only and Read & Write.
- (10) Ratio: Set the ratio to be multiplied or minified for uploading to cloud
- (11) Map Address: Set address where datapoint will be saved in BL110.

  Modbus mapping address can be any from 0 to 2000 and it can't be repeated

  For example, set 9 as D100 mapping address
- (12) Variable unit: Fill in according to requirements, or not fill in.
- (13) Click OK to confirm.

Note: After confirming the configuration, datapoints will appear in the box like above

-BL10X

picture. To add more datapoints, right click the box and click Add to enter configuration box. Perform the same procedure as Step (1)-(13)

Note: Click Write Configuration. Gateway will restart automatically and CP1L-EL datapoint is added successfully.

## 5.2.3.3 Uploading Data to Various Clouds

The configuration procedures of uploading data to various clouds are the same. Here only introduce configuration of collecting PLC data and send it to various clouds. Refer to Configuration of Uploading Data to Various Clouds

# 5.2.4 Collecting Delta PLC Data

#### 5.2.4.1 Add Delta PLC to COM Port

The configuration method of the 6 COM ports is the same. Take COM4 connection as an example. DVP-12SA2 COM3+ is connected to gateway COM4 A, COM3- is connected to gateway COM4 B.

# **5.2.4.1.1 COM Port Configuration**

The configuration parameters for the DVP-12SA2 COM3 are as follows:

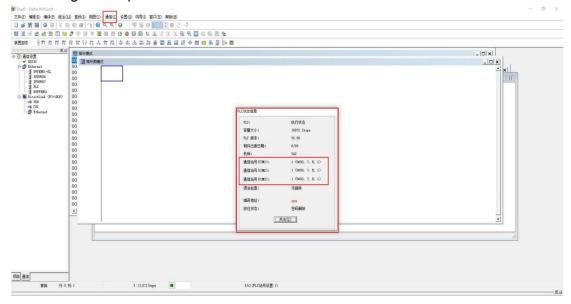

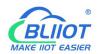

-BL10X

Configure the COM4 port according to the configuration parameters of DVP-12SA2 COM3

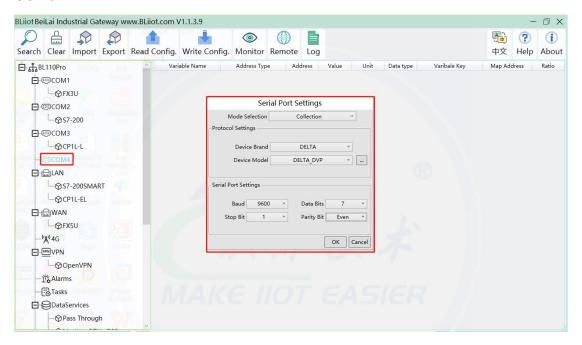

- (1) Double-click "COM4" to enter COM configuration box.
- (2) Mode selection: Collection.
- (3) Because it is a collection of Delta DVP-12SA2, the device brand: select DELTA from the drop-down box, and the device model: DELTA\_DVP. The polling interval and communication timeout in the button are set according to requirements.
- (4) The baud rate, stop bit, data bit and parity bit are configured according to the parameters of the COM3 port of DVP-12SA2, which are consistent with them. DVP-12SA2 COM3 port parameters Baud rate: 9600, stop bit: 1, data bit: 7, parity bit: Even.
- (5) Click "OK".

Note: Click "Write Configuration" and the gateway device will restart automatically, and the configuration of the COM port will take effect after restarting.

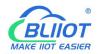

## 5.2.4.1.2 Add DVP-12SA2 to COM Port

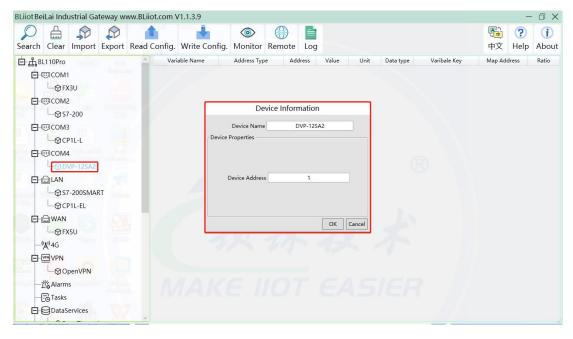

- (1) Click "COM4", click the right mouse button, click "Add", to enter device configuration box.
- (2) Fill in the device name arbitrarily, such as: DVP-12SA2.
- (3) Device address: The station number of Delta COM, fill in as required, the address must be consistent with the Delta COM setting, otherwise communication will fail.
- (4) Click "OK" to add DVP-12SA2 device.

Note: After clicking OK, the added devices will be displayed under COM2, as shown in the figure above. DVP-12SA2, if you want to add multiple devices, repeat steps (1)-(4).

Note: Clicking "Write Configuration" will restart the gateway device automatically. After restarting, the DVP-12SA2 device with COM4 port added will be added successfully.

## 5.2.4.1.3 Add DVP-12SA2 Datapoints

Taking adding data points Y0 and D0 as an example, the address of register X and Y of Delta DVP-12SA2 is octal, and the address of register D is decimal.

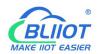

-BL10X

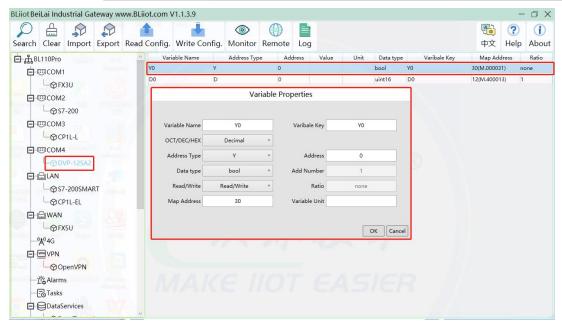

- (1) Click "DVP-12SA2", move the mouse cursor to the box, right-click the mouse, and click "Add" to enter data point setting box.
- (2) Variable name: Name the data point, such as: Y0.
- (3) The identifier of the data point can be filled in arbitrarily. The identifier cannot be repeated, for example, the identifier of the Y0 data point is filled in as Y0.
- (4) Select the collection address data format filled in the input gateway according to the requirements. OCT/DEC/HEX are octal/decimal/hexadecimal respectively. Register X and Y addresses are in octal, and register D addresses are in decimal.
- (5) Address type: According to Delta's register selection, if you want to collect "YO", select "Y".
- (6) Address: The register address of the collected data point, such as: collecting "Y0", so fill in "0".
- (7) Data type: Select according to the acquisition PLC register, such as: "Y0" is the coil type, so select "bool".
- (8) Add Number: The number of acquisitions. If it is to acquire continuous addresses, the same register can be acquired multiple times.
- (9) Read/Write: According to PLC register selection. Select from "Read Only", "Read and Write".
- (10) Map address: Fill in the address where the collected data points are stored to the BL110 gateway device, which can be filled in at will. Mapped addresses cannot be duplicated. Range: 0-2000. For example, the data collected from Y0 is stored in the "0" register address of the BL110 gateway.
- (11) Variable unit: Fill in arbitrarily according to requirements, or not fill in.
- (12) Click "OK".

Note: After clicking "OK", the data points will be displayed in the box as shown in the figure above. If you want to continue adding data points, right-click on the box and

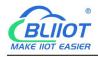

click "Add" to enter data point configuration box, repeat (1)--(12) Steps.

Note: Clicking "Write Configuration" will restart the gateway automatically, and the data points added by DVP-12SA2 will take effect only after restarting.

#### 5.2.4.2 Add Delta PLC to Ethernet Port

Ongoing

#### **5.2.4.3 Uploading Data to Various Clouds**

The configuration procedures of uploading data to various clouds are the same. Here only introduce configuration of collecting PLC data and send it to various clouds.

Refer to Configuration of Uploading Data to Various Clouds

#### 5.3 Configuration of Uploading Data to Various Clouds

Below is the example of connecting Mitsubishi PLC FX3U to BL110 COM1 port and connecting Siemens PLC S7-200SMART to BL110 LAN port. BL110 WAN port is connected to router R40 LAN port. R40 provides network for BL110. See below wiring diagram:

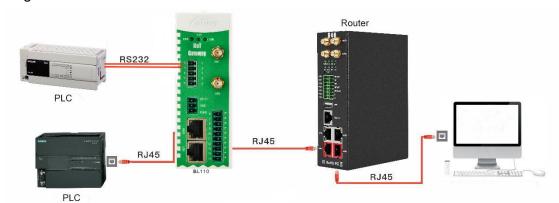

BL110 LAN port is connected to Siemens PLC S7-200SMART Ethernet port, COM1 is connected to Mitsubishi PLC FX3U via RS232 to RS422 converting cable. BL110 collects both PLC data and send to various clouds with network provided by R40 through WAN.

Note: Both WAN and LAN ports can collect device data. This example is collecting data through LAN port. WAN and LAN port configurations are the same as stated in previous introduction.

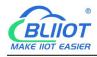

Below is only the introduction to cloud connection configuration

#### **5.3.1 Modbus TCP Server Configuration**

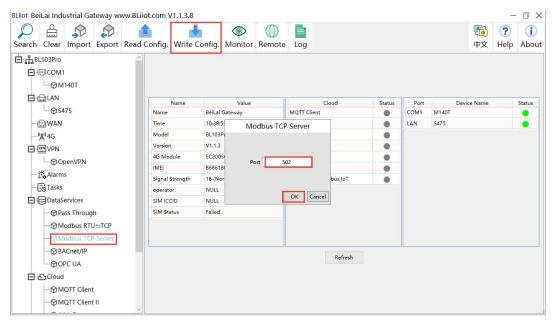

- (1) Double click Modbus TCP Server to enter configuration box
- (2) Port: This gateway is used as Modbus TCP Server monitoring port. Input any port within range 1-65535. For example, 502
- (3) Click OK to confirm the setting of Modbus TCP Server.
- (4) Click Write Configuration. Gateway will restart automatically. After restarting, Modbus TCP Server configuration is done successfully.

The Modbus TCP Server has enabled the "502" port by default, which can be directly connected to the upper computer acquisition gateway through WAN or LAN. If the parameters of the port are not modified, no operation is required.

#### 5.3.2 View and Send Command with KingView

Gateway provides data as Modbus TCP server. Modbus TCP host computer will collect data from BL110, like SCADA, MES host PCs. Function codes supported for collecting gateway data: 01 & 05 for boolean data; 03 & 06 for numerical data. Below example is using KingView to view BL110 device data. WAN port IP: 192.168.1.155, Modbus TCP Server port: 502

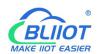

-BL10X

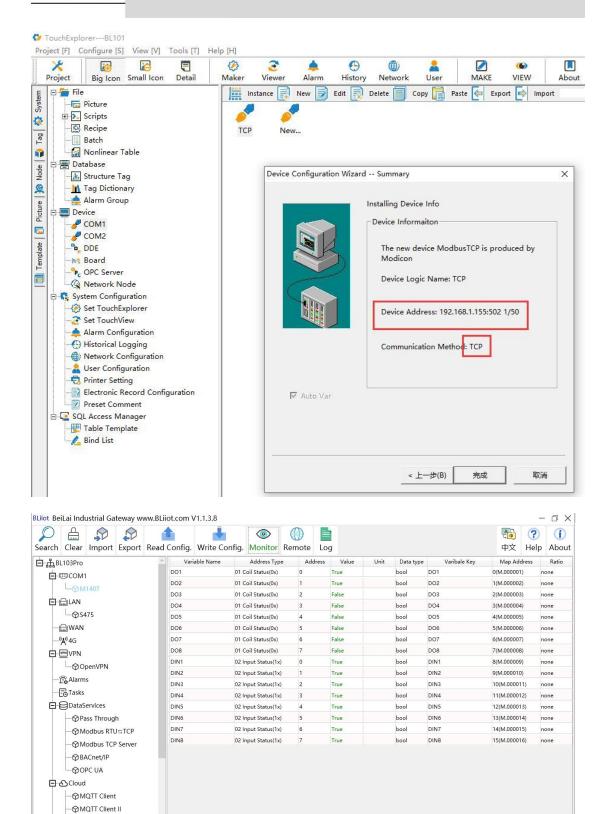

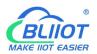

-BL10X

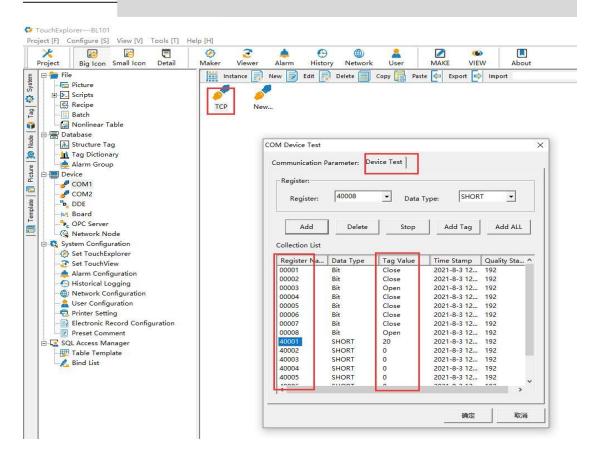

Send command from cloud to control device

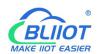

#### -BL10X

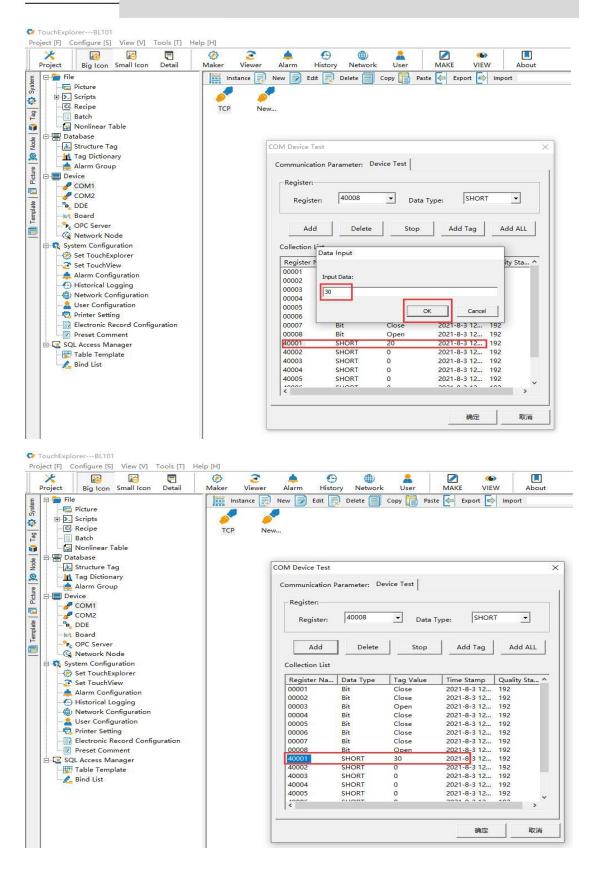

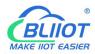

#### 5.3.3 OPC UA Configuration

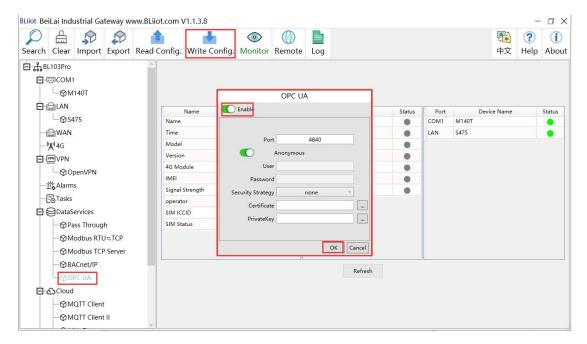

- (1) Double click OPC UA to enter configuration box
- (2) Click Enable to enable(green color) OPC UA. Default is disabled(gray color).
- (3) Port: OPC UA Port, default is 4840
- (4) Anonymous: If enabled, OPC UA can be connected without ID and password
- (5) User, Password: only to be set when anonymous is disabled
- (6) Security Policy: Select connection encryption policy(This example is connecting without encryption, thus select None)
- (7) Certificate, PrivateKey: This example is connecting without encryption, then it's not necessary to upload certificate and privatekey.
- (8) Click OK to confirm OPC UA configuration
- (9) Click Write Configuration. Gateway will restart automatically. After device restarting, OPC UA is configured successfully.

## 5.3.4 View and Send Command with UaExpert

BL110 provides data as OPC UA server. Below is the example of collecting BL110 data with UaExpert(OPC UA Client). Connecting UaExpert with BL110 OPC UA server. Datapoint will be generated automatically. Datapoint names are the same as variable names in configuration software. Node id Consists of the device name on the configuration software and the device's data point label.

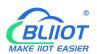

#### -BL10X

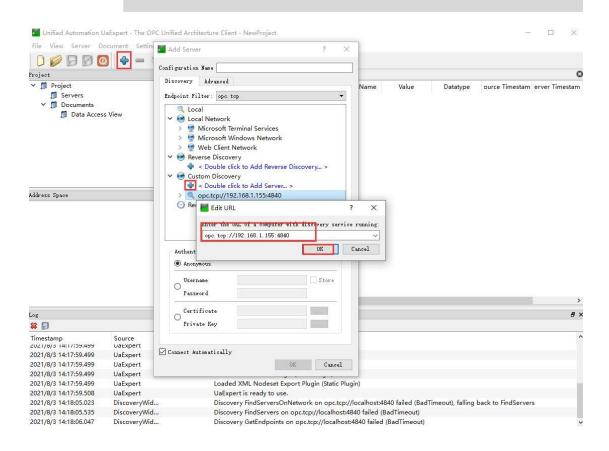

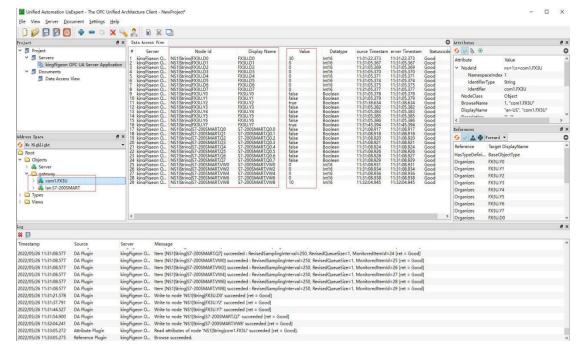

-BL10X

Sending command from cloud to control device remotely.

Double click datapoint value, input value and press enter to confirm it.

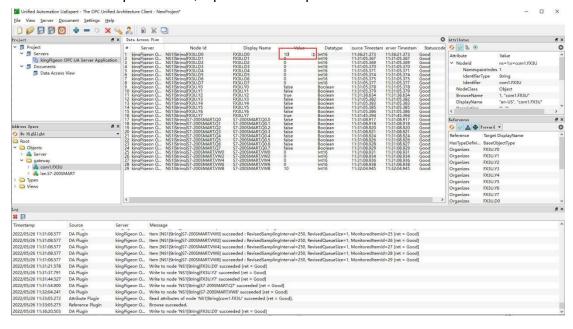

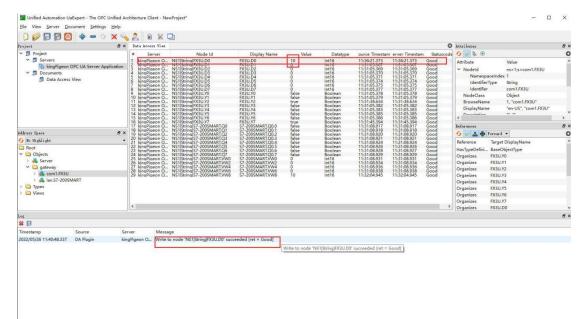

## 5.3.5 MQTT Client Configuration

The "BLIIOT" JSON data format of MQTT Client and MQTT Client II is the same as BLIIOT MQTT. Refer to: BLIIOT MQTT Data Format

Connect to the ThingsBoard platform, select the JSON data format in the "thingsboard-telemetry-gateway" format. The ThingsBoard platform domain name is thingsboard.cloud.

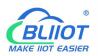

-BL10X

Connect to a platform that supports Sparkplug B, such as the ignition platform, select the JSON data format in the "sparkplug b" format, click the button next to the data template item, enter configuration box to configure the group ID and edge node ID. The difference between MQTT Client and MQTT Client II is that the subscription topic of MQTT Client II does not work. The purpose of MQTT Client II is that the platform can view the data but cannot control the data. Therefore, MQTT Client II connection is not introduced.

The configuration of MQTT Client is as follows: Connection without certificate and the JSON data format in BLIIOT format as an example.

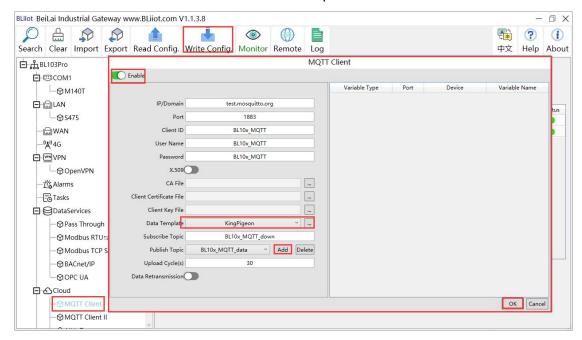

(1) Double-click "MQTT Client" to enter configuration box. (2) Click the Enable button to enable MQTT Client. Default: off. Gray: Disabled, Green: enabled. (3) IP/domain: fill in the IP/domain name of the MQTT server. 4) Port: Fill in the MQTT server port, Default: 1883. (5) Client ID: The client identifier used in the MQTT connection message, and the server uses the client identifier to identify the client. (6) Username: The username used in the MQTT connection message, the server can use it for authentication and authorization. (7) Password: The password used in the MQTT connection message, which can be used by the server for authentication and authorization. (8) Data template: Select according to the JSON data format supported by the MQTT server, default is "Beilai". (9) Subscribe topic: The topic name used by the MQTT subscription message. After subscription, the server can send a publish message to the client for control. (10) Publish topic: The topic name used by MQTT to publish the message. The topic name is used to identify which information channel the payload data should be published to. (11) Upload cycle: Data publish interval, default is 30S. (12) Data retransmission: Whether to enable data retransmission, Gray: disabled, Green: enabled. (13) Data Reporting Settings: Select the data point to be

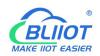

-BL10X

uploaded in the box on the right side of the configuration box, the default is blank means all upload.

(14) Click "OK" to confirm the configuration of BLIIOT MQTT. (15) Click "Write Configuration", the MQTT Client will not be enabled until the gateway device restarts. Re-open the configuration software to log in to the device, and you can see on the basic information page that the prompt light of "MQTT Client Online Status" is green, indicating that the MQTT Client is connected. The rightmost shows the online status of the slave device.

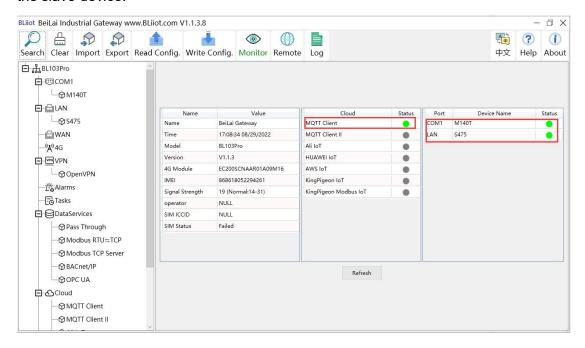

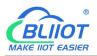

## 5.3.6 View and Send Command with MQTT.fx

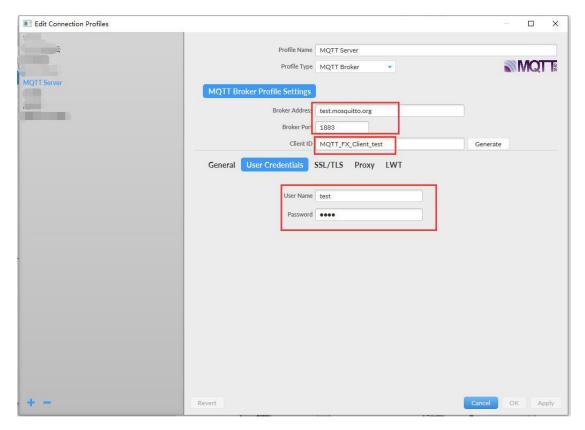

Note: Client ID can not be the same the Client ID in configuration software

Message received in MQTT.fx:

Subscription Topic of MQTT.fx is the Publishing Topic configured in MQTT Client

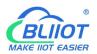

-BL10X

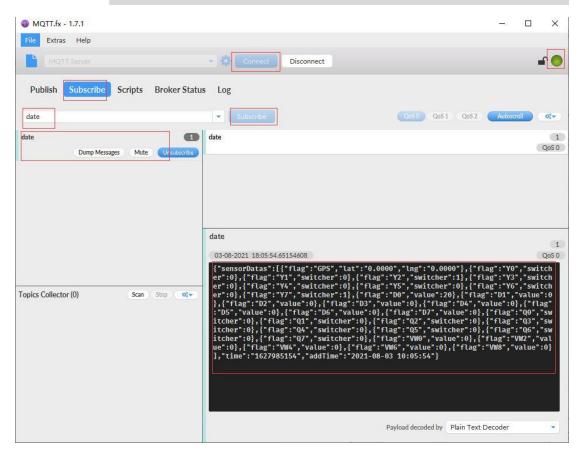

#### Use MQTT.fx to publish:

Public Topic is the Subscription Topic Configured in MQTT Client

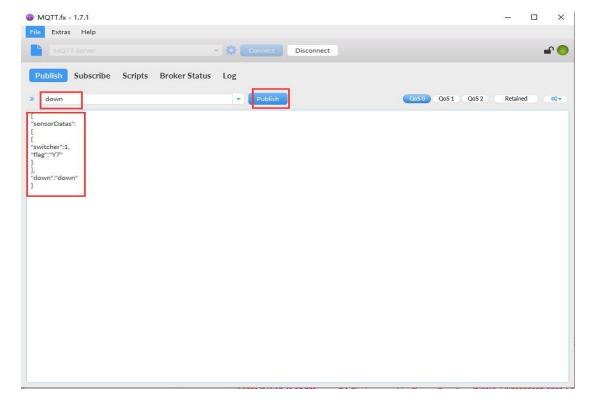

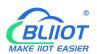

#### -BL10X

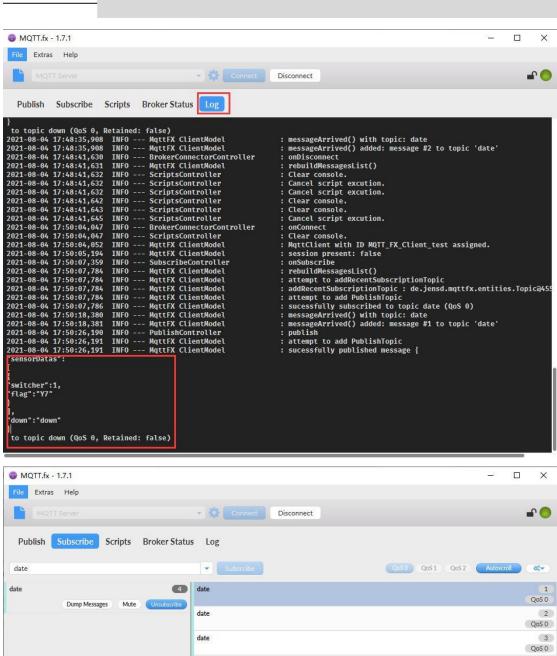

Topics Collector (0)

Scan Stop 😂 🕶

\(\begin{array}{c} \text{\text{\tex{

Payload decoded by Plain Text Decoder

04-08-2021 17:50:18.64218381

OoS 0

1

QoS 0

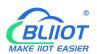

#### -BL10X

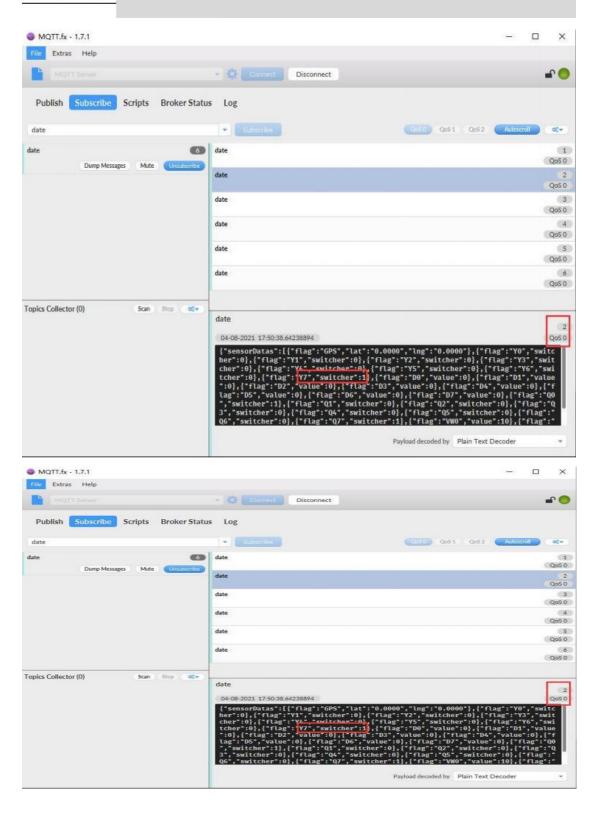

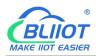

## 5.3.7 Alibaba Cloud Configuration

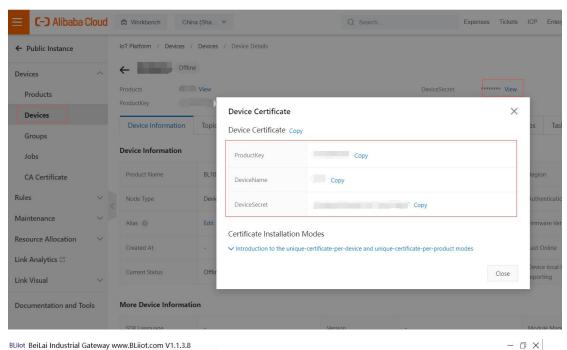

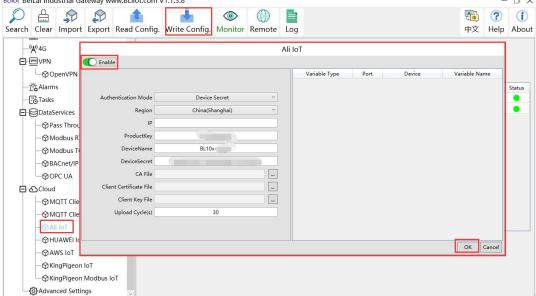

(1) Double-click "Alibaba Cloud IoT" to enter configuration box. (2) Click the Enable button to enable Alibaba Cloud. Default: off. Gray: Disabled, Green: enabled. (3) Authentication mode: Choose whether to use a key connection or a certificate connection. The default is key connection. (4) Region: Select the Alibaba Cloud region, default is China (Shanghai). (5) IP: The IP address of Alibaba Cloud for the enterprise version, don't need to filled in for the public version. (6) ProductKey: The same as the ProductKey in the Alibaba Cloud device. (7) DeviceName: The same as the DeviceName in the Alibaba Cloud device. (8) DeviceSecret: The same as the DeviceSecret in the Alibaba Cloud device. (9) CA file: When enabling certificate

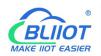

-BL10X

connection, select the root certificate file to upload. (10) Client certificate file: When enabling certificate connection, select the client certificate file to upload. (11) Client key file: When enabling certificate connection, select the client key file to upload. (12) Upload cycle: The interval for regular data release, the default is 30S. (13) Select data point upload: select the data point to be uploaded in the box on the right side of the configuration box, the default is blank means all upload. (14) Click "OK" to confirm (15) Click "Write Configuration", and Alibaba Cloud will not be enabled until the gateway device restarts. Re-open the configuration software to log in to the device, and you can see that the "Alibaba Cloud Online Status" indicator light is green on the basic information page, indicating that Alibaba Cloud is connected. The rightmost shows the online status of the slave device.

#### 5.3.8 View and Send Command in Alibaba Cloud

Add datapoint to Alibaba Cloud as below picture. Make sure datapoint mark is the same as MQTT flag in configuration software. For example, MQTT flag of datapoint VW8 of PLC S7-200SMART is VW8 in configuration software, then set VW8 as datapoint mark in Ali Cloud. Function name and variable name can be different.

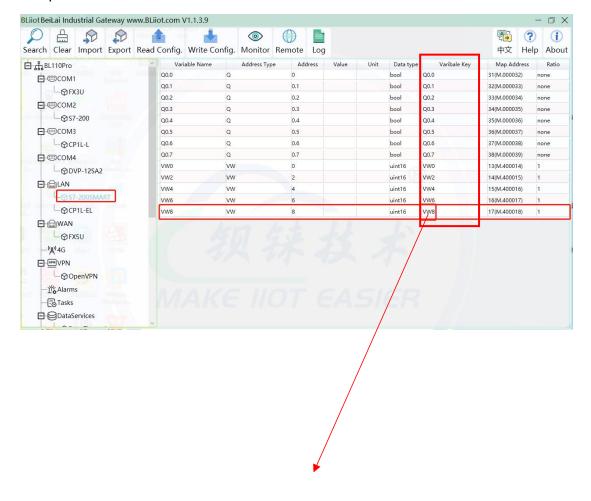

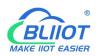

-BL10X

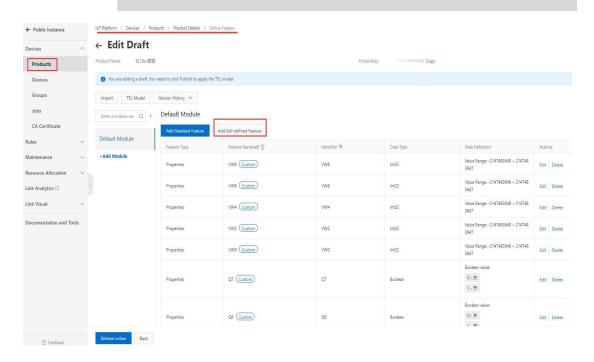

#### Data received in Alibaba Cloud is as below:

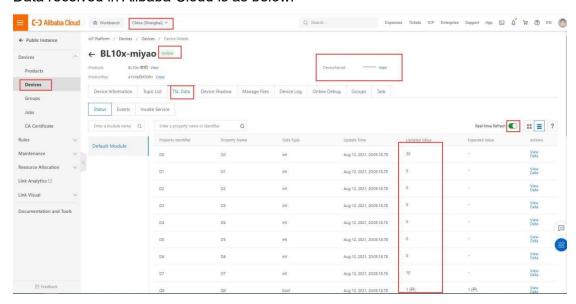

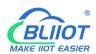

-BL10X

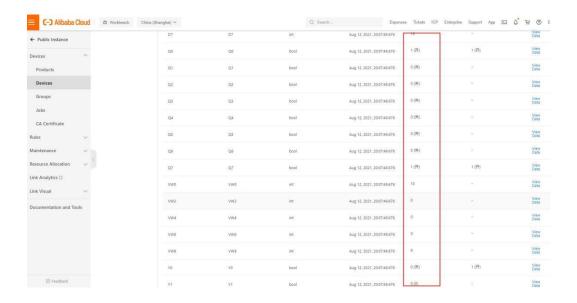

#### Sending command from Alibaba Cloud

Note: Currently Alibaba shadow function is not supported. Need to send command from online debugging

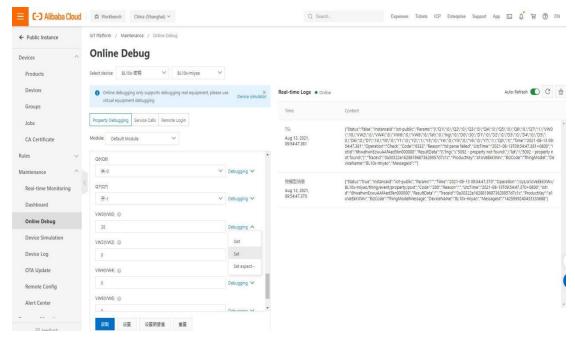

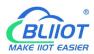

-BL10X

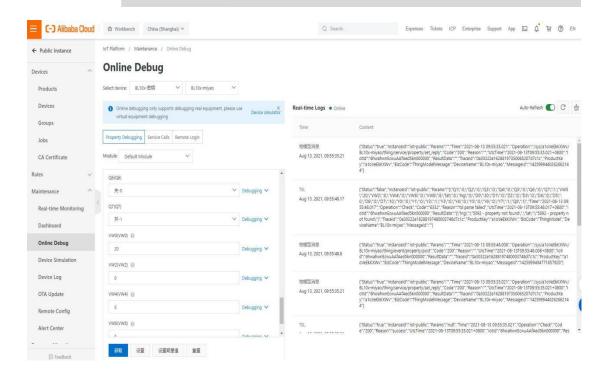

## **5.3.9 HUAWEI Cloud Configuration**

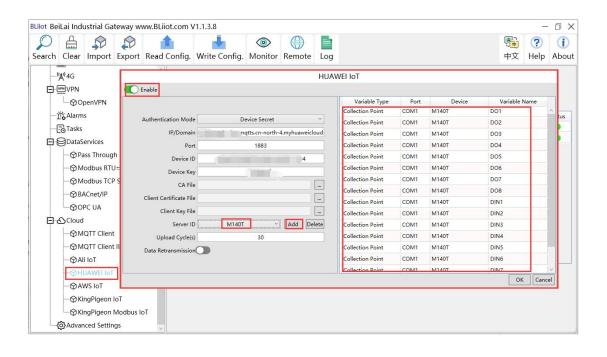

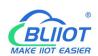

-BL10X

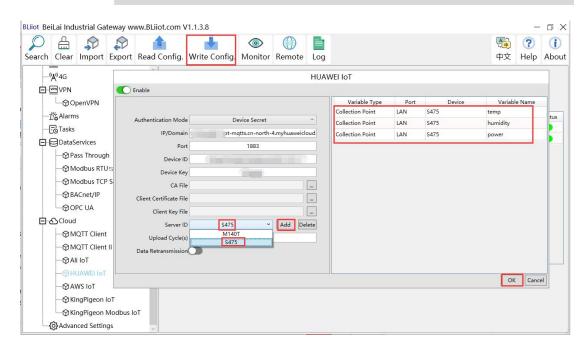

(1) Double-click "HUAWEI CLOUD IoT" to enter configuration box. (2) Click the Enable button to enable HUAWEI CLOUD. Default: off. Gray: Disabled, Green: Enabled. (3) Authentication mode: Choose whether to use a key connection or a certificate connection. Default is key connection. (4) IP/domain: Connect to the address of HUAWEI CLOUD, enter the console, click Overview, and the platform access address of the device access service console, you can view the server address. (5) Port: 1883 by default, 1883 for key connection, and 8883 for certificate connection. (6) Device ID: Set the same as the device ID on HUAWEI CLOUD. (7) Device key: Set the same key as the key on HUAWEI CLOUD, and enter the key when creating a device. (8) CA file: When enabling certificate connection, select the root certificate file to upload. (9) Client certificate file: When enabling certificate connection, select the client certificate file to upload. (10) Client key file: When enabling certificate connection, select the client key file upload. (11) Server ID: Set the same as the service ID on HUAWEI CLOUD, the service ID set when creating the product. One service ID or multiple service IDs can be set. This example introduces multiple service ID applications, adding "M140T" and "S475" service IDs. (12) Upload cycle: The interval for regular data release, the default is 30S. (13) Data retransmission: whether to enable data retransmission, click the button to enable. Gray: disabled, Green: enabled. (14) Select data point upload: select the data point to be uploaded in the box to the right of the configuration box, the default is blank means all upload. In this example, the service ID "M140T" selects the data point of M140T to upload, the service ID item selects "M140T", right-clicks the mouse in the right box, the data point box pops up, and selects the data point of "M140T", for example: click the data point of M140T DO1, click and hold the left mouse button, move the mouse down to the data point to be uploaded, click "OK", and the data point you selected will

-BL10X

be displayed in the box. Select the service ID "S475", right-click in the box, the data point box will pop up, select the data point, and click "OK".

(15) Click "OK" to confirm the configuration of HUAWEI CLOUD. (16) Click "Write Configuration", HUAWEI CLOUD will be enabled after the gateway device restarts. Re-open the configuration software to log in to the device. On the basic information page, you can see that the "HUAWEI CLOUD online status" indicator light is green, indicating that HUAWEI CLOUD is connected. The rightmost shows the online status of the slave device.

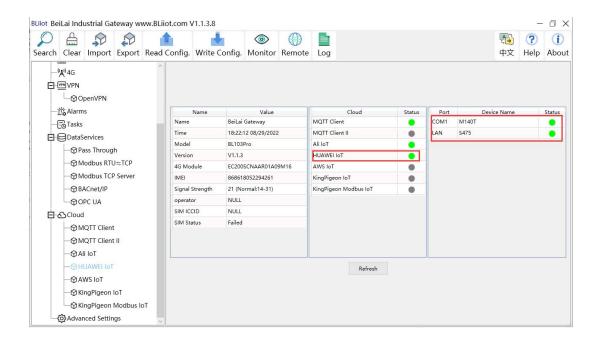

### 5.3.10 View and Send Command in HUAWEI Cloud

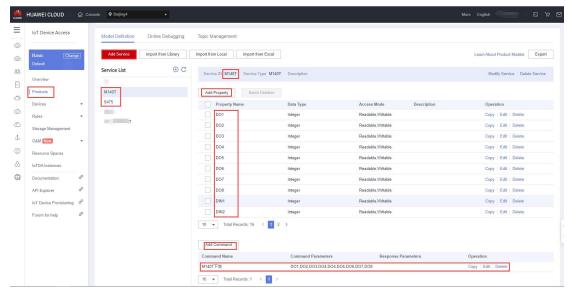

The property name is the variable label identifier on the configuration software

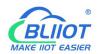

-BL10X

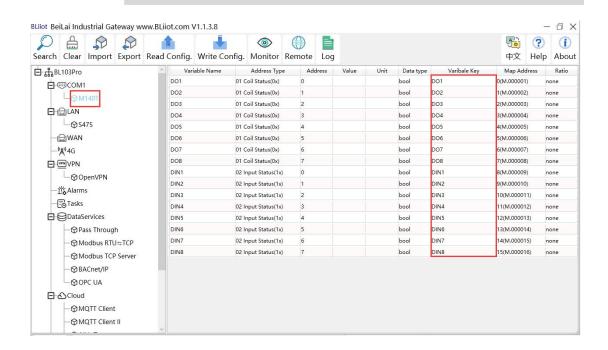

#### Data received in HUAWEI Cloud:

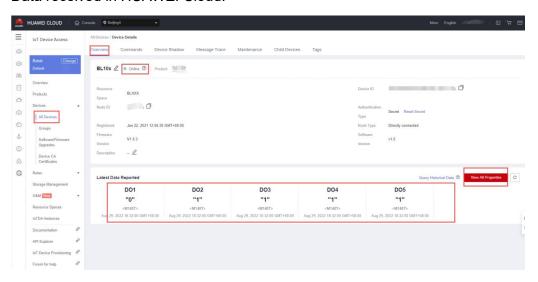

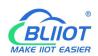

-BL10X

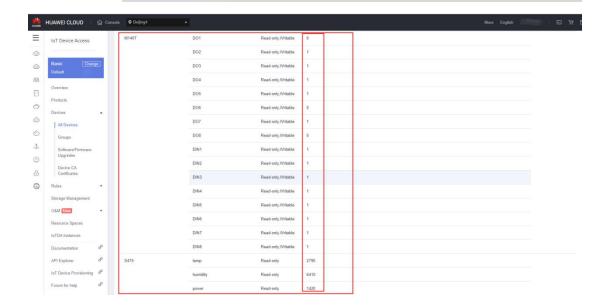

#### Send command from HUAWEI Cloud

#### Add command to be sent

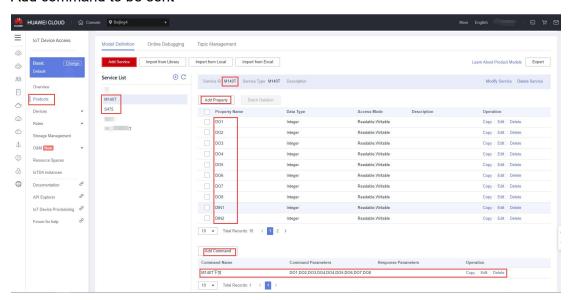

Command to send data

Take the DO2 of M140T as an example

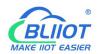

-BL10X

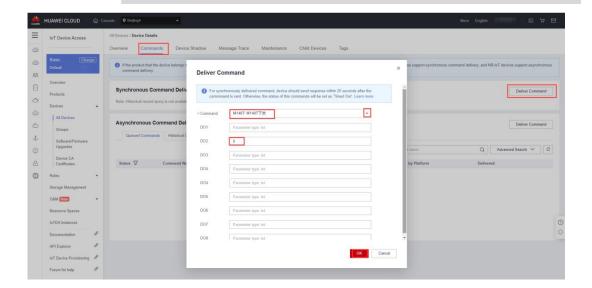

Check whether the DO2 data has changed in the device shadow, from the original "1" to "0".

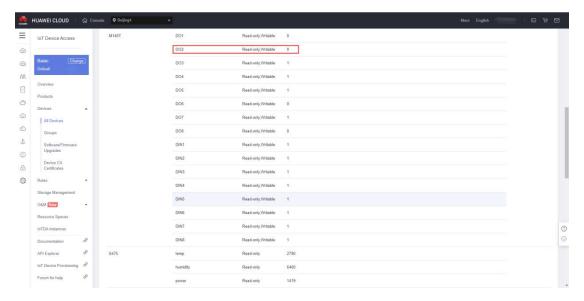

## **5.3.11 AWS Cloud Configuration**

AWS supports publishing multiple topics. Configuration is the same as that of configuring multiple service ID of HUAWEI Cloud. Below example is configuring single topic with all datapoints to be published.

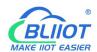

-BL10X

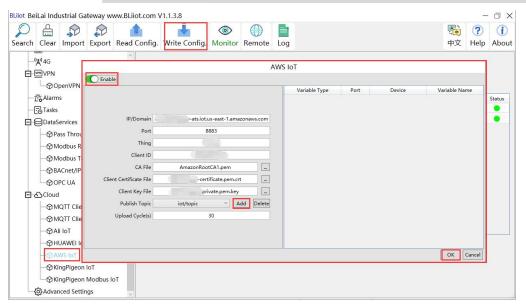

(1) Double-click "Amazon IoT" to enter configuration box. (2) Click the Enable button to enable Amazon Cloud. Default: off. Gray: disabled Green: enabled. (3) IP/domain: Fill in the terminal node, enter the console, and click "Interaction" of "Thing" to view. (4) Port: 8883. (5) Thing: Fill in the ARN, and click "Details" of "Thing" to view the ARN. (6) Client ID: fill in the account ID and view it in the user information. (7) CA file: Select the root certificate file to upload. (8) Client certificate file: Select the client certificate file to upload. (9) Client key file: Select the client key file to upload. (10) Publish topic: the topic created when creating the rule, the topic name used by MQTT to publish the message, click "Add" to fill in the publishing topic name. You can fill in multiple publishing topics, select a publishing topic, and click "Delete" to delete the selected topic. For example: the topic viewed in the "rule" of "action" is "iot/topic", so fill in"iot/topic".

Rule query statement

The source of the messages you want to process with this rule.

SELECT \* FROM 'iot/topic'

(11) Upload cycle: Data publish interval, the default is 30S. (12) Data Reporting Setting: Select the data point to be uploaded in the box on the right side of the configuration box, the default is blank means all upload. (13) Click "OK" to confirm the configuration of Amazon Cloud. (14) Click "Write Configuration", and Amazon Cloud will be enabled after the gateway device restarts. Re-open the configuration software to log in to the device, and on the basic information page, you can see that the "Amazon Cloud Online Status" indicator light is green, indicating that the Amazon cloud is connected. The rightmost shows the online status of the slave device.

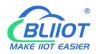

#### 5.3.12 View and Send Command in AWS Cloud

Login to AWS, click Act, click Test and select subscription topic "iot/topic" to view messages published by BL110 gateway

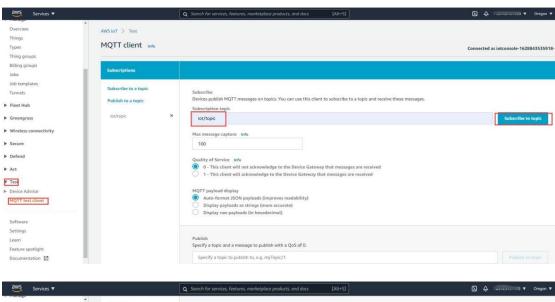

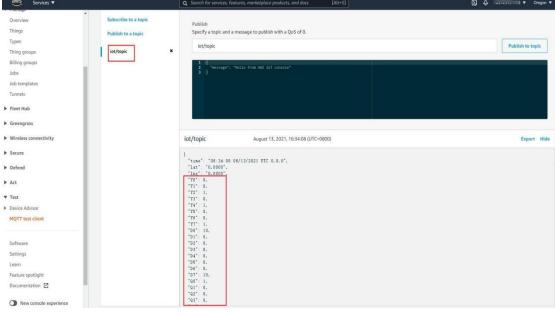

-BL10X

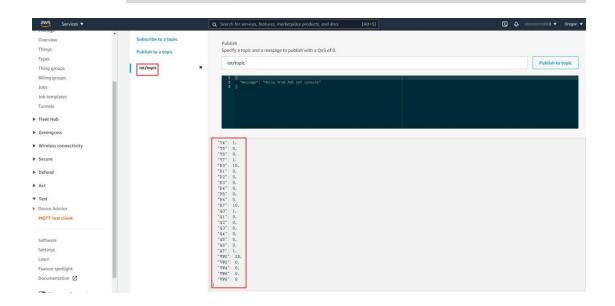

#### 5.3.13 BLIIOT Cloud via Modbus

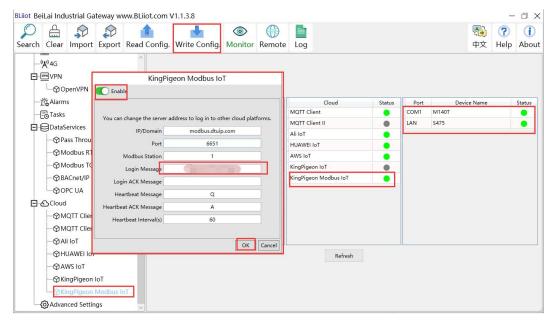

- (1) Double click BLIIOT Modbus IoT to enter configuration window
- (2) Click Enable to enable(green) BLIIOT cloud via Modbus. Default is disabled (Gray)
- (3) Server IP/Domain Name: modbus.dtuip.com. (Automatic filling in default)
- (4) Server Port: 6651 (Automatic filling in default)
- (5) Modbus Station: Set Gateway BL110 Modbus communication address
- (6) Login Message: Input device serial number issued by BLIIOT.
- (7) Login ACK Message: Not necessary for BLIIOT cloud connection
- (8) Heartbeat Message: Q (Automatic filling in default)
- (9) Heartbeat ACK Message: A(Automatic filling in default)

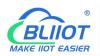

-BL10X

- (10) Heartbeat Interval: Set cycle time of sending Heartbeat message. Default is 60s (11) Click OK to confirm the configuration.
- (12) Click Write Configuration. Gateway will restart and BLIIOT Cloud via Modbus is enabled successfully. Open configuration software and login device. BLIIOT cloud via Modbus connection status can be viewed from basic information. Green indicates device is connected BLIIOT cloud via Modbus. Slave devices connection status can be viewed from the right box.

#### 5.3.14 View Data in BLIIOT Cloud via Modbus

Configure datapoint in cloud like below picture. First create datapoint, then enter connection setting and put datapoint Modbus ID, function code, address, data format, byte sequence and collecting cycle. Modbus address in BLIIOT cloud and configuration software is deviated by 1. For example, datapoint VW0 of PLC S7-200SMART in configuration software is 8, then put 9 in cloud. Sensor names in cloud can be different from those in configuration software

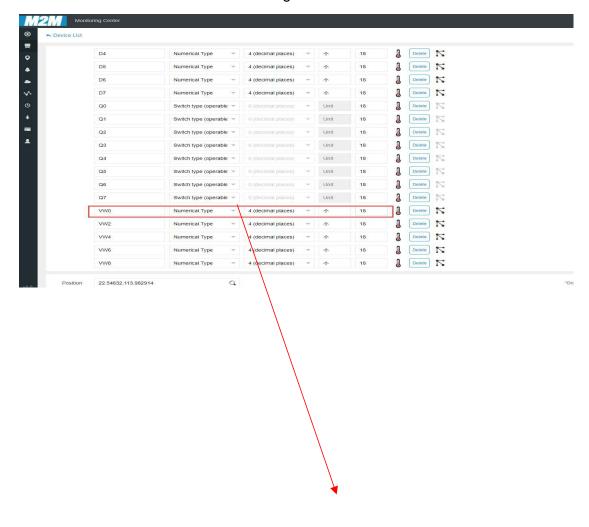

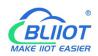

-BL10X

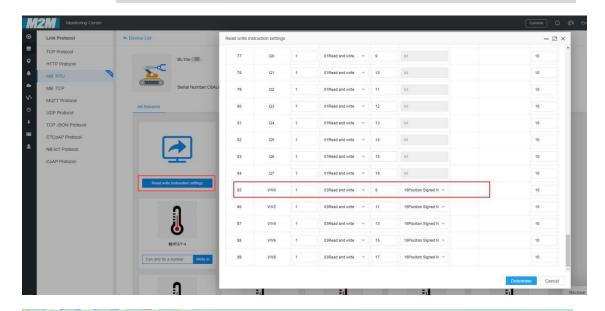

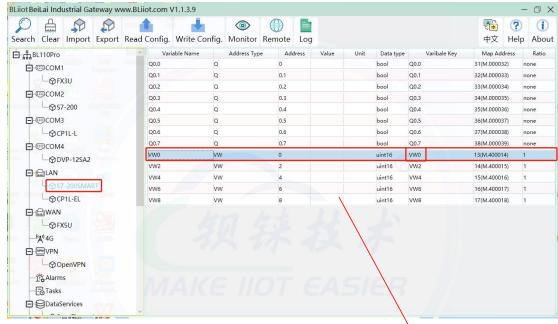

Collected data value is as below:

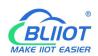

#### -BL10X

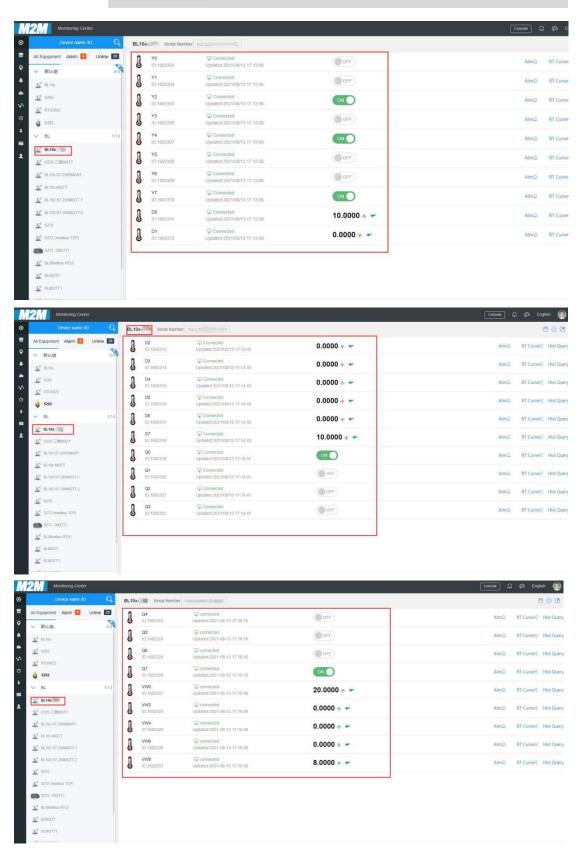

Send command from cloud

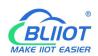

#### -BL10X

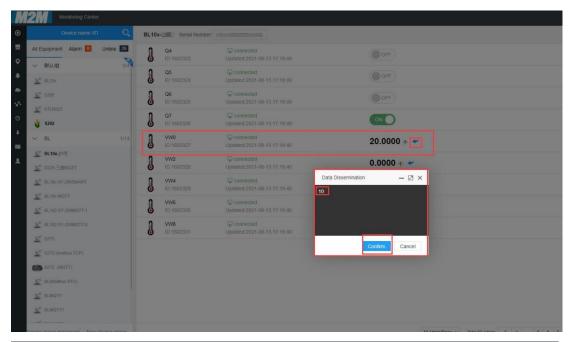

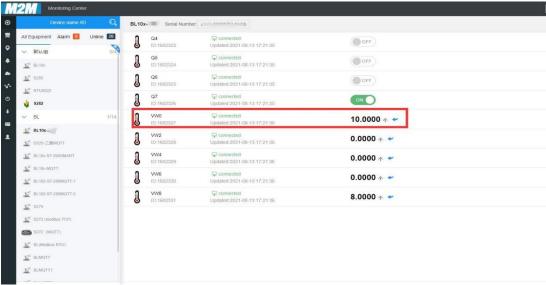

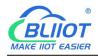

#### 5.3.15 BLIIOT Cloud via MQTT

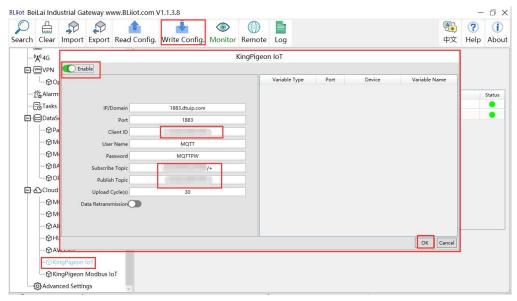

- (1) Double click BLIIOT loT to enter configuration box
- (2) Click Enable to enable(green) BLIIOT cloud connection via MQTT. Default is disabled(gray)
- (3) Server IP/Domain Name: 1883.dtuip.com(Automatic filling in default)
- (4) Server Port: 1883 (Automatic filling in default)
- (5) Client ID: Input device serial number issued by BLIIOT
- (6) User Name: MQTT (Automatic filling in default)
- (7) Password: MQTTPW(Automatic filling in default)
- (8) Subscribe Topic: Input device serial number/+ issued by BLIIOT
- (9) Publish Topic: Input device serial number issued by BLIIOT
- (10) Automatic Data Upload Cycle: Cycle time of uploading data. In default it's 30s
- (11) MQTT Data Retransmission: Click it to enable(green) offline data retransmission once network resumes.
- (12) Data Reporting Setting: Select the datapoint to upload in the right box. In default it's blank with all datapoints to be uploaded
- (13) Click OK to confirm BLIIOT Cloud via MQTT configuration
- (14) Click Write Configuration. Gateway will restart and BLIIOT Cloud via MQTT is configured successfully. Open configuration software and login the device. BLIIOT Cloud connection status via MQTT can be viewed from basic information. Green indicates BLIIOT cloud via MQTT is connected. Slave device connection status can be viewed from the right box.

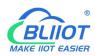

-BL10X

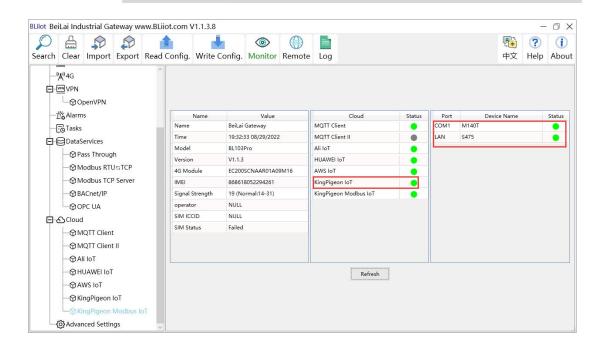

#### 5.3.16 View Data in BLIIOT Cloud via MQTT

Create datapoint in cloud first. Set datapoint mark is the same as MQTT flag in configuration software. Below is example of some datapoint configuration. For example, MQTT flag of datapoint VW0 in configuration software is VW0, then set read-write mark VW0 in BLIIOT cloud

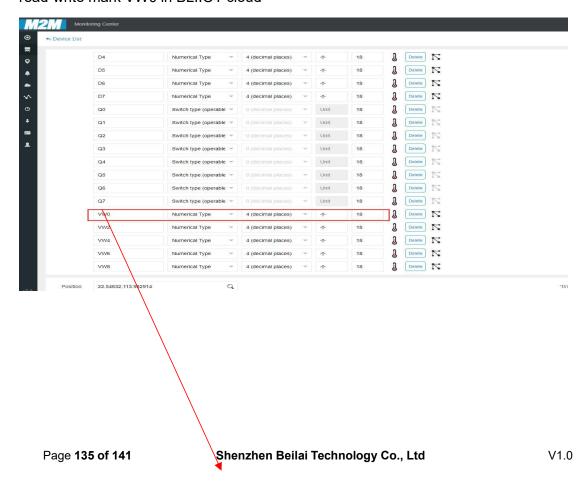

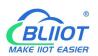

-BL10X

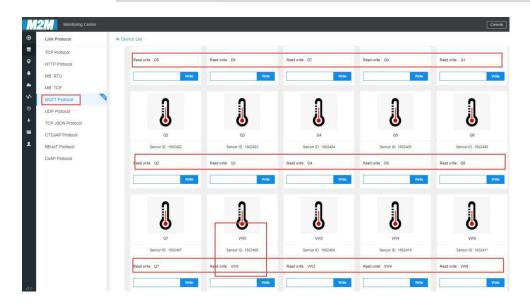

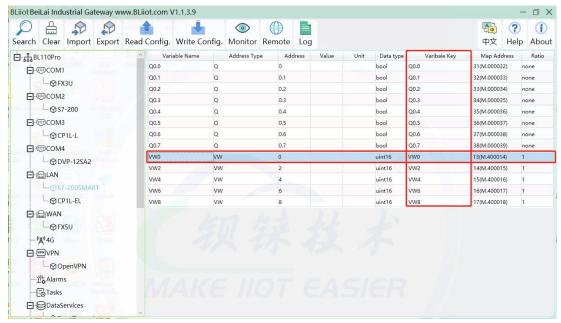

#### Collected data value is as below:

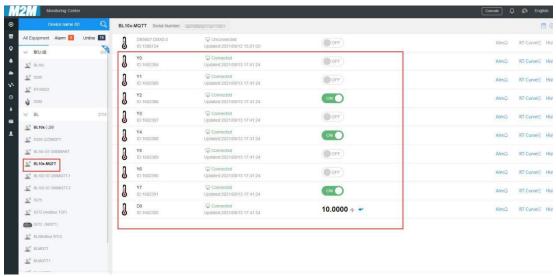

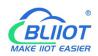

-BL10X

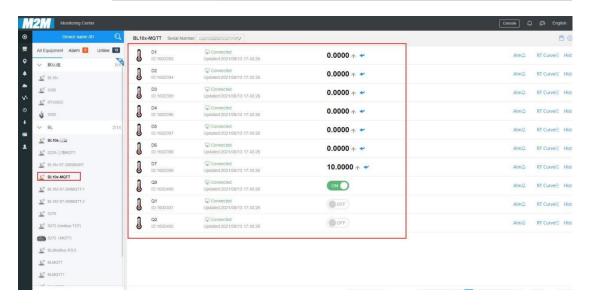

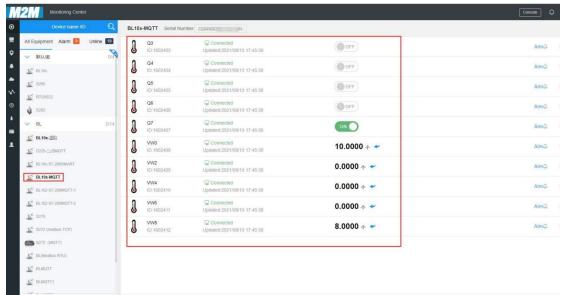

Send command from cloud, below is example of controlling FX3U datapoint Y6

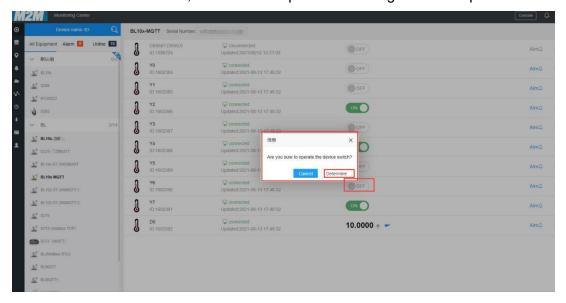

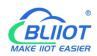

-BL10X

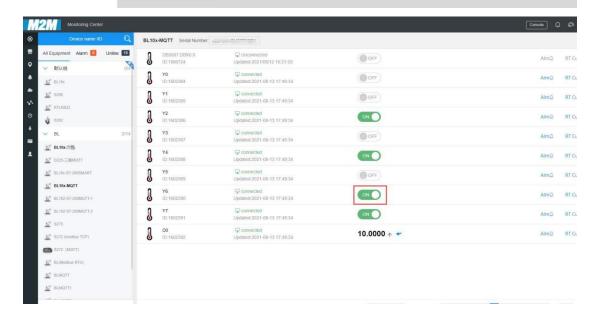

#### 5.3.17 BLIIOT MQTT Data Format

The "BLIIOT" JSON data format of MQTT Client and MQTT Client II is the same as that of BLIIOT MQTT. The details are as follows

(1) Valid Load Data Format in device Publishing messages

```
Publish Topic: Serial Number (Configured publish topic)
  {
    "sensorDatas": [
        {
              //Boolean value
             "flag": "Y0", //Read-write identification mark
             "switcher": 1 //Data Type and Value
        },
      {
             //Numeric Type
             "flag": "VW0", //Read-Write identification mark
             "value": 8 //Data Type and Value
        }
           //4G Module signal value
             "flag": " signal strength ", //Read and write identifiers, fixed and cannot
be modified
             "value": 28 //data type and value
```

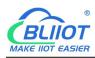

```
//GPS positioning
           "flag": "GPS", //GPS logo
           "lat": "224.1377", //Latitude data
           "Ing": "113.4791" //longitude data
           }
    1,
   "state":"alarm", //Alarm mark(Set Alarm Event in configuration software. Once
alarm is trigger, this mark will appear. It's not included in scheduled automatically
uploaded data)
   "state": "recovery", //Alarm recovery mark (Only appear when there's alarm
recovery. It's not included in scheduled automatically uploaded data)
   "gateway indentify": "Beilai" //Gateway name identifier, upload gateway name
    "time": "1622700769", //Time mark, it's time stamp of data uploading
    "addTime": "2021-06-03 06:12:49" //Time mark, it's time of device data uploading
    "retransmit": "enable" //Retransmission mark, MQTT historical data (Only appear
when there's historical data retransmission. It's not included in scheduled
automatically uploaded data)
```

#### Note:

//Read-Wrtie Mark: character is "flag", followed by " MQTT identifier of data point", it's the MQTT mark set in configuration software when adding datapoint. It can be customized

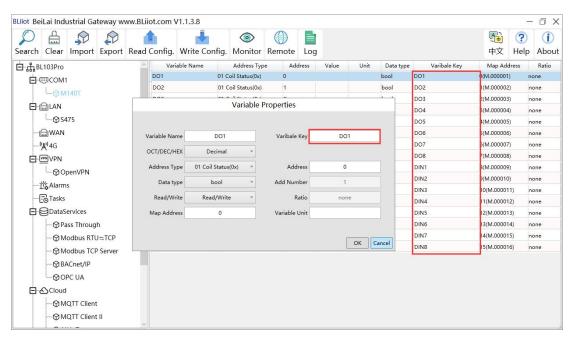

//Data Type and Value:

 Boolean data: Character is "switcher", followed by "0" or "1"(0 represents open, 1 represents close)

-BL10X

- 2) Numeric Data: character is "value", followed by actual value
- 3) GPS positioning data: GPS latitude character is "lat", followed by "specific value"

GPS longitude character is "Ing" followed by "specific

value"

//Alarm, Recover mark, character is "state", followed by "alarm" or "recovery"(alarm represents alarm data, recovery represents alarm recovery data)
//Gateway name identification: the character is "gateway\_indentify", followed by "gateway name".

//Time mark: character is "time", followed by actually data uploading timestamp //Time mark, character is "addtime", followed by "gateway time" //Retransmission mark: character is "retransmit", followed by "enable"

Offline collected data will be temporarily saved in gateway device. Once network resmues, the data will be retransmitted. Use "retransmit" mark for historical data (MQTT Data Retransmission must be enabled in configuration software)

#### (2) Valid Load Data Format in device Subscribing messages

Subscribe Topic: Serial Number/+ (Subscribe topic set in configuration software) (BLIIOT cloud message publishing topic is "serial number/sensor ID", thus wildcard "/+" must be added for device Subscribing Topic so that cloud can publishing data for controlling)

Note:

## BLIIOT MAKE IIOT EASIER

## **Industrial IoT Gateways**

-BL10X

//cloud sensor ID: character is "sensorsID", followed by ID (automatically generated by cloud. Not necessary if it's self-built cloud)

//Data Type and Value:

- Boolean Data: character is "switcher", followed by "0" or "1"
   (0 represents open, 1 represents close)
- 2) Numeric Data: character is "value", followed by "actual value" //Read-Write Mark: character is "flag", followed by "datapoint MQTT flag" //Cloud Downlink Message Mark: character is "down", followed by "down", representing cloud downlink data.

Note: Boolean data will not have double quotation mark, numeric data will have double quotation mark.

## **6 Warranty Term**

- 1) This equipment will be repaired free of charge for any material or quality problems within one year from the date of purchase.
- 2) This one-year warranty does not cover any product failure caused by man-made damage, improper operation, etc.

# 7 Technical Support

Shenzhen Beilai Technology Co., Ltd

Website: https://www.bliiot.com